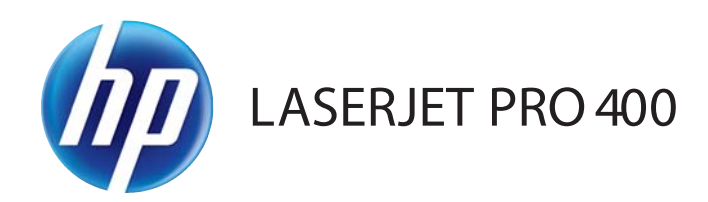

# Ghidul utilizatorului

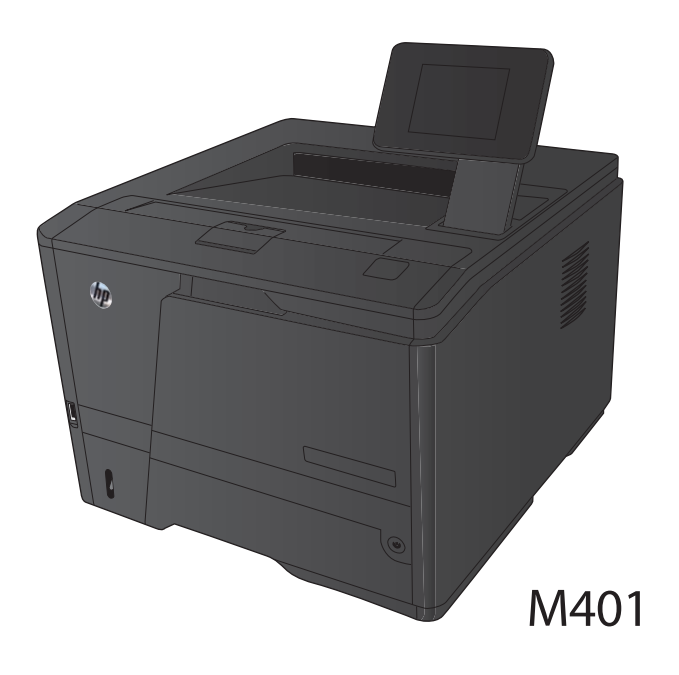

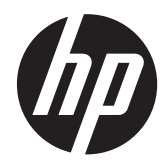

# Seria de imprimante HP LaserJet Pro 400 M401

Ghidul utilizatorului

#### **Drepturi de autor şi licenţă**

© 2014 Copyright Hewlett-Packard Development Company, L.P.

Reproducerea, adaptarea sau traducerea fără permisiunea prealabilă în scris sunt interzise, cu excepţia permisiunilor acordate prin legile drepturilor de autor.

Informaţiile din acest document pot fi modificate fără notificare prealabilă.

Singurele garanții pentru produsele și serviciile HP sunt cele stabilite în declarațiile exprese de garanție, care însoțesc aceste produse şi servicii. Nici o prevedere a prezentului document nu poate fi interpretată drept garanţie suplimentară. Compania HP nu va răspunde pentru nici o omisiune sau eroare tehnică sau editorială din prezentul document.

Edition 1, 9/2014

Cod produs: CF270-91028

#### **Menţiuni despre mărcile comerciale**

Adobe®, Acrobat® şi PostScript® sunt mărci comerciale ale Adobe Systems Incorporated.

Apple şi sigla Apple sunt mărci comerciale ale Apple Computer, Inc., înregistrate în SUA şi în alte ţări/regiuni. iPod este o marcă comercială a Apple Computer, Inc. iPod este numai pentru copiere legală sau autorizată de deţinătorul de drept. Nu furaţi muzică.

Bluetooth este o marcă comercială a proprietarului respectiv şi este folosită de compania Hewlett-Packard sub licență.

Java™ este marcă comercială americană a Sun Microsystems, Inc.

Microsoft®, Windows®, Windows XP® şi Windows Vista® sunt mărci comerciale înregistrate ale Microsoft Corporation în SUA.

UNIX® este o marcă comercială înregistrată a The Open Group.

# **Cuprins**

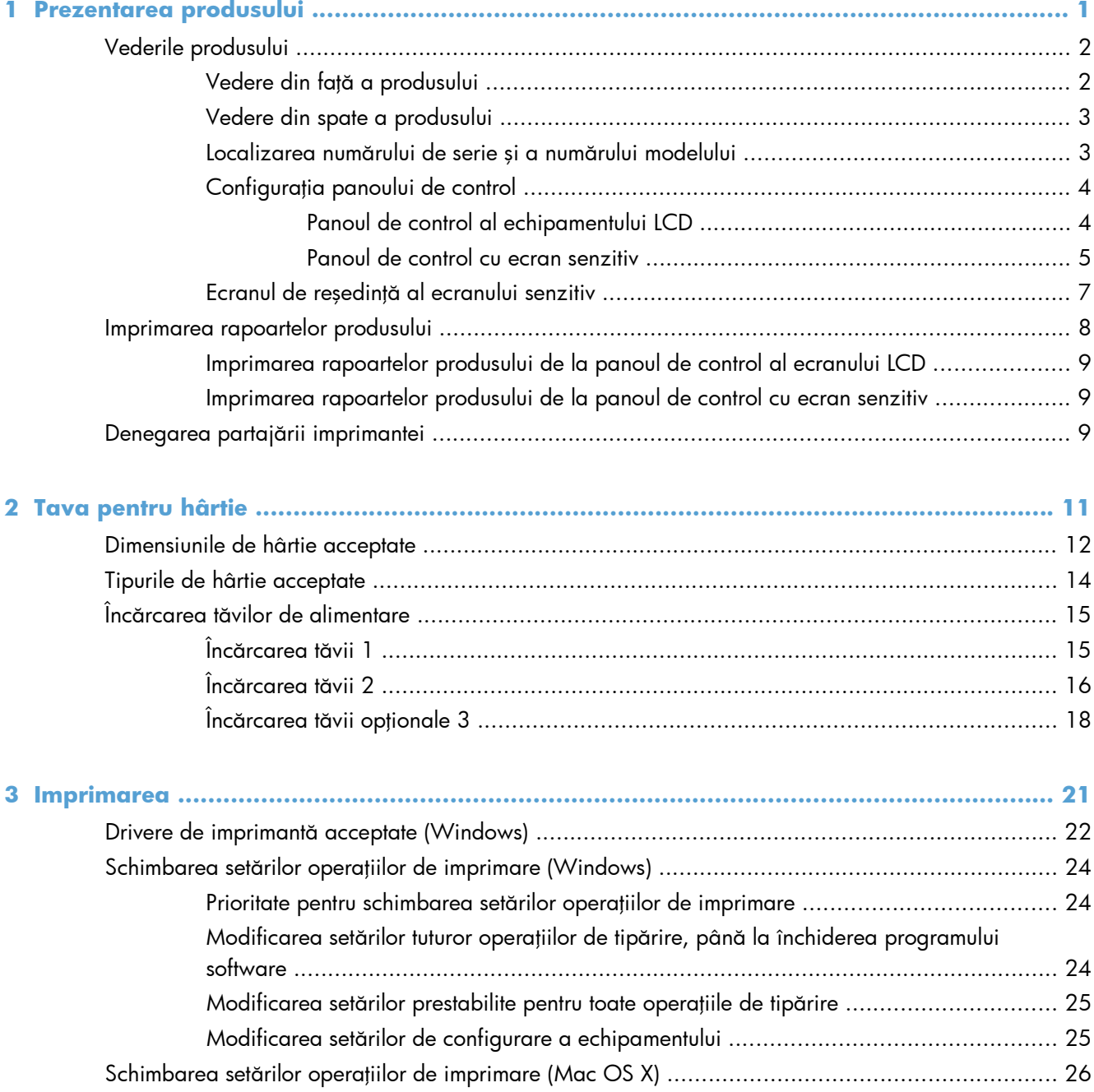

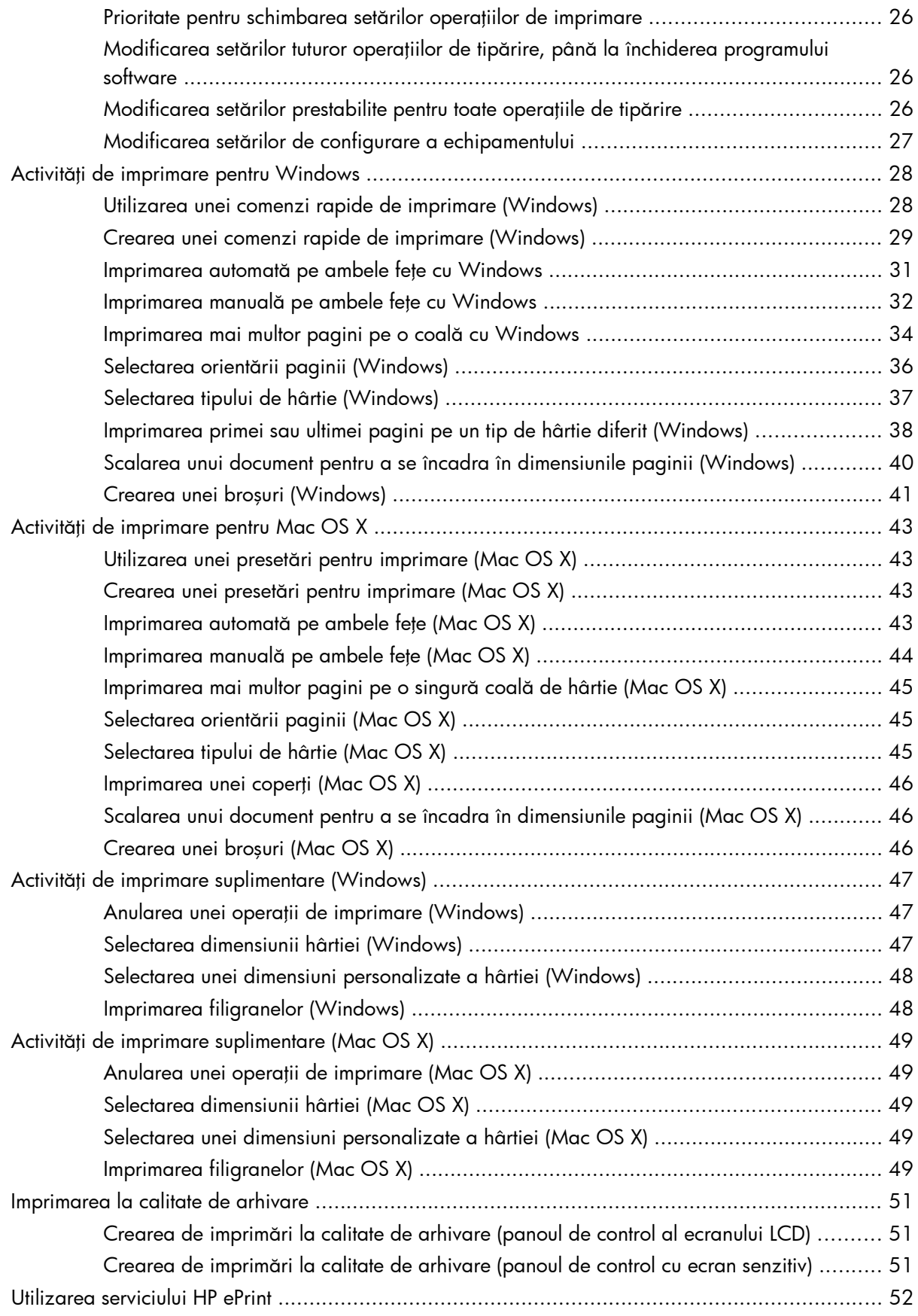

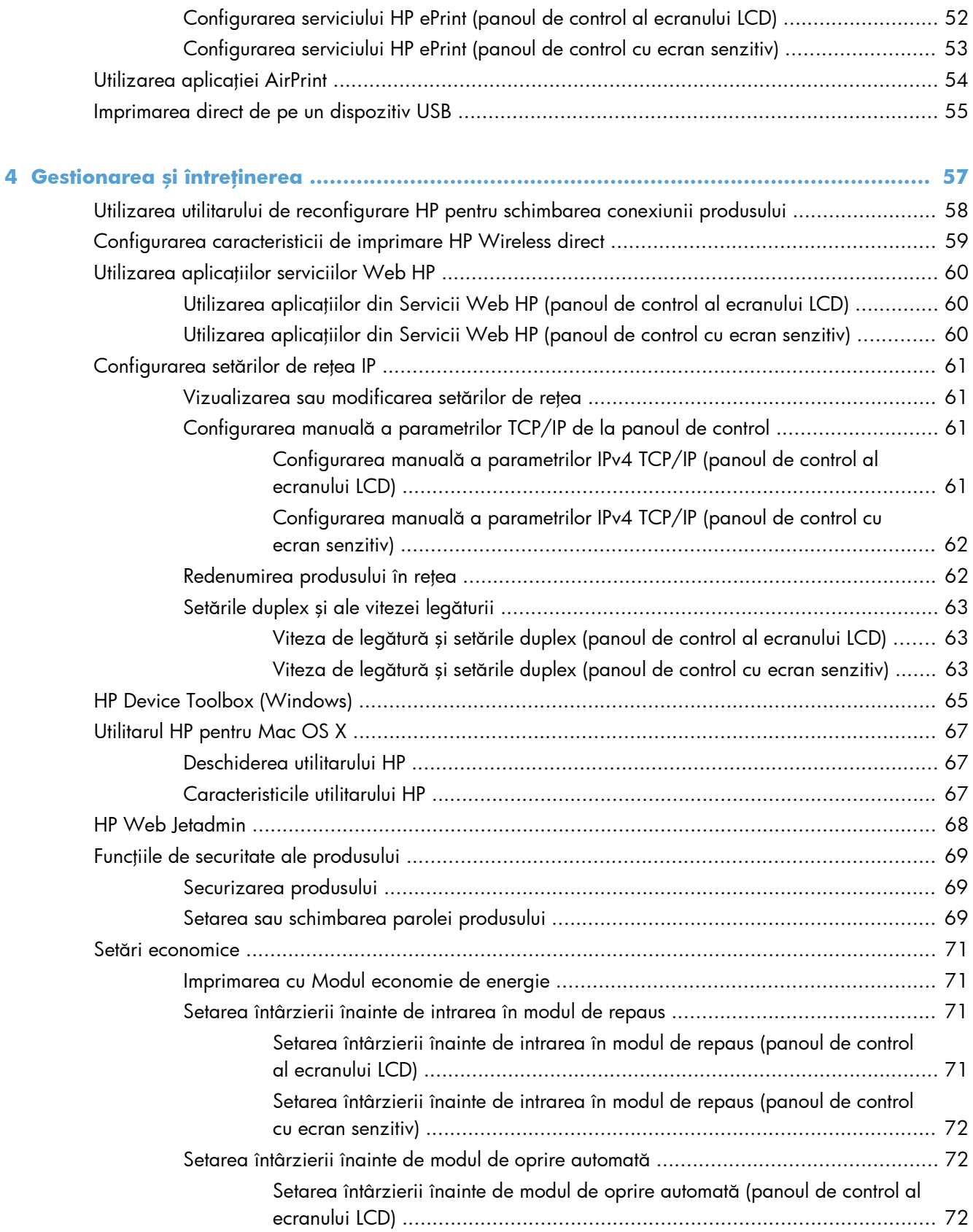

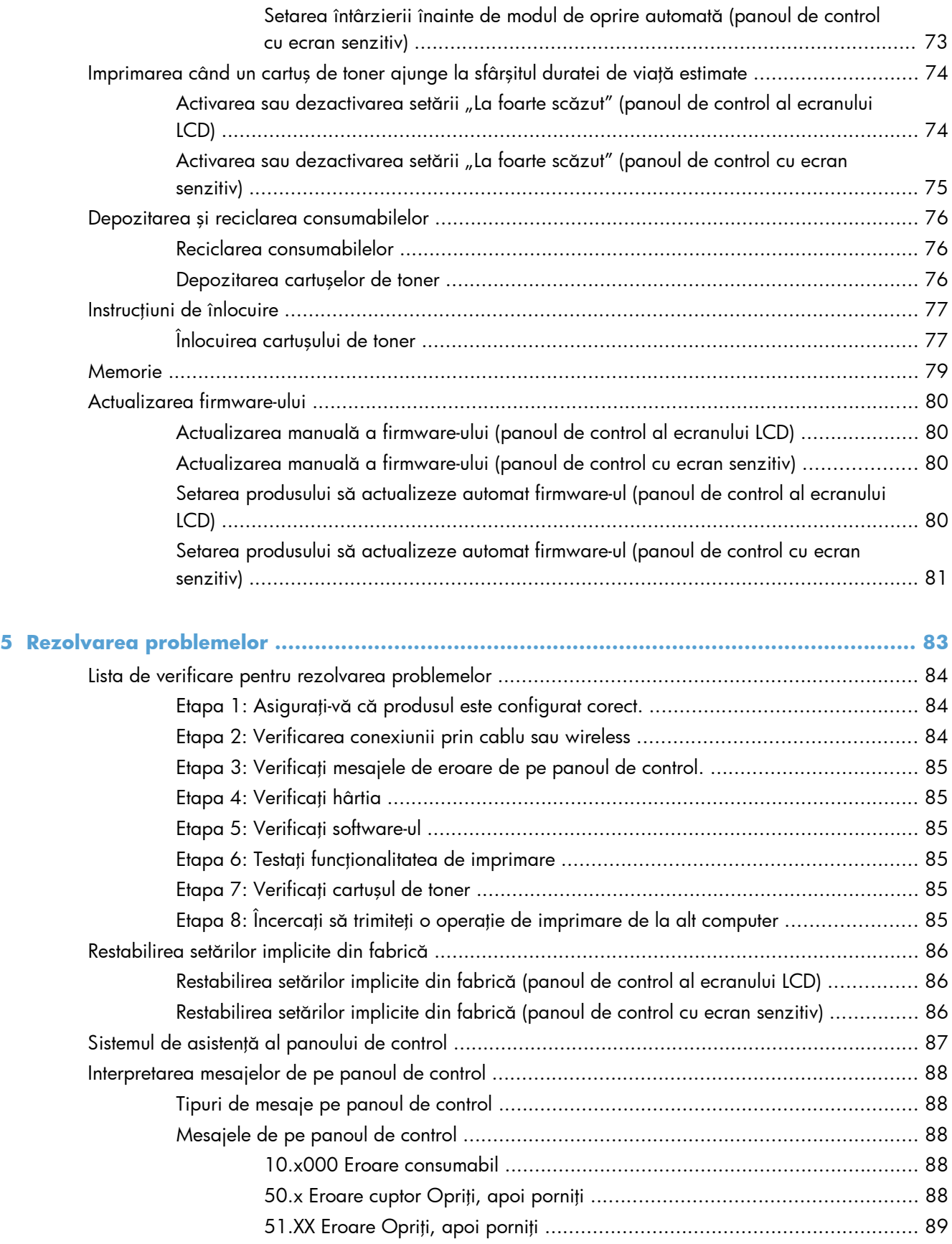

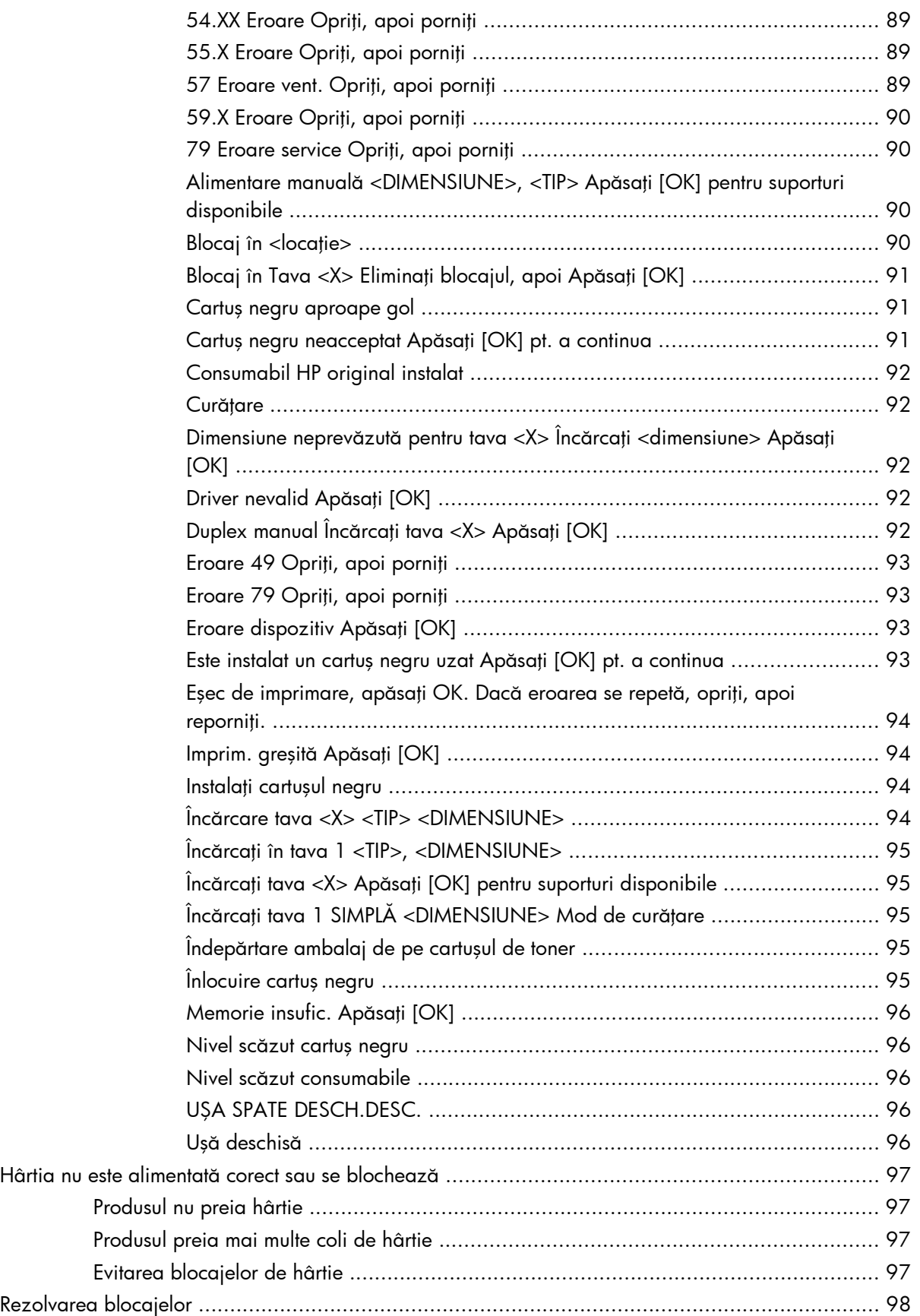

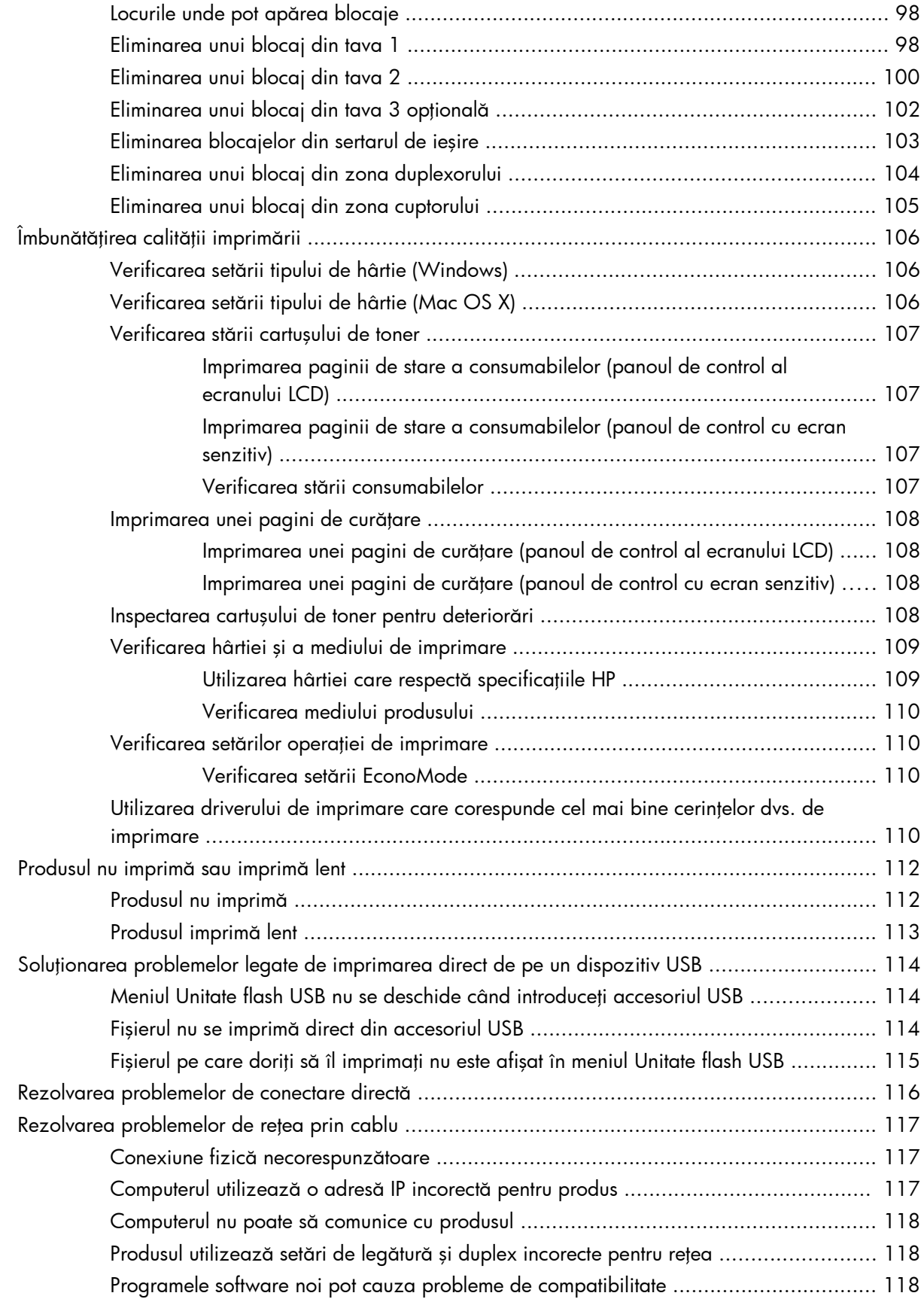

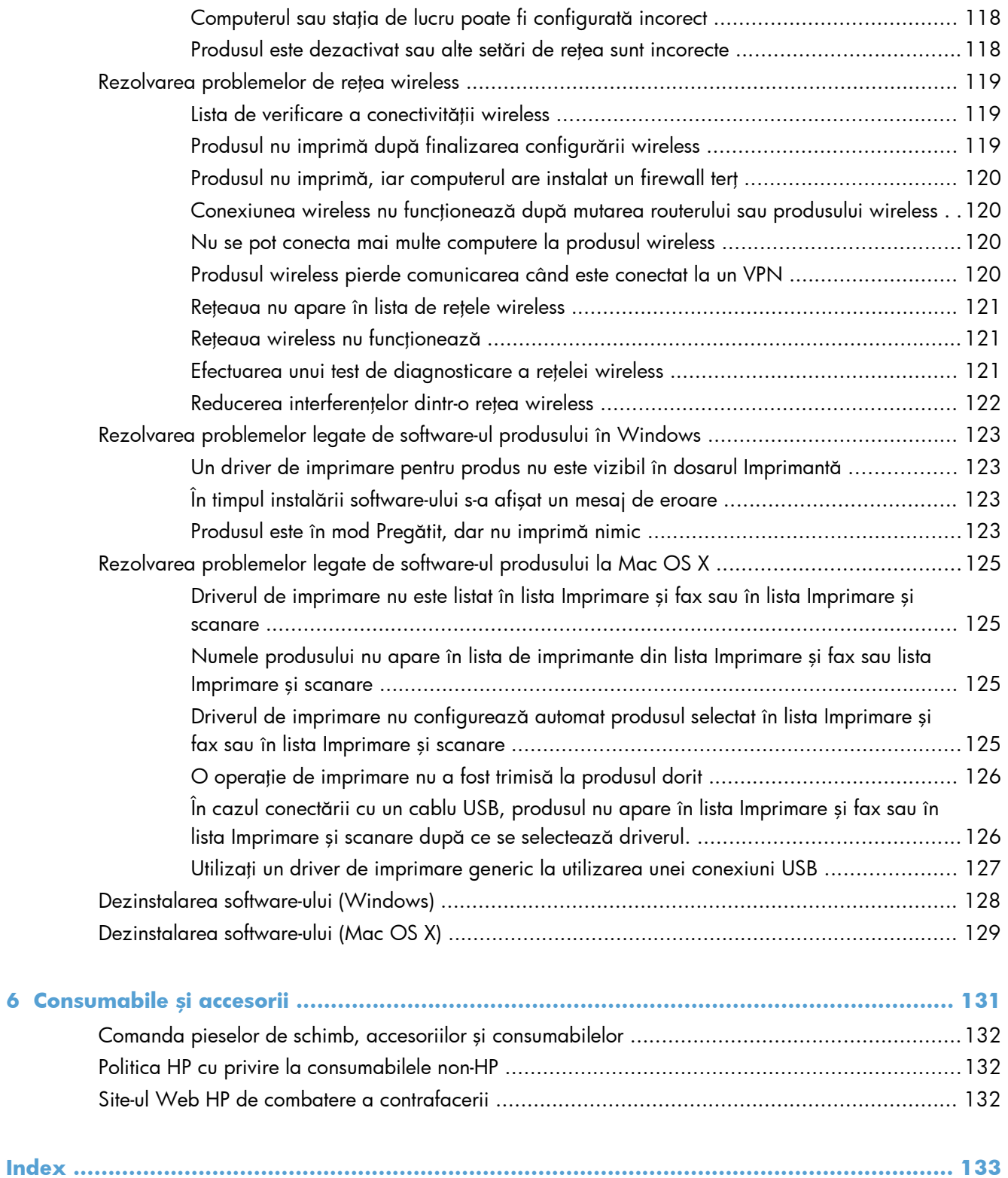

# <span id="page-12-0"></span>**1 Prezentarea produsului**

- [Vederile produsului](#page-13-0)
- [Imprimarea rapoartelor produsului](#page-19-0)
- [Denegarea partaj](#page-20-0)ării imprimantei

# <span id="page-13-0"></span>**Vederile produsului**

## **Vedere din faţă a produsului**

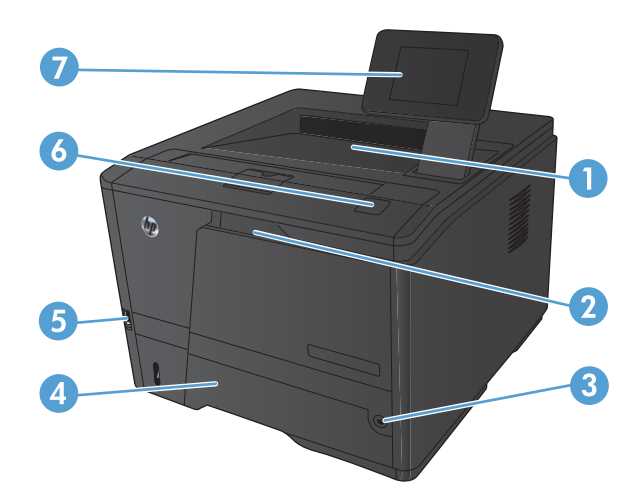

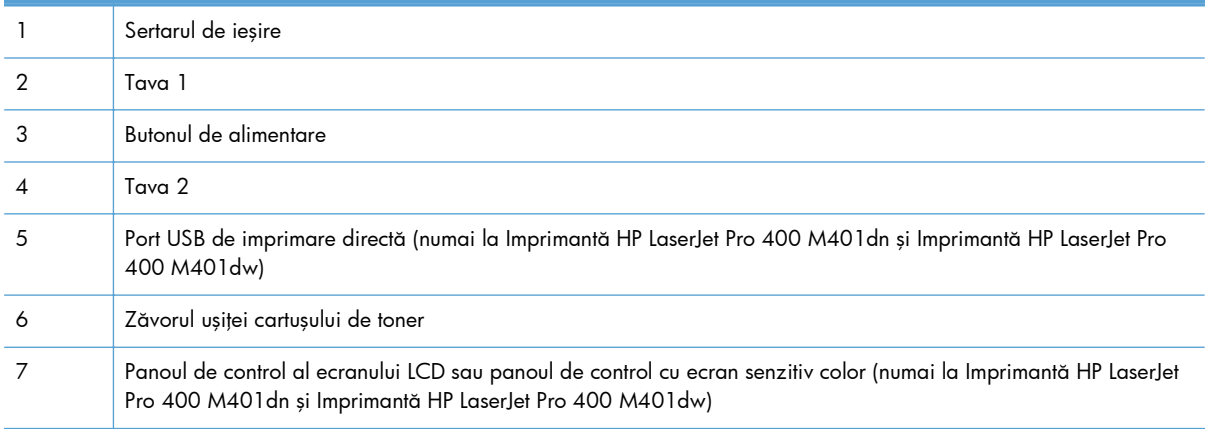

### <span id="page-14-0"></span>**Vedere din spate a produsului**

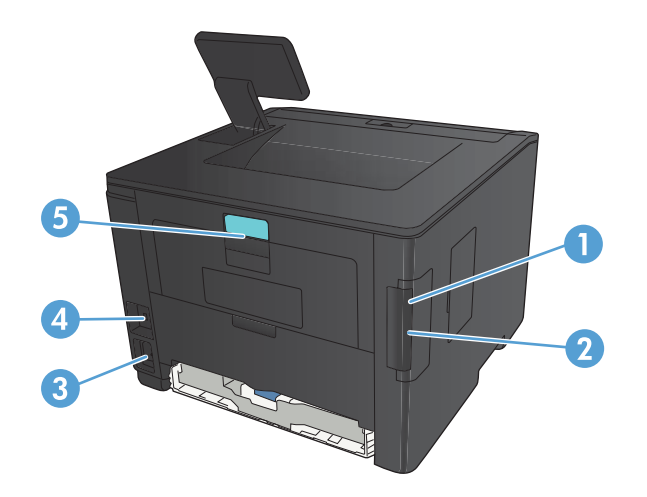

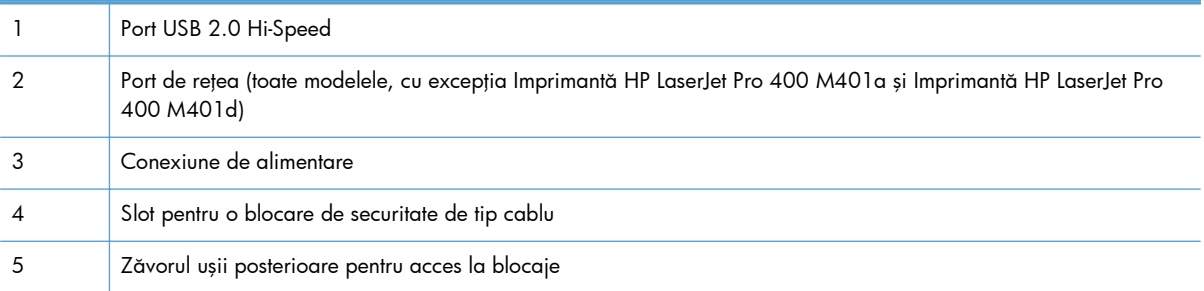

### **Localizarea numărului de serie şi a numărului modelului**

Eticheta produsului cu numărul de serie şi codul modelului se află în spatele produsului.

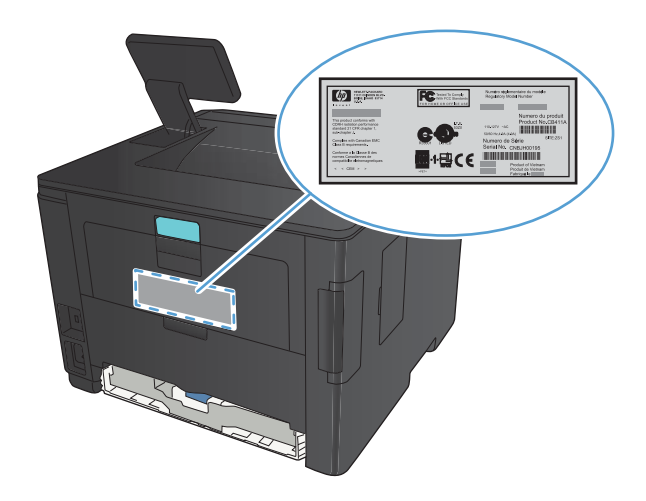

#### <span id="page-15-0"></span>**Configuraţia panoului de control**

#### **Panoul de control al echipamentului LCD**

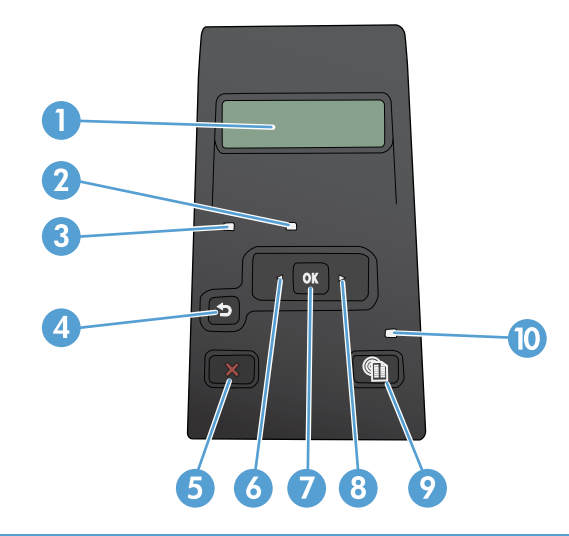

1 Afișajul panoului de control: afișajul furnizează informații despre produs. Utilizați meniurile care apar pe afișaj pentru a stabili setările produsului. 2 ledul Atenție (galben): Ledul Atenție luminează intermitent când cartușul de imprimare este gol sau când produsul necesită intervenția utilizatorului. 3 ledul Pregătit (verde): Ledul Pregătit este aprins dacă imprimanta este pregătită pentru imprimare. Luminează intermitent când produsul primeşte date de imprimare sau când este în modul de oprire. 4 Butonul săgeată înapoi (; utilizați acest buton pentru următoarele acțiuni: **•** leșirea din meniurile panoului de control. ● Întoarcerea la un meniu anterior dintr-o listă de submeniuri. ● Întoarcerea la un element de meniu anterior dintr-o listă de submeniuri (fără a salva modificările aduse elementului de meniu). 5 Butonul Anulare X: apăsați acest buton pentru a anula o operație de imprimare când ledul de atenționare luminează intermitent sau pentru a ieşi din meniurile panoului de control. 6 Butonul săgeată stânga : utilizaţi acest buton pentru a naviga în meniuri sau pentru a micşora o valoare care apare pe afişaj. 7 | Butonul OK: apăsați butonul OK pentru următoarele acțiuni: ● Deschiderea meniurilor din panoul de control. ● Deschiderea unui submeniu afişat pe ecranul panoului de control. Selectarea unui articol dintr-un meniu. • **Stergerea unor erori.** ● Începerea unei operaţii de imprimare ca urmare a unei solicitări de la panoul de control (de exemplu, când apare mesajul **Apăsaţi [OK] pt. a continua** pe afişajul panoului de control).

<span id="page-16-0"></span>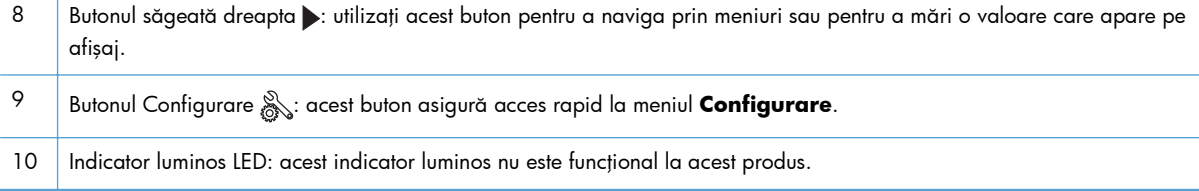

### **Panoul de control cu ecran senzitiv**

**NOTĂ:** Panoul de control cu ecran senzitiv este disponibil la modelul Imprimantă HP LaserJet Pro 400 M401dn şi la modelul Imprimantă HP LaserJet Pro 400 M401dw.

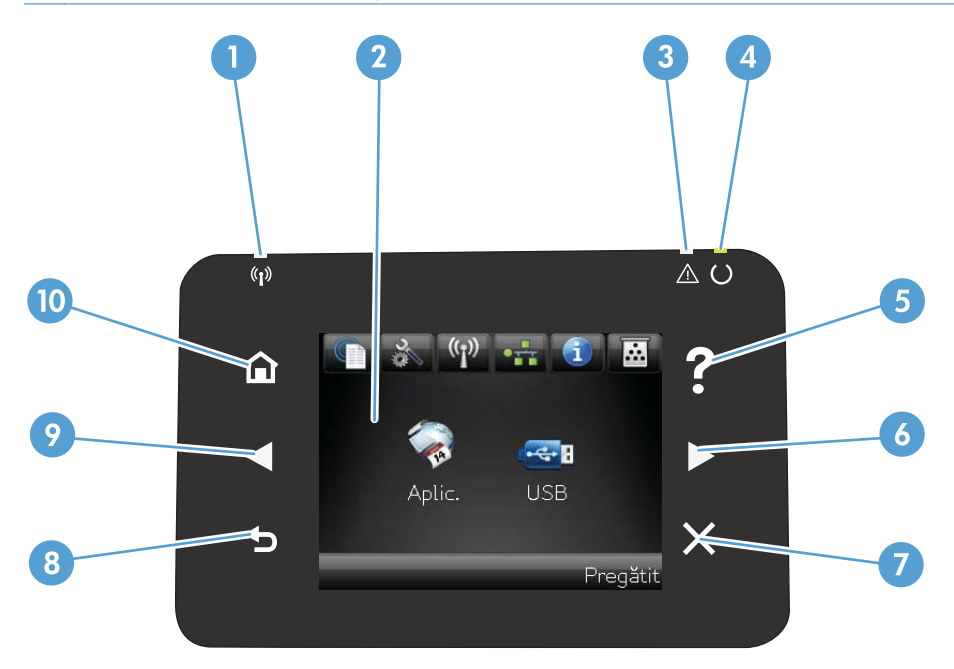

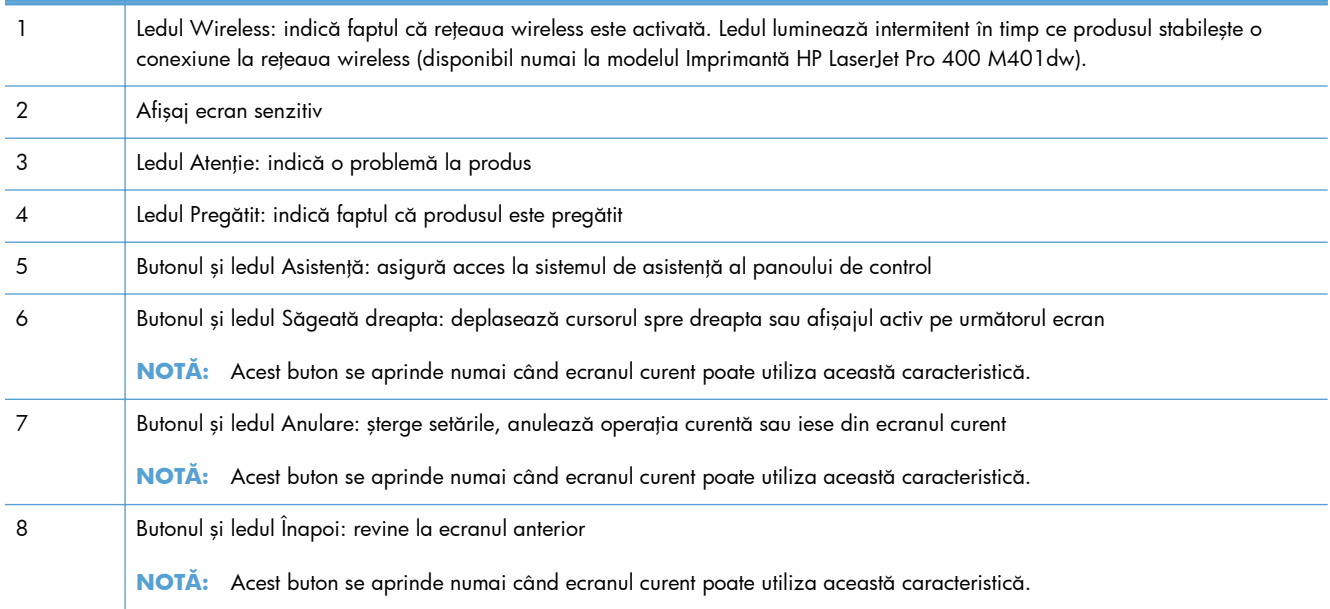

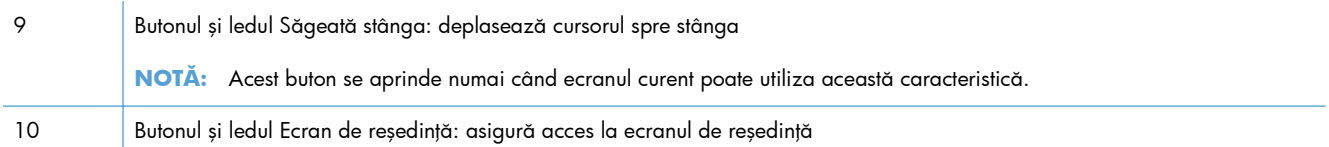

### <span id="page-18-0"></span>**Ecranul de reşedinţă al ecranului senzitiv**

**NOTĂ:** Panoul de control cu ecran senzitiv este disponibil la modelul Imprimantă HP LaserJet Pro 400 M401dn şi la modelul Imprimantă HP LaserJet Pro 400 M401dw.

Ecranul principal asigură accesul la funcţiile produsului şi indică starea acestuia.

**NOTĂ:** În funcție de configurația produsului, caracteristicile din ecranul principal variază. Pentru anumite limbi, macheta poate fi inversată.

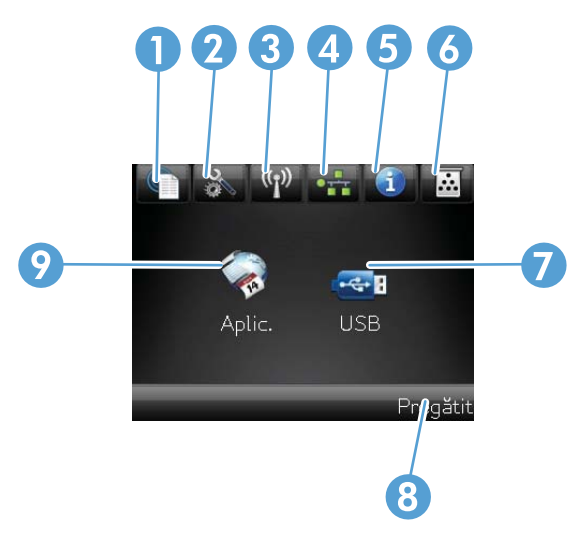

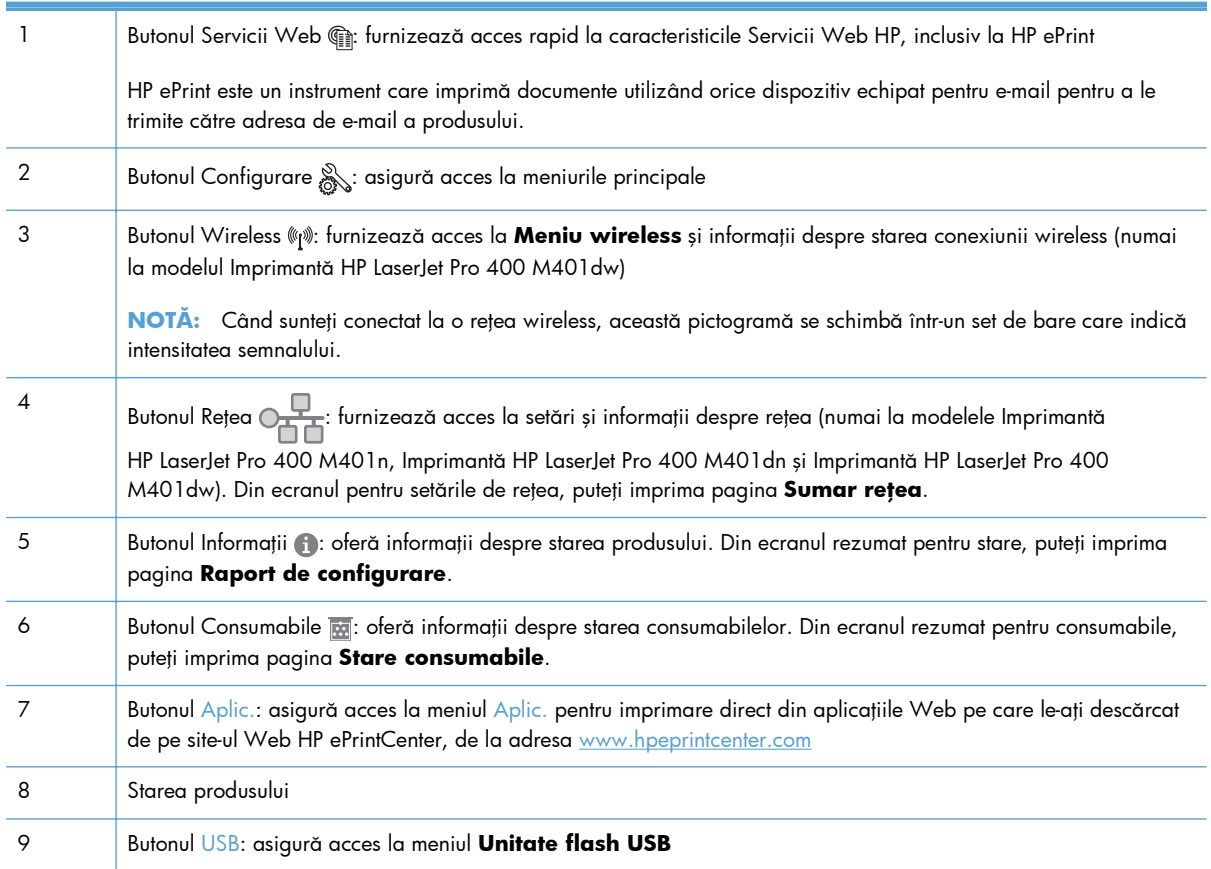

## <span id="page-19-0"></span>**Imprimarea rapoartelor produsului**

Rapoartele produsului se află în memoria produsului. Aceste pagini ajută la diagnosticarea şi rezolvarea problemelor produsului.

**MOTĂ:** Dacă limba produsului nu a fost setată corect la instalare, puteți seta limba manual, astfel încât paginile informative să fie imprimate în una din limbile acceptate. Modificați limba utilizând meniul **Configurare sistem** din panoul de control sau din serverul Web încorporat.

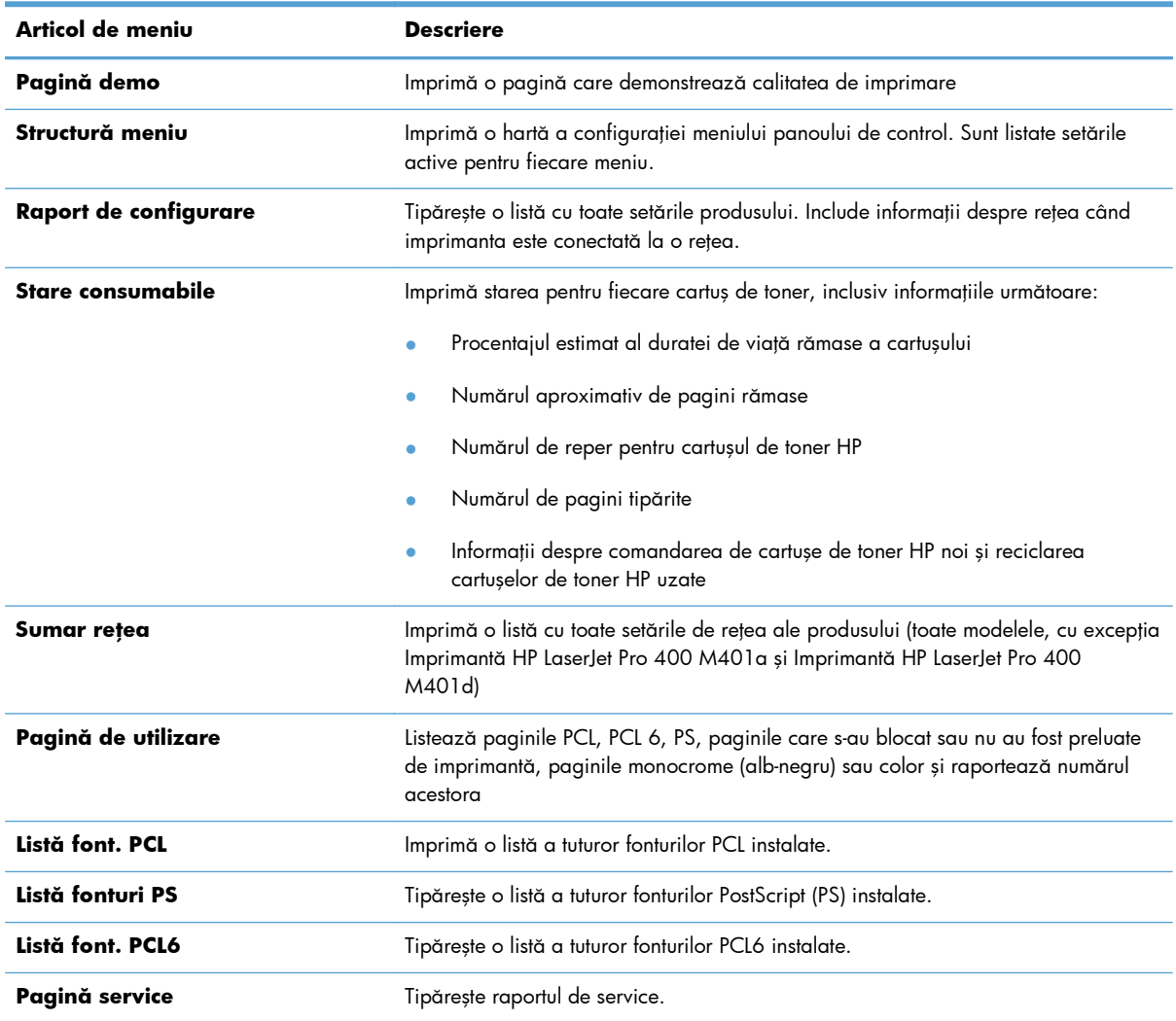

Din meniul **Rapoarte**, puteţi să imprimaţi câteva pagini informative despre produs.

### <span id="page-20-0"></span>**Imprimarea rapoartelor produsului de la panoul de control al ecranului LCD**

- 1. De la panoul de control al produsului, apăsați butonul OK pentru a deschide meniurile.
- **2.** Deschideţi meniul **Rapoarte**.
- 3. Selectați raportul pe care doriți să îl imprimați, apoi apăsați butonul OK pentru a imprima raportul.

### **Imprimarea rapoartelor produsului de la panoul de control cu ecran senzitiv**

- 1. În ecranul de reședință de pe panoul de control al produsului, atingeți butonul Configurare ...
- **2.** Apăsaţi butonul **Rapoarte**.
- 3. Apăsați pe numele raportului pe care doriți să îl imprimați.

## **Denegarea partajării imprimantei**

HP nu oferă suport pentru lucrul în rețea peer-to-peer, deoarece această caracteristică este o funcție a sistemelor de operare Microsoft și nu a driverelor de imprimantă HP. Accesați paginile Microsoft de la [www.microsoft.com.](http://www.microsoft.com)

# <span id="page-22-0"></span>**2 Tava pentru hârtie**

- [Dimensiunile de hârtie acceptate](#page-23-0)
- [Tipurile de hârtie acceptate](#page-25-0)
- Încărcarea tă[vilor de alimentare](#page-26-0)

# <span id="page-23-0"></span>**Dimensiunile de hârtie acceptate**

Acest produs acceptă un număr de dimensiuni ale hârtiei şi se adaptează la diferite suporturi de imprimare.

**NOTĂ:** Pentru a obține rezultate optime, selectați dimensiunea și tipul corecte de hârtie în driverul de imprimare înainte de imprimare.

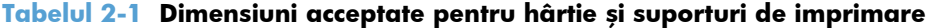

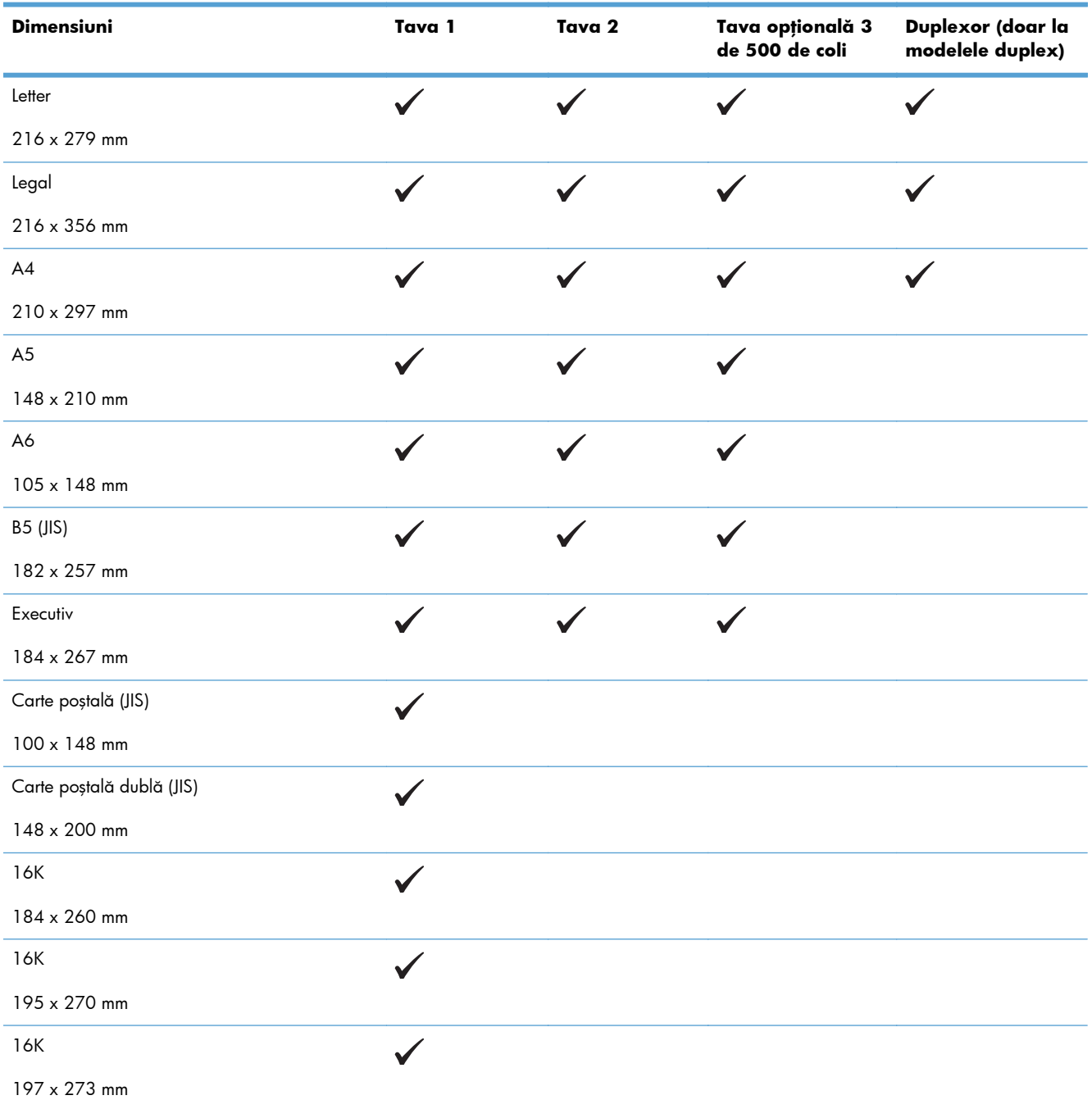

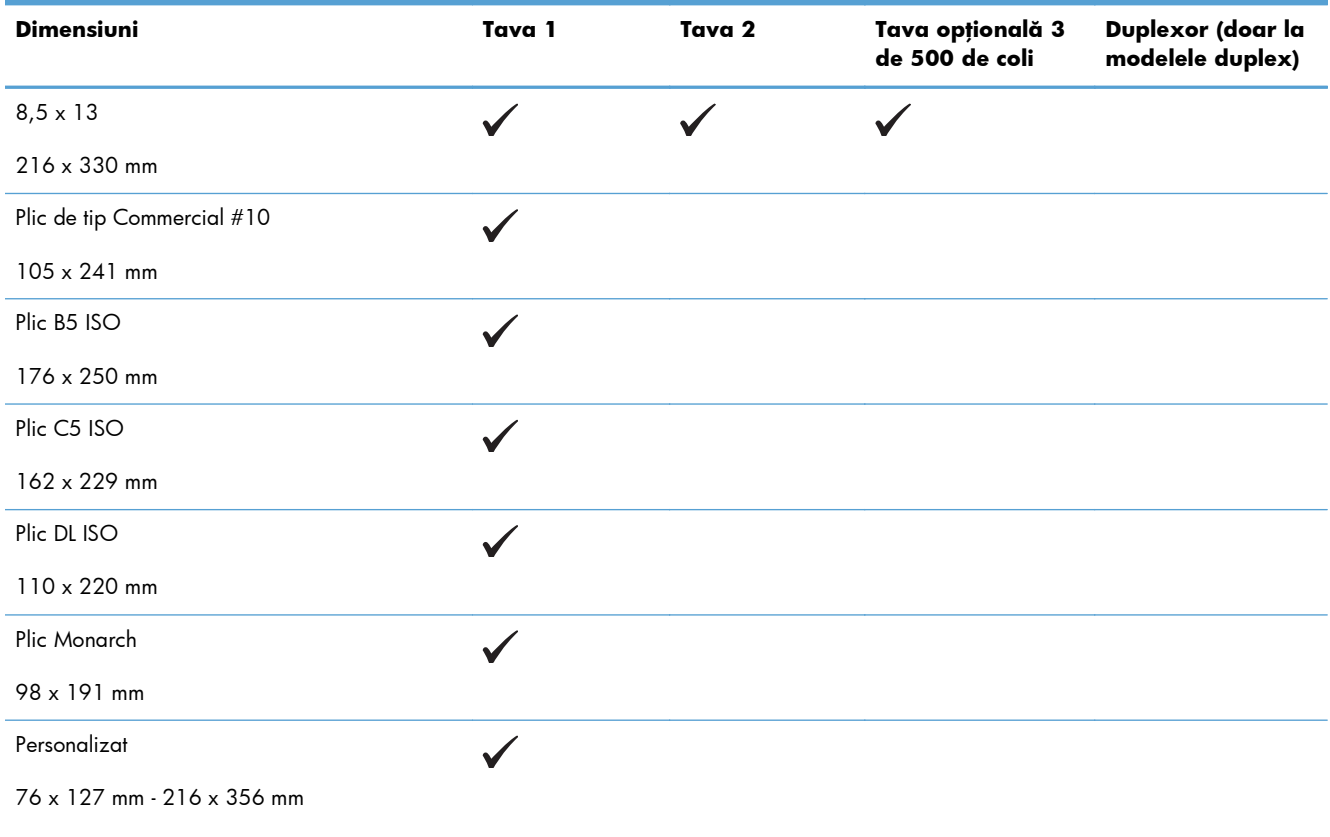

#### **Tabelul 2-1 Dimensiuni acceptate pentru hârtie şi suporturi de imprimare (Continuare)**

# <span id="page-25-0"></span>**Tipurile de hârtie acceptate**

Pentru o listă completă a hârtiei specifice cu marcă HP pe care o acceptă acest produs, accesați [www.hp.com/support/ljm401series.](http://www.hp.com/support/ljm401series)

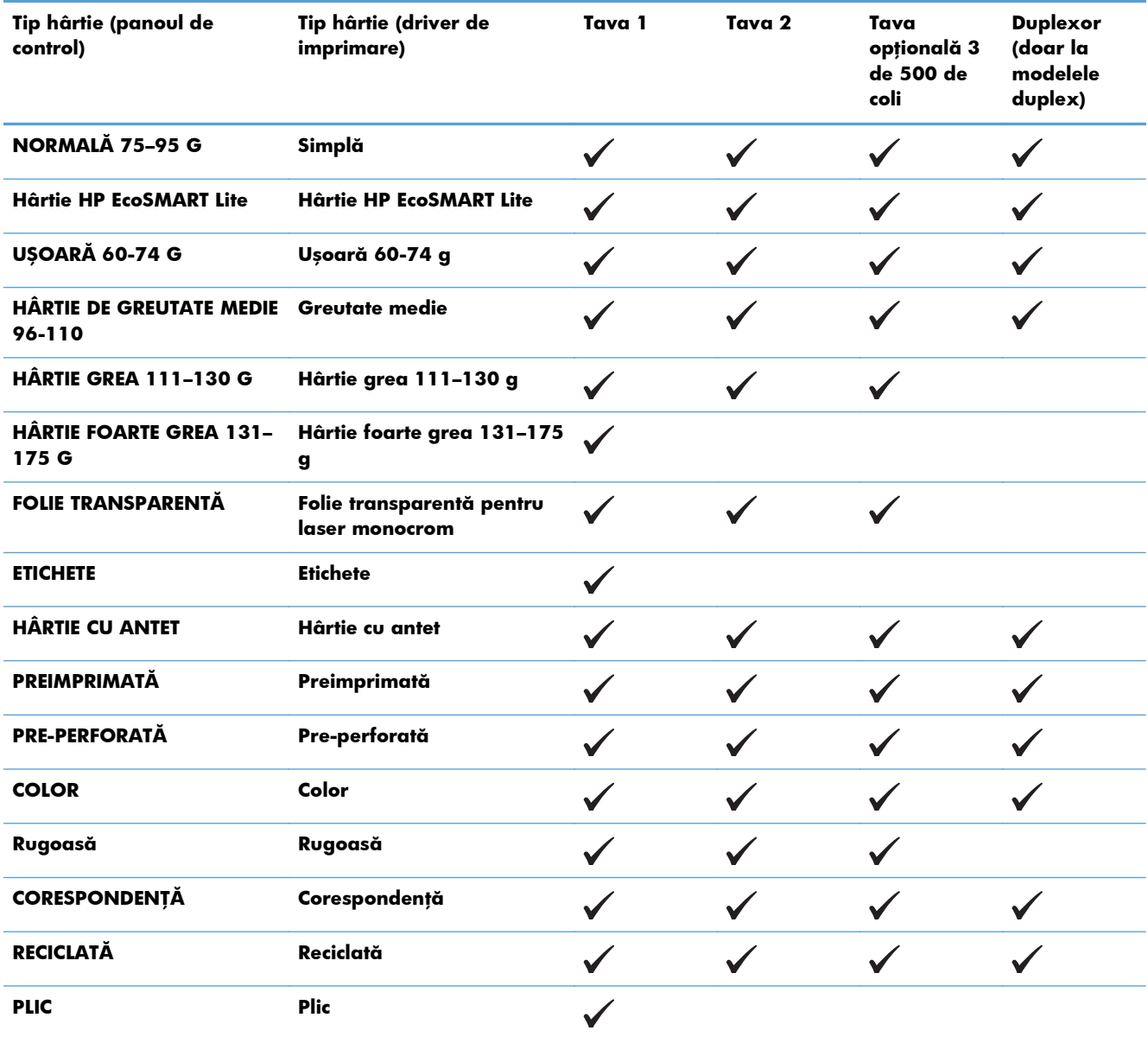

# <span id="page-26-0"></span>**Încărcarea tăvilor de alimentare**

## **Încărcarea tăvii 1**

1. Deschideți tava 1 și trageți extensia tăvii afară din produs.

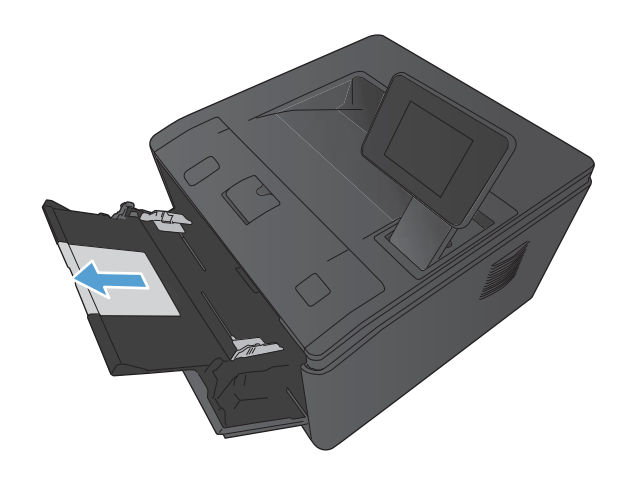

**2.** Pentru hârtie lungă, deschideţi extensia pentru a ajuta la ţinerea hârtiei în tavă.

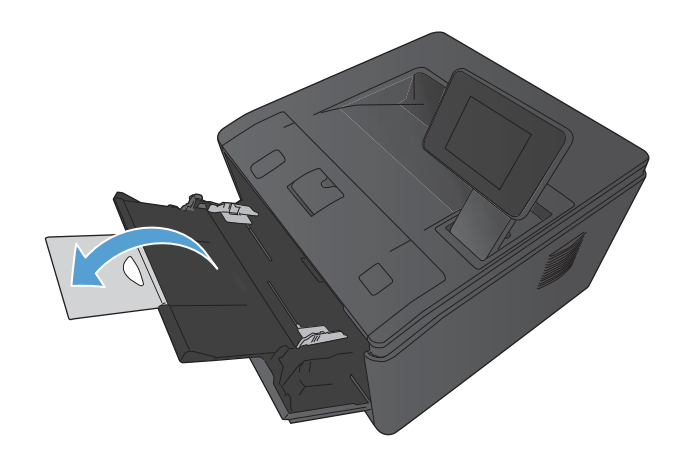

<span id="page-27-0"></span>**3.** Aşezaţi teancul de hârtie în tava 1 şi glisaţi ghidajele pentru hârtie astfel încât să atingă colile.

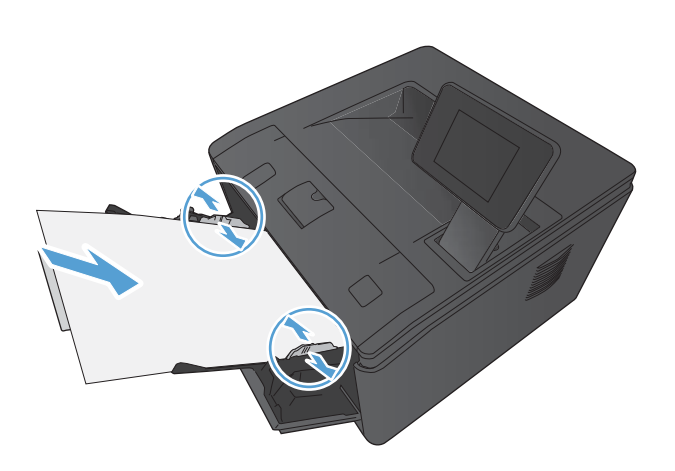

**4.** Împingeţi teancul de hârtie în tavă atât cât este posibil.

### **Încărcarea tăvii 2**

**1.** Scoateţi tava din produs.

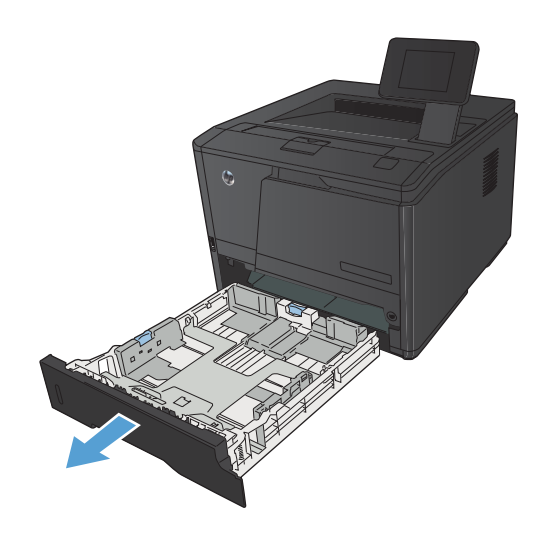

**2.** Glisaţi pentru a deschide lungimea de hârtie şi ghidajele de lăţime împingând în afară clapetele albastre.

**3.** Pentru a încărca hârtie de dimensiune Legal, extindeţi tava apăsând butonul de eliberare din partea din spate a tăvii şi trăgând spatele tăvii.

**NOTĂ:** Când este încărcată cu hârtie de dimensiune Legal, tava se extinde faţă de partea din spate a produsului cu aproximativ 70 mm.

**4.** Introduceţi hârtia în tavă şi asiguraţi-vă că este plată în toate cele patru colţuri. Glisaţi ghidajele de lungime şi lăţime ale hârtiei astfel încât să opună rezistenţă topului de hârtie.

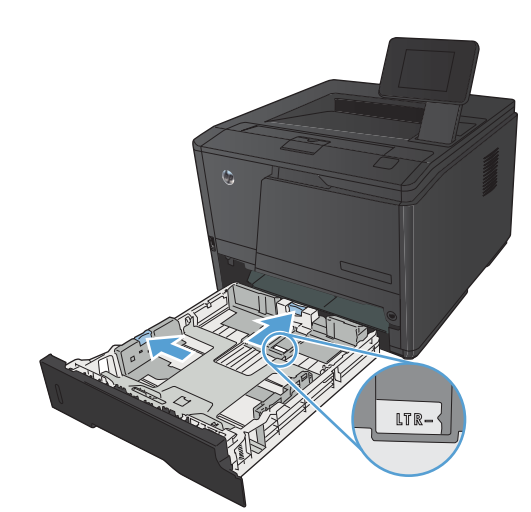

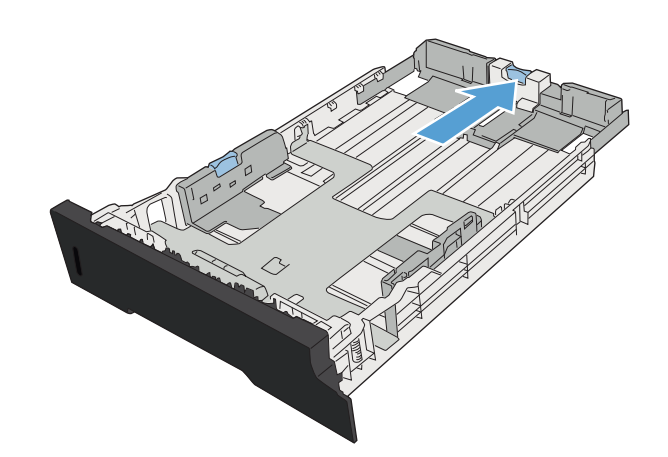

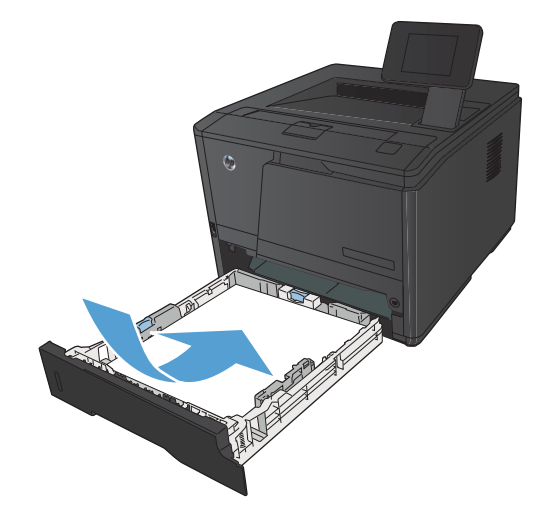

- <span id="page-29-0"></span>**5.** Apăsaţi hârtia pentru a vă asigura că teancul de hârtie se află sub aripioarele de limitare din partea dreaptă şi din spatele tăvii.
- 

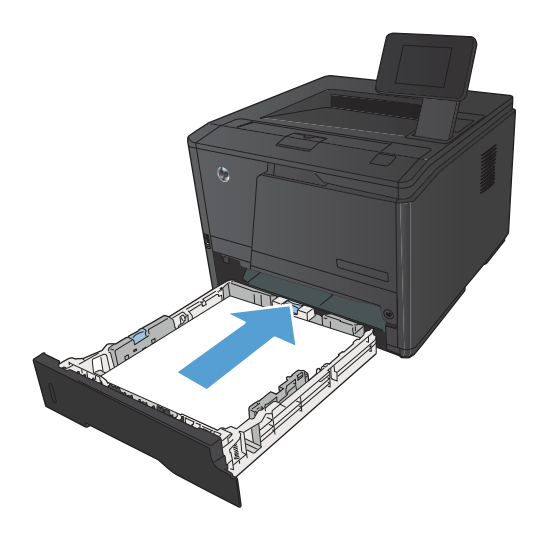

#### **6.** Culisaţi tava în produs.

## **Încărcarea tăvii opţionale 3**

1. Scoateți tava din produs.

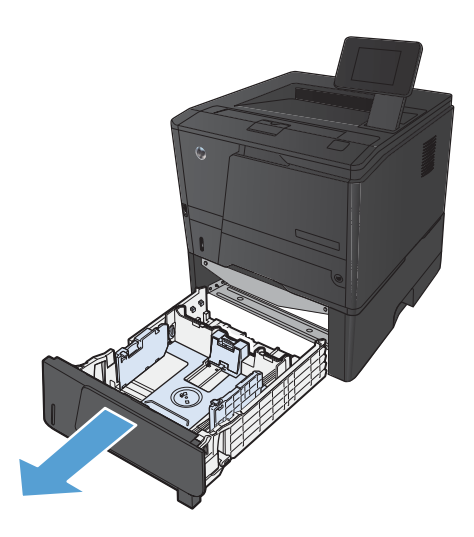

**2.** Glisaţi pentru a deschide lungimea de hârtie şi ghidajele de lăţime împingând în afară clapetele albastre.

**3.** Pentru a încărca hârtie de dimensiune Legal, extindeţi tava apăsând butonul de eliberare din partea din spate a tăvii şi trăgând spatele tăvii.

**NOTĂ:** Când este încărcată cu hârtie de dimensiune Legal, tava se extinde faţă de partea din spate a produsului cu aproximativ 70 mm.

**4.** Introduceţi hârtia în tavă şi asiguraţi-vă că este plată în toate cele patru colţuri. Glisaţi ghidajele de lungime şi lăţime ale hârtiei astfel încât să opună rezistenţă topului de hârtie.

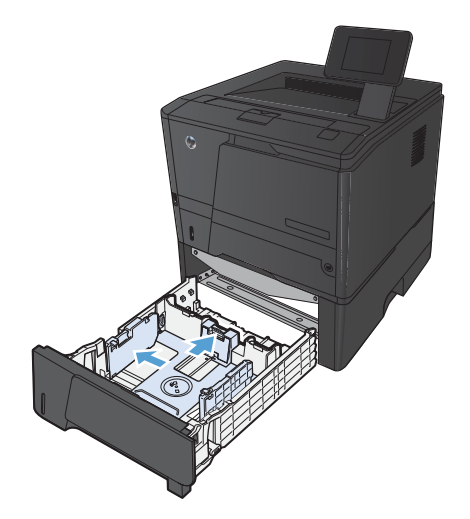

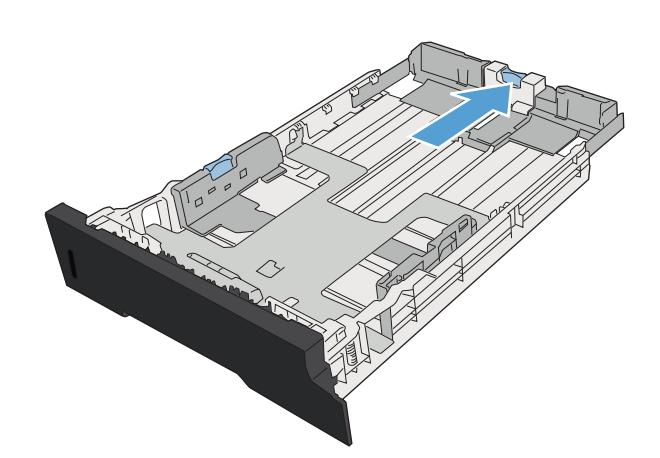

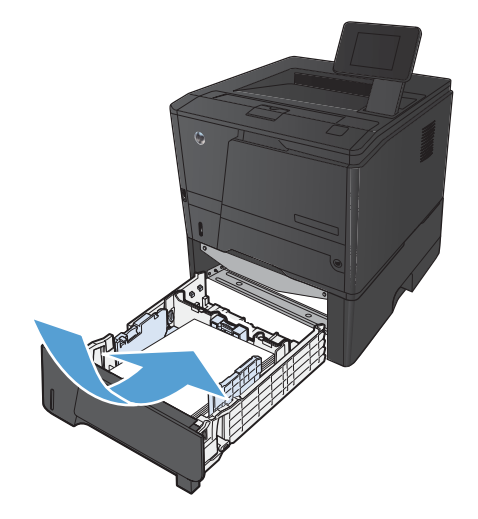

**5.** Apăsaţi hârtia pentru a vă asigura că teancul de hârtie se află sub aripioarele de limitare a hârtiei din părţile laterale ale tăvii.

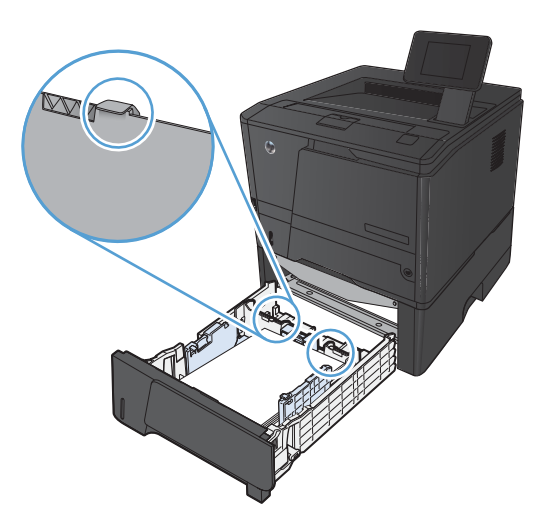

The

**6.** Culisați tava în produs.

# <span id="page-32-0"></span>**3 Imprimarea**

- Drivere de imprimantă [acceptate \(Windows\)](#page-33-0)
- Schimbarea setărilor operaţ[iilor de imprimare \(Windows\)](#page-35-0)
- **•** Schimbarea setărilor operaț[iilor de imprimare \(Mac OS X\)](#page-37-0)
- Activităţ[i de imprimare pentru Windows](#page-39-0)
- Activităţ[i de imprimare pentru Mac OS X](#page-54-0)
- **•** Activităț[i de imprimare suplimentare \(Windows\)](#page-58-0)
- **•** Activităț[i de imprimare suplimentare \(Mac OS X\)](#page-60-0)
- [Imprimarea la calitate de arhivare](#page-62-0)
- [Utilizarea serviciului HP ePrint](#page-63-0)
- **•** [Utilizarea aplica](#page-65-0)ției AirPrint
- **•** [Imprimarea direct de pe un dispozitiv USB](#page-66-0)

# <span id="page-33-0"></span>**Drivere de imprimantă acceptate (Windows)**

Driverele de imprimantă asigură accesul la caracteristicile echipamentelor şi permit calculatorului să comunice cu acestea (folosind limbajul imprimantei). Pentru software şi limbi suplimentare, consultaţi instrucţiunile de instalare şi fişierele readme de pe CD-ul echipamentului.

#### **Descrierea driverului HP PCL 6**

- Se instalează automat când se instalează software-ul de produs
- Oferit ca driver prestabilit
- Recomandat pentru imprimarea în toate mediile Windows acceptate
- Asigură pentru majoritatea utilizatorilor cea mai ridicată viteză medie, cea mai bună calitate de tipărire şi asistenţă pentru caracteristicile echipamentului
- Proiectat pentru a fi compatibil cu interfața grafică a echipamentelor în Windows (GDI), asigurând cele mai bune performanţe împreună cu sistemele de operare Windows
- Este posibil nu fie complet compatibil cu programele software personalizate sau realizate de terți bazate pe PCL5

#### **Descrierea driverului HP UPD 6**

- Disponibil pentru descărcare de pe Web la adresa [www.hp.com/support/ljm401series](http://www.hp.com/support/ljm401series)
- Recomandat pentru tipărirea cu programele software Adobe® sau cu alte programe folosite cu preponderență pentru prelucrare grafică
- Asigură asistenţă pentru imprimare din nevoi de emulare postscript sau pentru font postscript flash

#### **Descrierea driverului HP PCL 5**

- Disponibil pentru descărcare de pe Web la adresa [www.hp.com/support/ljm401series](http://www.hp.com/support/ljm401series)
- Compatibil cu versiunile PCL anterioare și cu produsele mai vechi HP LaserJet
- Cea mai bună alegere pentru imprimarea din programe software personalizate sau realizate de terti
- Proiectat pentru folosirea în medii Windows de rețea, pentru a asigura folosirea unui singur driver pentru mai multe modele de imprimantă
- Preferat pentru imprimarea la mai multe modele de imprimantă de la un calculator mobil cu sistem de operare Windows

#### **Descrierea driverului HP PCL 6**

- Disponibil pentru descărcare de pe Web la adresa [www.hp.com/support/ljm401series](http://www.hp.com/support/ljm401series)
- Recomandat pentru imprimarea în toate mediile Windows acceptate
- Asigură pentru majoritatea utilizatorilor cea mai ridicată viteză medie, cea mai bună calitate de tipărire şi asistenţă pentru caracteristicile echipamentului
- Proiectat pentru a fi compatibil cu interfaţa grafică a echipamentelor în Windows (GDI), asigurând cele mai bune performanțe împreună cu sistemele de operare Windows
- · Este posibil nu fie complet compatibil cu programele software personalizate sau realizate de terți bazate pe PCL5

# <span id="page-35-0"></span>**Schimbarea setărilor operaţiilor de imprimare (Windows)**

### **Prioritate pentru schimbarea setărilor operaţiilor de imprimare**

Prioritatea modificărilor setărilor de tipărire depinde de locul în care sunt efectuate.

**PER NOTĂ:** Numele comenzilor și casetelor de dialog poate diferi în funcție de programul software.

- **Caseta de dialog Page Setup (Configurare pagină)**: Faceţi clic pe **Page Setup** (Configurare pagină) sau pe o comandă similară din meniul **File** (Fişier) al programului în care lucraţi, pentru a deschide această casetă de dialog. Setările de aici prevalează asupra setărilor efectuate din orice alt loc.
- **Print dialog box** (Caseta de dialog pentru imprimare): Faceţi clic pe **Print** (Imprimare), **Print Setup** (Setare imprimare) sau pe o comandă similară din meniul **File** (Fişier) al programului în care lucraţi pentru a deschide această casetă de dialog. Setările modificate în caseta de dialog **Print** (Imprimare) au o prioritate mai scăzută şi în general nu anulează modificările efectuate prin caseta de dialog **Page Setup** (Iniţializare pagină).
- **Caseta de dialog Printer Properties (printer driver)** (Proprietăţi imprimantă) (driver imprimantă): Faceţi clic pe **Properties** (Proprietăţi) din caseta de dialog **Print** (Imprimare) pentru a deschide driverul imprimantei. Setările modificate în caseta de dialog **Printer Properties** (Proprietăţi imprimantă) în general nu anulează setările efectuate oriunde în software-ul de imprimare. Aici puteți modifica cele mai multe dintre setările de imprimare.
- **Setările prestabilite ale driverului imprimantei**: Setările prestabilite ale driverului imprimantei determină setările utilizate în toate operaţiile de tipărire, *cu excepţia cazurilor* în care acestea sunt modificate într-una dintre următoarele casete de dialog: **Page Setup** (Configurare pagină), **Print** (Tipărire) sau **Printer Properties** (Proprietăţi imprimantă).
- **Setările de la panoul de control al imprimantei**: Setările modificate de la panoul de control al imprimantei au un nivel de prioritate mai mic decât al tuturor celorlalte setări.

### **Modificarea setărilor tuturor operaţiilor de tipărire, până la închiderea programului software**

- **1.** Din programul software, selectaţi opţiunea **Imprimare**.
- **2.** Selectaţi driverul, apoi faceţi clic pe **Properties** (Proprietăţi) sau **Preferences** (Preferinţe).
#### **Modificarea setărilor prestabilite pentru toate operaţiile de tipărire**

**1. Windows XP, Windows Server 2003 şi Windows Server 2008 (utilizând vizualizarea prestabilită a meniului Start)**: Faceţi clic pe **Start** şi apoi faceţi clic pe **Imprimante şi faxuri**.

**Windows XP, Windows Server 2003 şi Windows Server 2008 (utilizând vizualizarea clasică a meniului Start)**: Faceţi clic pe **Start**, **Setări**, apoi faceţi clic pe **Imprimante**.

**Windows Vista**: Faceti clic pe **Start**, apoi pe **Control Panel** (Panou de control) și apoi în categoria Hardware and Sound (Hardware și sunet), faceți clic pe Printer (Imprimantă).

**Windows 7**: Faceţi clic pe **Start** şi apoi faceţi clic pe **Dispozitive şi imprimante**.

**2.** Faceţi clic de dreapta pe pictograma driverului, apoi selectaţi **Printing Preferences** (Preferinţe tipărire).

#### **Modificarea setărilor de configurare a echipamentului**

**1. Windows XP, Windows Server 2003 şi Windows Server 2008 (utilizând vizualizarea prestabilită a meniului Start)**: Faceți clic pe Start și apoi faceți clic pe **Imprimante şi faxuri**.

**Windows XP, Windows Server 2003 şi Windows Server 2008 (utilizând vizualizarea clasică a meniului Start)**: Faceţi clic pe **Start**, **Setări**, apoi faceţi clic pe **Imprimante**.

**Windows Vista**: Faceţi clic pe **Start**, apoi pe **Control Panel** (Panou de control) şi apoi în categoria **Hardware and Sound** (Hardware şi sunet), faceţi clic pe **Printer** (Imprimantă).

**Windows 7**: Faceţi clic pe **Start** şi apoi faceţi clic pe **Dispozitive şi imprimante**.

- **2.** Faceţi clic dreapta pe pictograma driverului, apoi selectaţi **Proprietăţi** sau **Proprietăţi imprimantă**.
- **3.** Faceţi clic pe fila **Device Settings** (Setări echipament).

# **Schimbarea setărilor operaţiilor de imprimare (Mac OS X)**

### **Prioritate pentru schimbarea setărilor operaţiilor de imprimare**

Prioritatea modificărilor setărilor de tipărire depinde de locul în care sunt efectuate.

**PER NOTĂ:** Numele comenzilor și casetelor de dialog poate diferi în funcție de programul software.

- **Caseta de dialog Page Setup (Configurare pagină)**: Pentru a deschide această casetă de dialog, faceţi clic pe **Page Setup** (Configurare pagină) sau pe o altă comandă asemănătoare din meniul **File** (Fişier) al programului în care lucraţi. Setările modificate aici ar putea suprascrie setările modificate în alte părți.
- **Caseta de dialog Print (Tipărire)**: Faceţi clic pe **Print** (Tipărire), **Print Setup** (Configurare tipărire) sau pe o comandă similară din meniul **File** (Fişier) al programului în care lucraţi, pentru a deschide această casetă de dialog. Setările modificate în caseta de dialog **Print** (Tipărire) au un nivel de prioritate mai mic şi *NU* prevalează asupra setărilor din caseta de dialog **Page Setup** (Configurare pagină).
- **Setări implicite ale driverului de imprimare**: Setările implicite ale driverului de imprimare determină setările utilizate în toate lucrările de imprimare, *în afara cazului în care* setările sunt modificate în casetele de dialog **Iniţializare pagină** sau **Imprimare**.
- **Setările de la panoul de control al imprimantei**: Setările modificate de la panoul de control al imprimantei au un nivel de prioritate mai mic decât al tuturor celorlalte setări.

### **Modificarea setărilor tuturor operaţiilor de tipărire, până la închiderea programului software**

- **1.** În meniul **Fişier**, faceţi clic pe elementul **Imprimare**.
- **2.** În meniul **Imprimantă**, selectaţi acest produs.
- 3. Din lista derulantă cu setări, modificați setările pe care doriți să le modificați.

#### **Modificarea setărilor prestabilite pentru toate operaţiile de tipărire**

- **1.** În meniul **Fişier**, faceţi clic pe elementul **Imprimare**.
- **2.** În meniul **Imprimantă**, selectaţi acest produs.
- 3. Din lista derulantă cu setări, modificați setările pe care doriți să le modificați.
- **4.** Din meniul **Presetări**, faceţi clic pe opţiunea **Salvare ca...** şi introduceţi numele presetării.

Aceste setări se salvează în meniul **Presetări**. Pentru a utiliza noile setări, trebuie să selectaţi opţiunea presetată salvată de fiecare dată când deschideți un program și imprimați.

### **Modificarea setărilor de configurare a echipamentului**

- 1. Din meniul Apple  $\triangle$ , faceți clic pe meniul System Preferences (Preferințe sistem) și apoi pe pictograma **Print & Fax (Imprimare şi fax)**.
- **2.** Selectaţi produsul din partea stângă a ferestrei.
- **3.** Faceţi clic pe butonul **Options & Supplies (Opţiuni şi consumabile)**.
- **4.** Faceţi clic pe fila **Driver**.
- **5.** Configurați opțiunile instalate.

# **Activităţi de imprimare pentru Windows**

### **Utilizarea unei comenzi rapide de imprimare (Windows)**

- 1. Din programul software, selectați opțiunea **Imprimare**.
- 2. Selectați produsul, apoi faceți clic pe butonul **Proprietăţi** sau **Preferinţe**.

**3.** Faceţi clic pe fila **Comenzi rapide pentru imprimare**.

**4.** Selectaţi una dintre comenzile rapide, apoi faceţi clic pe butonul **OK**.

**NOTĂ:** Când selectaţi o comandă rapidă, setările corespunzătoare se modifică în celelalte file din driverul imprimantei.

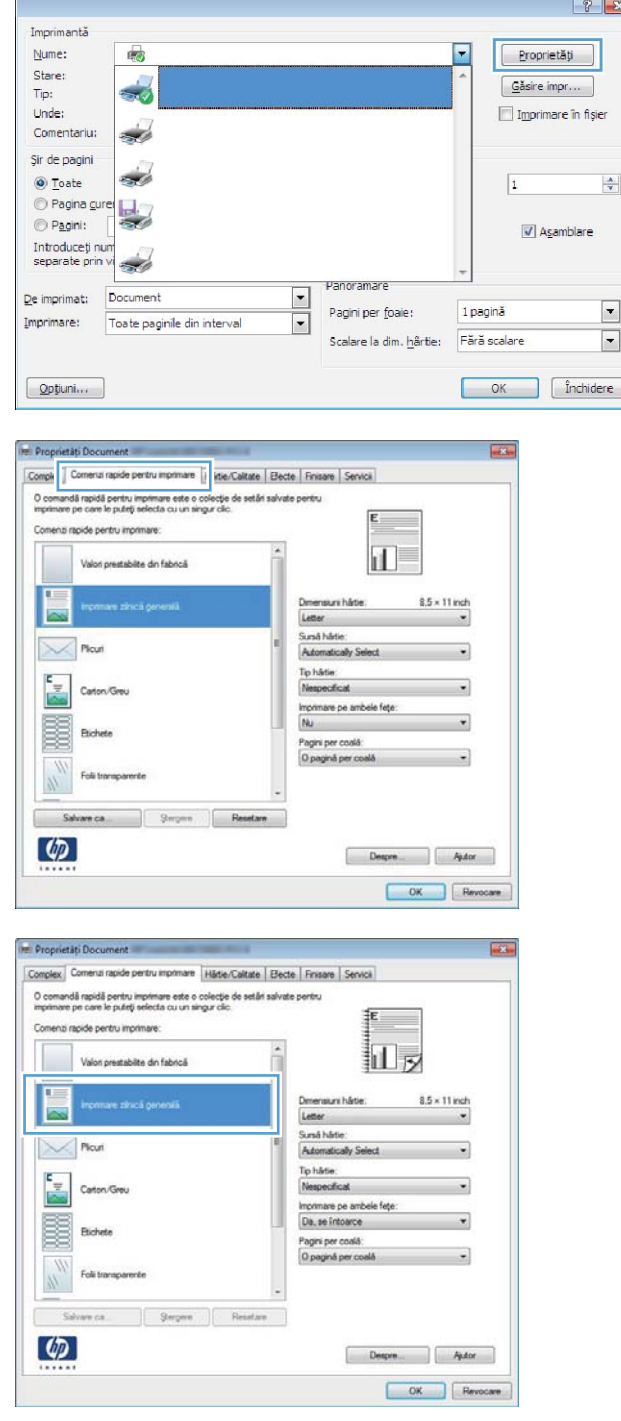

### **Crearea unei comenzi rapide de imprimare (Windows)**

- 1. Din programul software, selectați opțiunea **Imprimare**.
- 2. Selectați produsul, apoi faceți clic pe butonul **Proprietăţi** sau **Preferinţe**.

**3.** Faceţi clic pe fila **Comenzi rapide pentru imprimare**.

4. Ca bază de lucru, selectați o comandă rapidă existentă.

**NOTĂ:** Selectaţi întotdeauna o comandă rapidă înainte de a modifica vreo setare în partea dreaptă a ecranului. Dacă ajustaţi setările și apoi selectați o comandă rapidă sau dacă selectaţi altă comandă rapidă, toate reglajele dvs. vor fi pierdute.

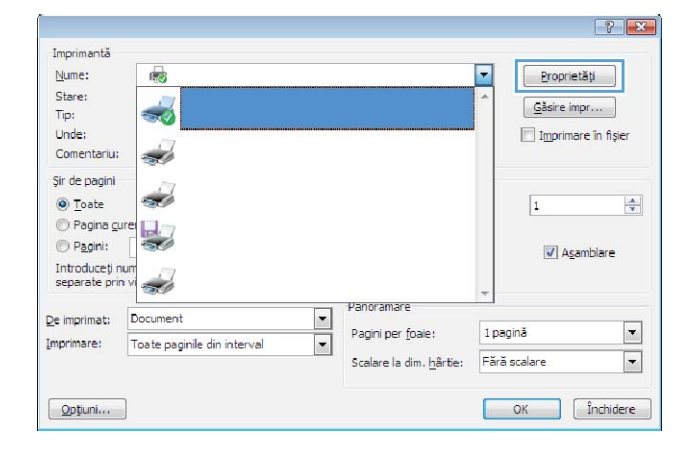

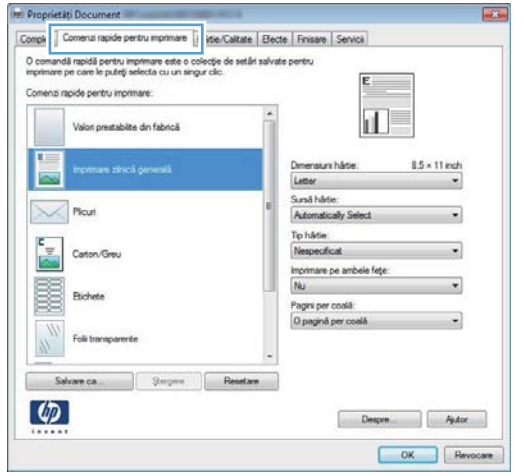

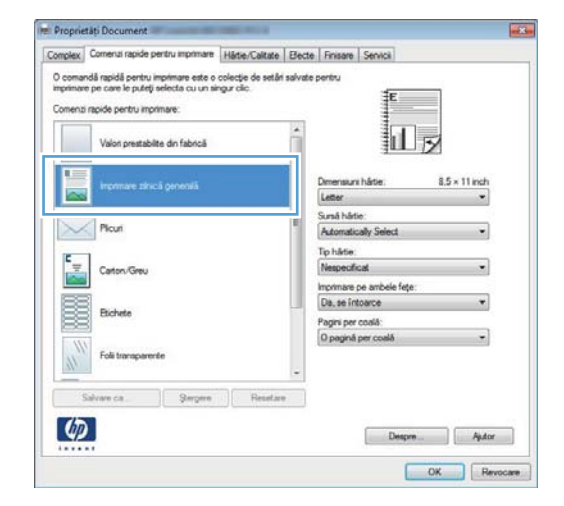

5. Selectați opțiunile de imprimare pentru noua comandă rapidă.

**NOTĂ:** Puteţi selecta opţiunile de imprimare în această filă sau în orice altă filă din driverul imprimantei. După ce selectaţi opţiunile în alte file, reveniţi la fila **Comenzi rapide pentru imprimare** înainte de a continua cu următorul pas.

**6.** Faceţi clic pe butonul **Salvare ca**.

**7.** Tastaţi un nume pentru comanda rapidă, apoi faceţi clic pe butonul **OK**.

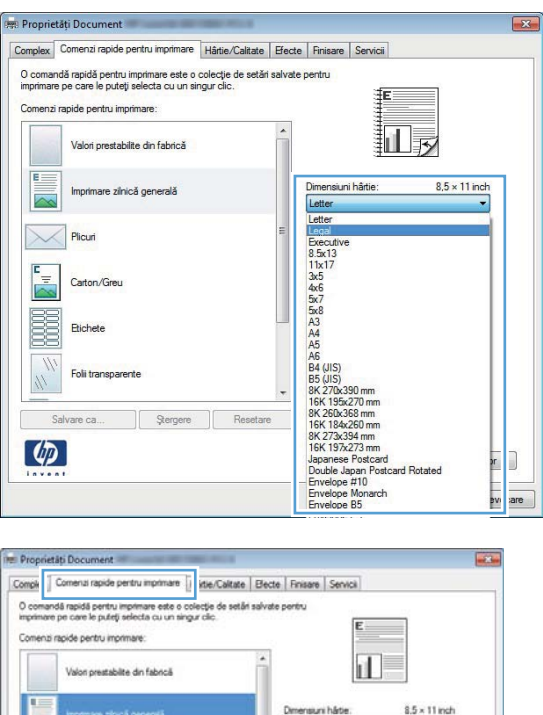

Letter Suraă hârtie:<br>Automatically Se

Tip härtie:<br>Nespecifi Imprimare pe ambele fețe:<br>Nu Pagini per coală  $\overline{\mathbf{a}}$ ină per

> $\begin{tabular}{|c|c|c|c|} \hline \quad \quad \textbf{Degree} & \quad \quad \textbf{After} \\ \hline \end{tabular}$ OK Revocare

 $\times$ Plouri

 $Sol$  $\varphi$ 

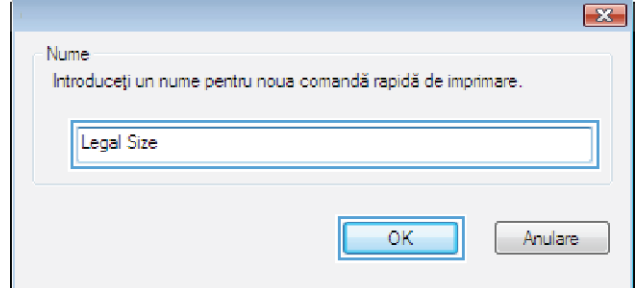

### **Imprimarea automată pe ambele feţe cu Windows**

**NOTĂ:** Această secțiune se aplică numai pentru modelele Imprimantă HP LaserJet Pro 400 M401d, Imprimantă HP LaserJet Pro 400 M401dn şi Imprimantă HP LaserJet Pro 400 M401dw.

**1.** În meniul **Fişier** din programul software, faceţi clic pe **Imprimare**.

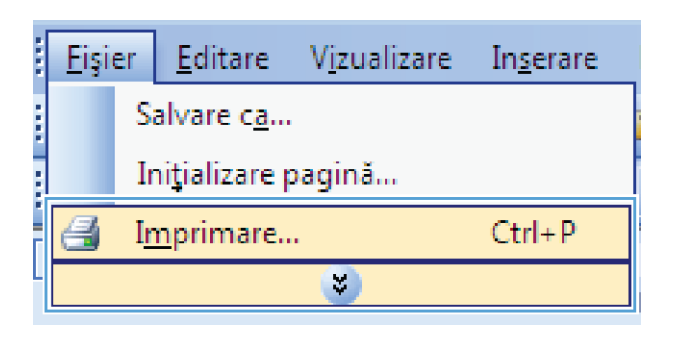

**2.** Selectaţi produsul, apoi faceţi clic pe butonul **Proprietăţi** sau **Preferinţe**.

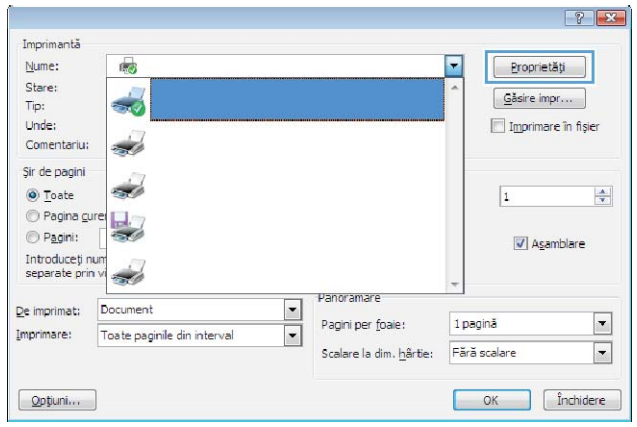

**3.** Faceţi clic pe fila **Finisare**.

**4.** Selectaţi caseta de validare **Imprimare pe ambele feţe**. Faceţi clic pe butonul **OK** pentru a imprima operația.

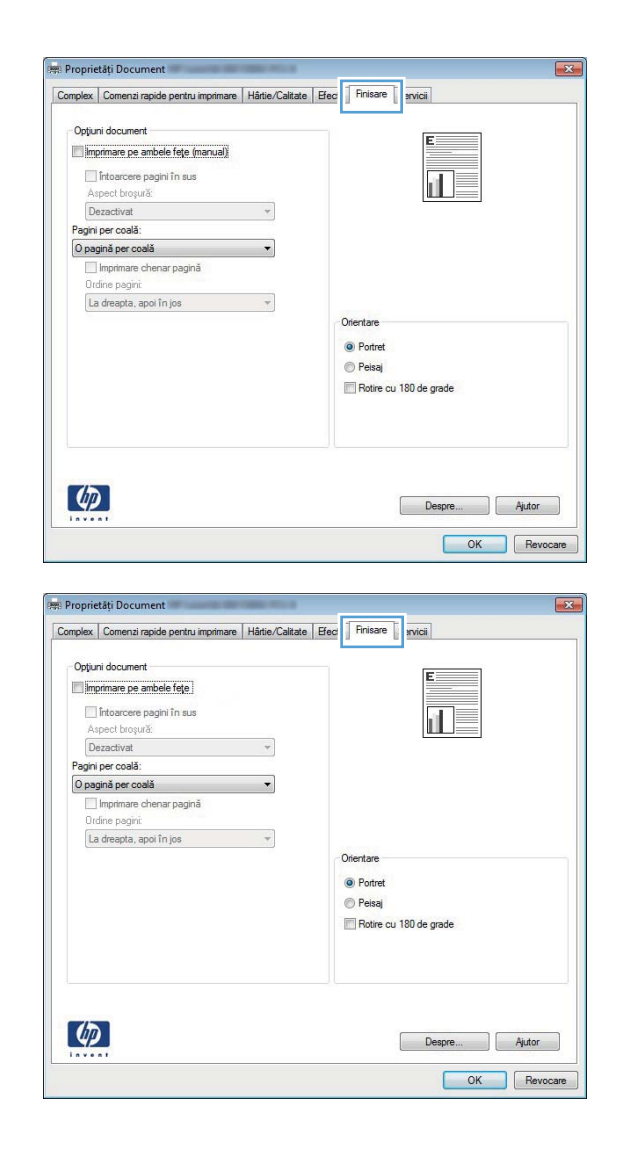

### **Imprimarea manuală pe ambele feţe cu Windows**

- **NOTĂ:** Această secţiune se aplică în principal pentru modelele Imprimantă HP LaserJet Pro 400 M401a şi Imprimantă HP LaserJet Pro 400 M401n. Totuşi, modelele Imprimantă HP LaserJet Pro 400 M401d, Imprimantă HP LaserJet Pro 400 M401dn şi Imprimantă HP LaserJet Pro 400 M401dw pot să imprime şi manual lucrări faţă-verso dacă hârtia nu este acceptată de imprimarea automată faţă-verso sau dacă unitatea de duplexare a fost dezactivată.
- **1.** În meniul **Fişier** din programul software, faceţi clic pe **Imprimare**.

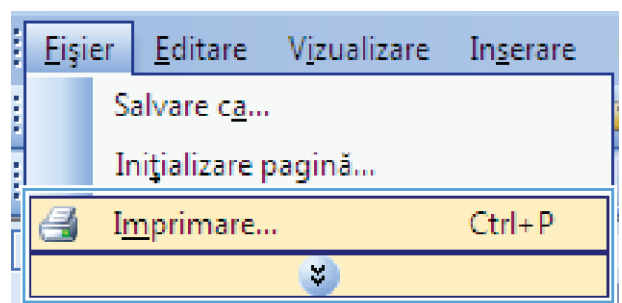

2. Selectați produsul, apoi faceți clic pe butonul **Proprietăţi** sau **Preferinţe**.

**3.** Faceţi clic pe fila **Finisare**.

**4.** Selectaţi caseta de validare **Imprimare pe ambele feţe (manuală)**. Faceţi clic pe butonul **OK** pentru a imprima prima faţă a operației.

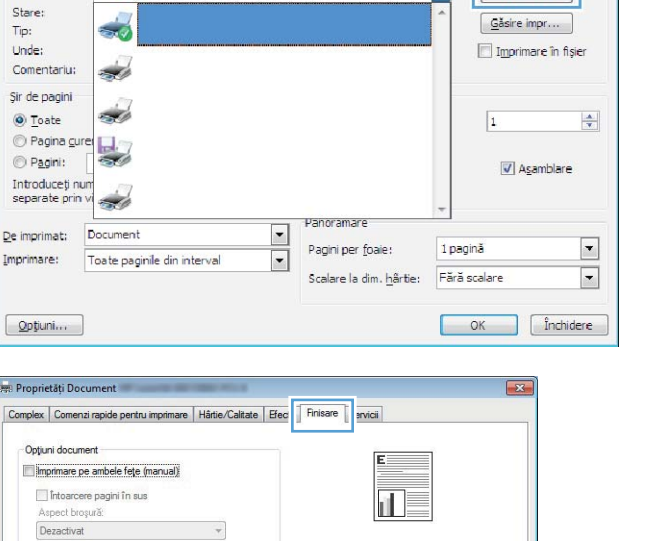

Imprimantă  $M$ ume:

殿

 $|?|X|$ 

Proprietăți

 $\overline{\mathbf{r}}$ 

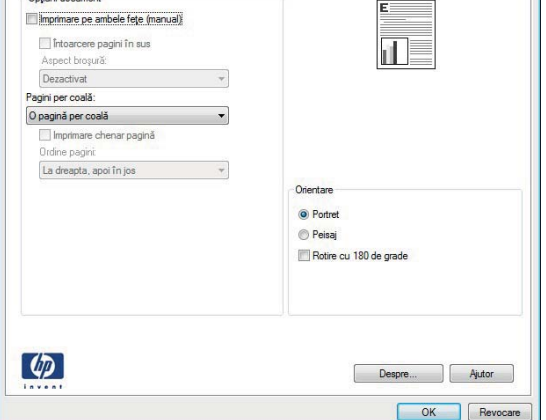

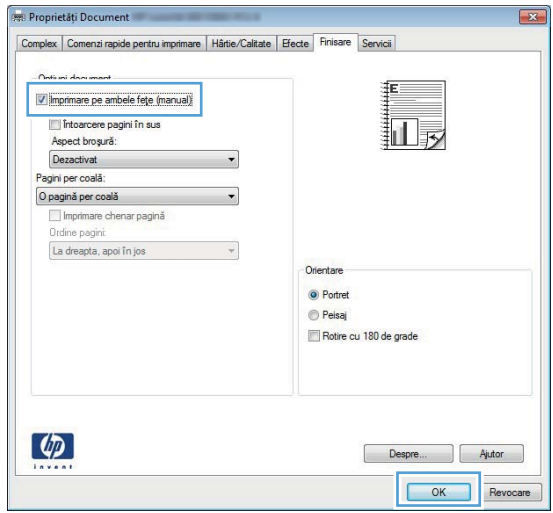

**5.** Extrageţi teancul imprimat din sertarul de ieşire şi menţinând aceeaşi orientare, aşezaţi-l în Tava 1 cu partea imprimată orientată în jos şi cu partea superioară a paginilor spre produs.

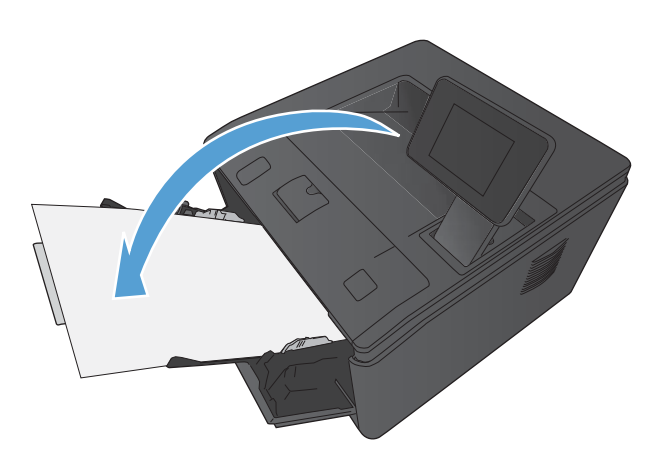

**6.** Pe panoul de control, apăsați butonul OK pentru a imprima cea de-a doua faţă a lucrării.

### **Imprimarea mai multor pagini pe o coală cu Windows**

**1.** În meniul **Fişier** din programul software, faceţi clic pe **Imprimare**.

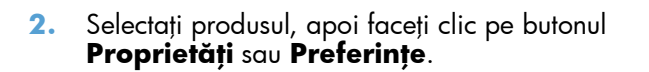

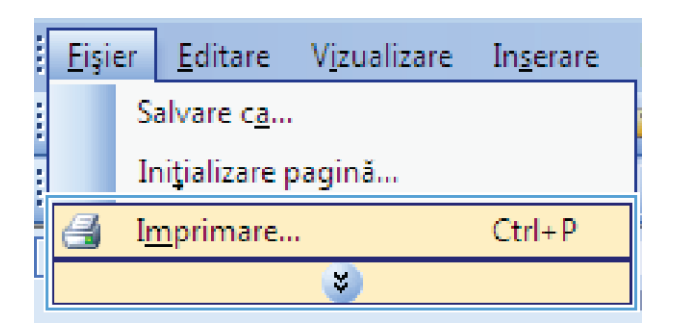

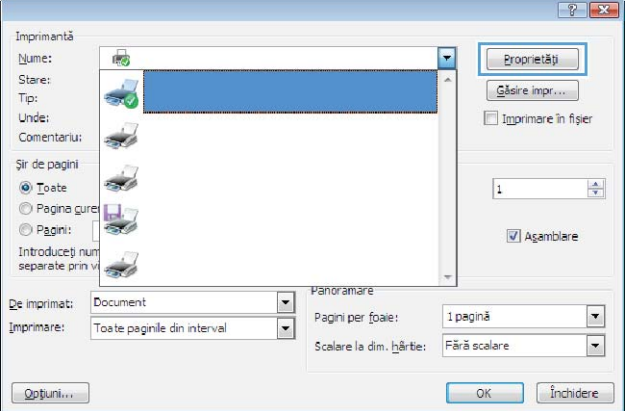

**3.** Faceţi clic pe fila **Finisare**.

**4.** Selectaţi numărul de pagini pe coală din lista verticală **Pagini per coală**.

**5.** Selectaţi opţiunile corecte **Imprimare chenar pagină**, **Ordine pagini** şi **Orientare**.

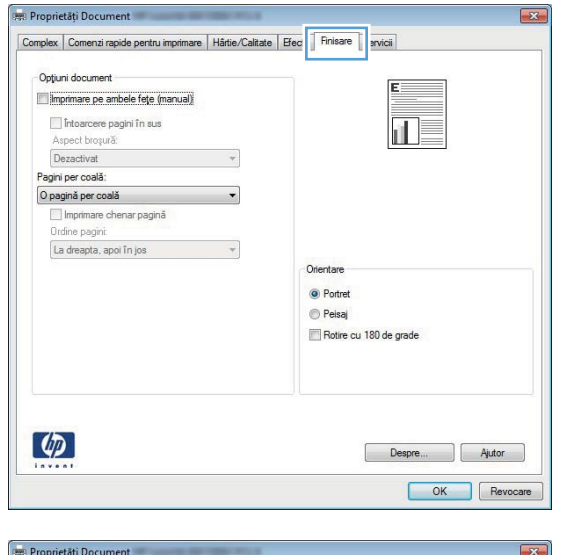

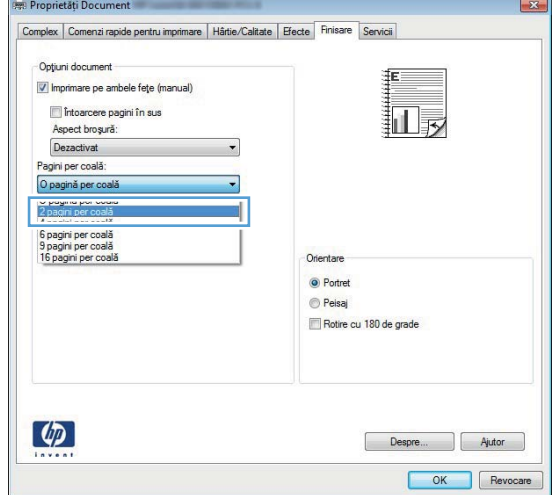

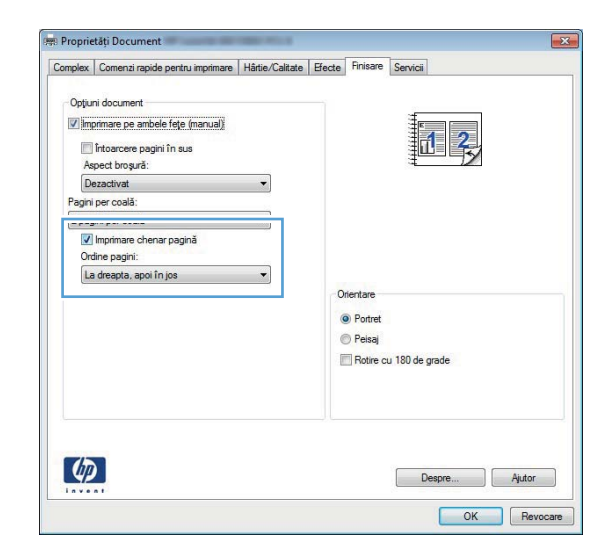

### **Selectarea orientării paginii (Windows)**

- 1. Din programul software, selectați opțiunea **Imprimare**.
- 2. Selectați produsul, apoi faceți clic pe butonul **Proprietăţi** sau **Preferinţe**.

**3.** Faceţi clic pe fila **Finisare**.

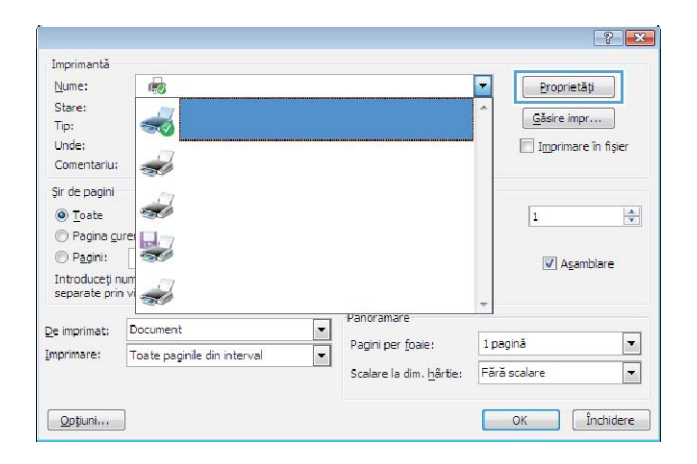

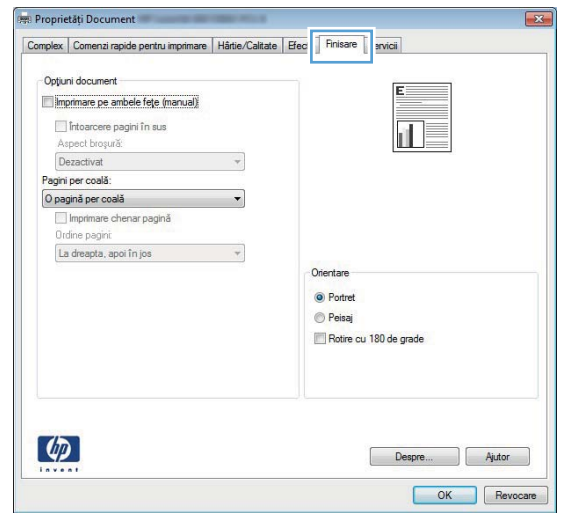

**4.** În zona **Orientare**, selectați opțiunea **Portret** sau **Peisaj**.

> Pentru imprimarea paginii cu orientare inversă, selectaţi opţiunea **Rotire cu 180 de grade**.

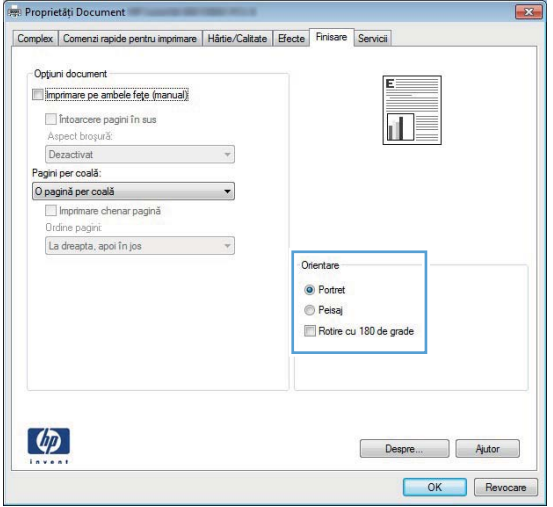

### **Selectarea tipului de hârtie (Windows)**

- 1. Din programul software, selectați opțiunea **Imprimare**.
- 2. Selectați produsul, apoi faceți clic pe butonul **Proprietăţi** sau **Preferinţe**.

**3.** Faceţi clic pe fila **Hârtie/Calitate**.

**4.** Din lista verticală **Tip hârtie**, faceţi clic pe opţiunea **Mai multe**.

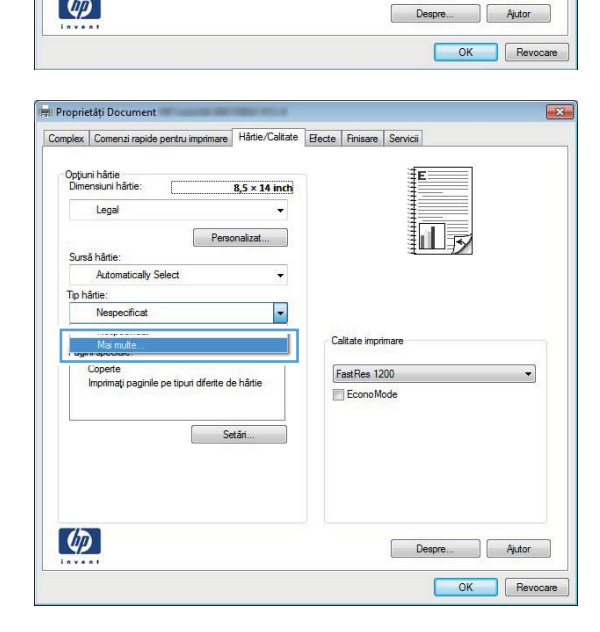

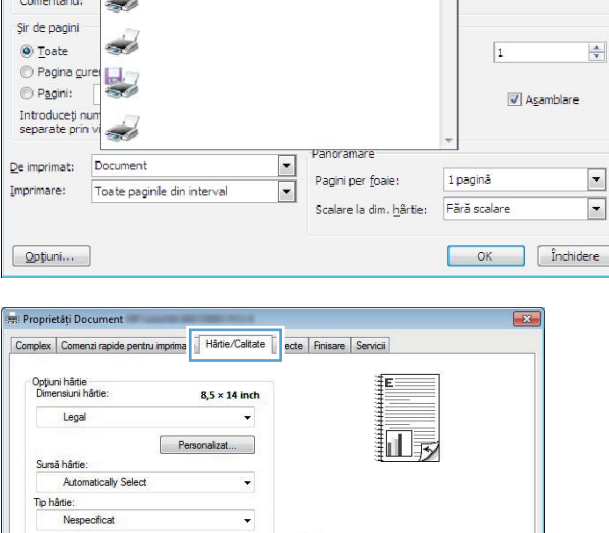

Calitate imprimar

FastRes 1200 EconoMode

Imprimantă  $M$ ume:

Stare:

Tip:

Unde:

Pagini special

 $\left( \phi \right)$ 

Coperte<br>Imprimați paginile pe tipuri diferite de hârtie

Setări

 $\overline{\mathbb{R}}$ 

 $\frac{1}{200}$ 

 $\sqrt{7}$ 

 $?$ 

Proprietăți

 $\text{g}$ åsire impr $\dots$ 

 $\Box$  Imprimare in fisier

 $\overline{\mathbf{r}}$ 

**5.** Selectaţi categoria de tipuri de hârtie care descrie cel mai bine hârtia dvs.

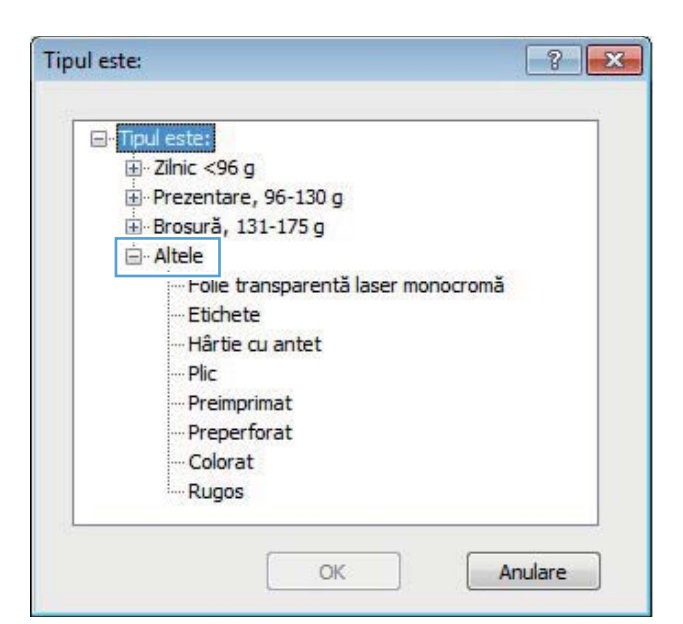

**6.** Selectaţi opţiunea pentru tipul de hârtie utilizat şi faceţi clic pe butonul **OK**.

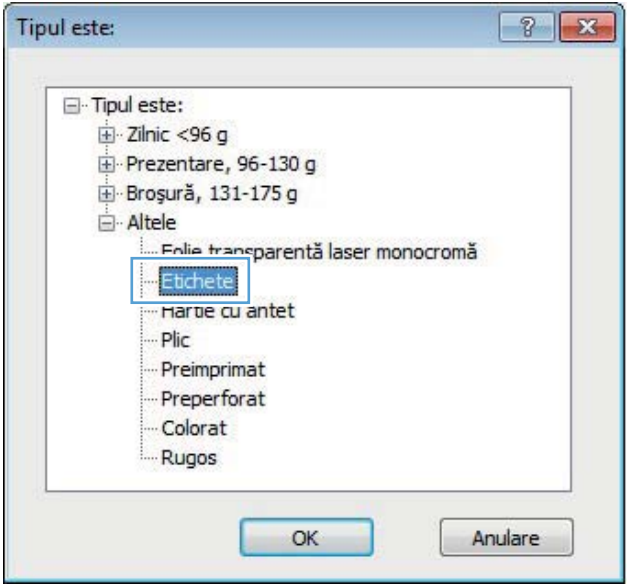

### **Imprimarea primei sau ultimei pagini pe un tip de hârtie diferit (Windows)**

1. Din programul software, selectați opțiunea **Imprimare**.

2. Selectați produsul, apoi faceți clic pe butonul **Proprietăţi** sau **Preferinţe**.

**3.** Faceţi clic pe fila **Hârtie/Calitate**.

**4.** Faceţi clic pe elementul **Imprimaţi paginile pe tipuri diferite de hârtie**, apoi faceţi clic pe butonul **Setări** pentru a selecta setările necesare pentru coperta din faţă, pentru celelalte pagini şi pentru coperta din spate.

Proprietăți Docume Complex | Comenzi rapide pentru imprima | Hârtie/Calitate | ecte | Finisare | Servicii Opțiuni hârtie<br>Dimensiuni hârtie  $8,5 \times 14$  inch Legal 汕長 Personalizat... Sursă hârtie: Automatically Select  $\ddot{}$ Tip hârtie: Nespecifical Calitate imprimare Pagini spe Coperte<br>Imprimați paginile pe tipuri diferite de hârtie FastRes 1200 EconoMode Setări...  $\left( \phi \right)$ Despre... Ajutor OK Revocare

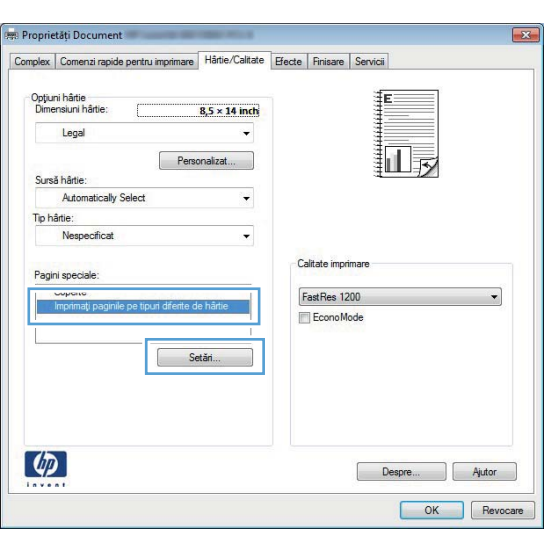

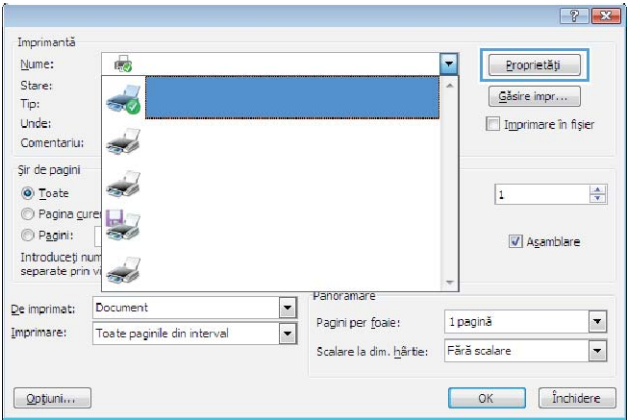

### **Scalarea unui document pentru a se încadra în dimensiunile paginii (Windows)**

- 1. Din programul software, selectați opțiunea **Imprimare**.
- **2.** Selectaţi produsul, apoi faceţi clic pe butonul **Proprietăţi** sau **Preferinţe**.

**3.** Faceţi clic pe fila **Efecte**.

**4.** Selectaţi opţiunea **Imprimare document pe**, apoi selectaţi o dimensiune din lista verticală.

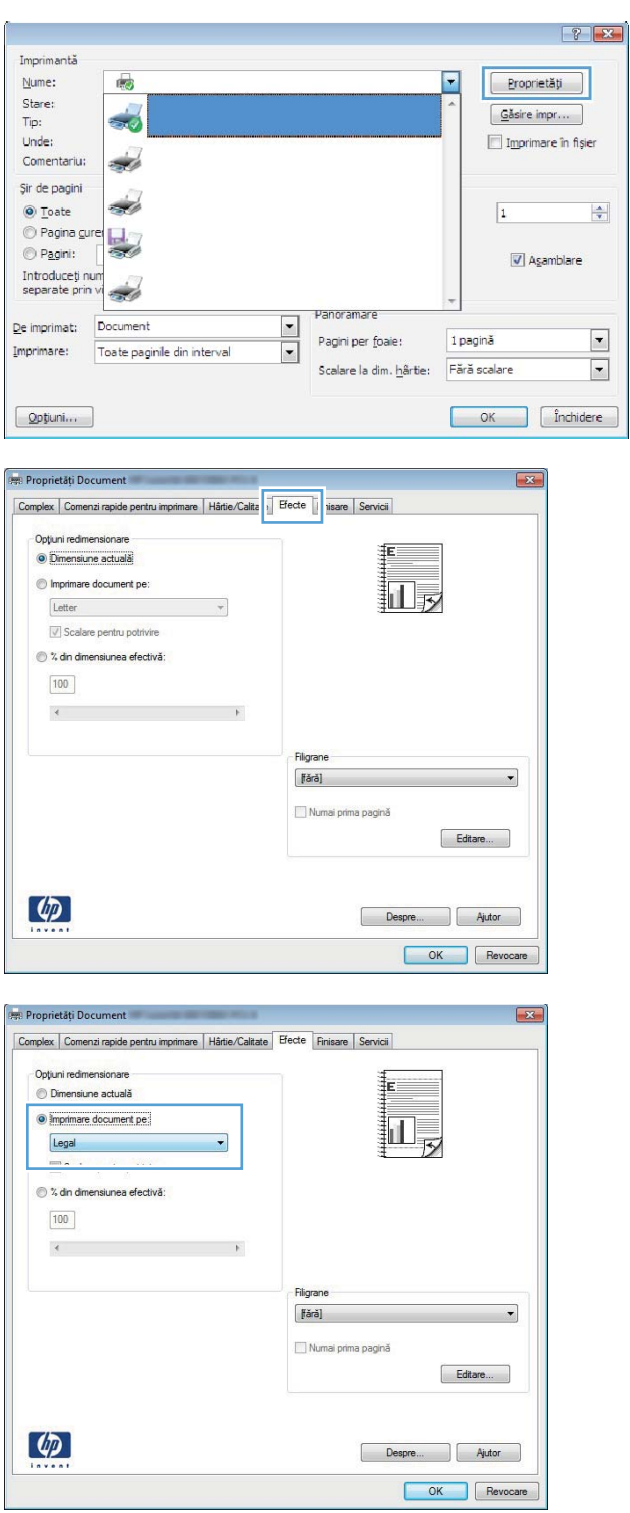

### **Crearea unei broşuri (Windows)**

- **1.** Din programul software, selectați opțiunea **Imprimare**.
- **2.** Selectaţi produsul, apoi faceţi clic pe butonul **Proprietăţi** sau **Preferinţe**.

**3.** Faceţi clic pe fila **Finisare**.

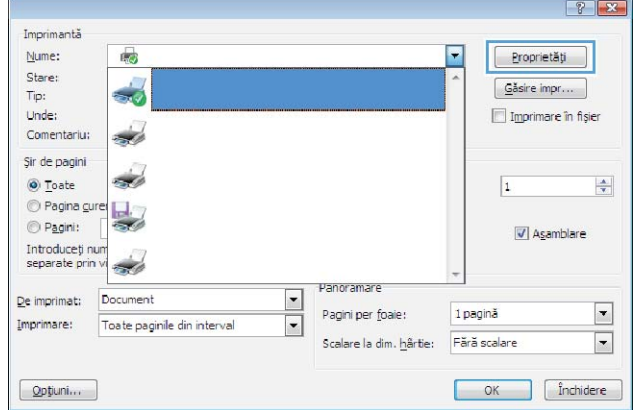

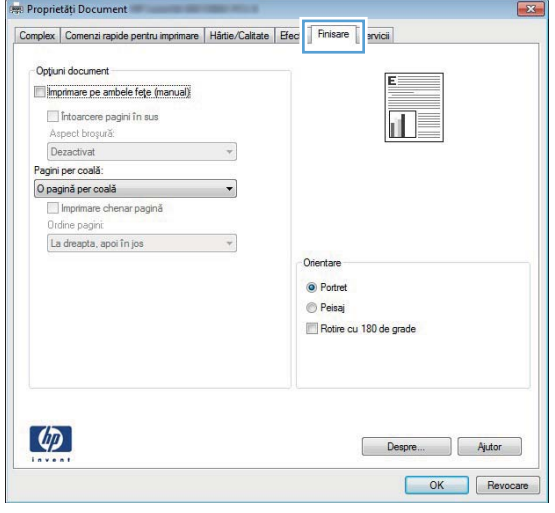

**4.** Faceţi clic pe caseta **Imprimare pe ambele feţe** sau **Imprimare pe ambele feţe (manuală)**.

**5.** În lista derulantă **Aspect broşură**, selectaţi o opţiune de legare. Opţiunea **Pagini per coală** se modifică automat în **2 pagini per coală**.

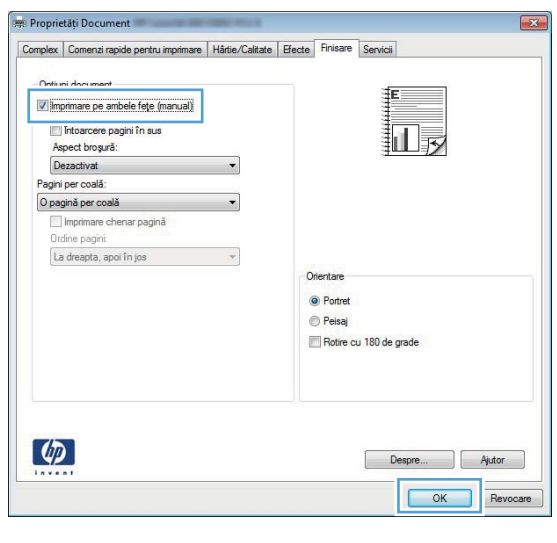

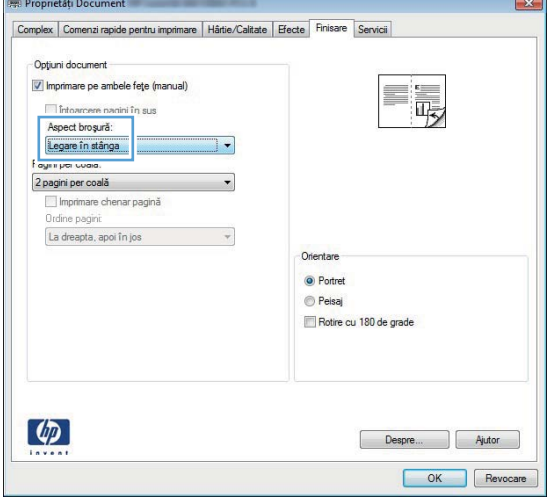

### **Activităţi de imprimare pentru Mac OS X**

### **Utilizarea unei presetări pentru imprimare (Mac OS X)**

- **1.** În meniul **Fişier**, faceţi clic pe opţiunea **Imprimare**.
- **2.** În meniul **Imprimantă**, selectaţi acest produs.
- **3.** Din meniul **Presetări**, selectaţi presetarea de imprimare.
- **4.** Faceţi clic pe butonul **Imprimare**.

**NOTĂ:** Pentru a utiliza setările prestabilite ale driverului de imprimare, selectaţi opţiunea **standard**.

#### **Crearea unei presetări pentru imprimare (Mac OS X)**

Utilizați presetările pentru tipărire pentru a salva setările curente ale driverului imprimantei pentru utilizare ulterioară.

- **1.** În meniul **Fişier**, faceţi clic pe opţiunea **Imprimare**.
- **2.** În meniul **Imprimantă**, selectaţi acest produs.
- **3.** Selectați setările de imprimare pe care doriți să le salvați pentru reutilizare.
- **4.** Din meniul **Presetări**, faceţi clic pe opţiunea **Salvare ca...** şi introduceţi numele presetării.
- **5.** Faceţi clic pe butonul **OK**.

#### **Imprimarea automată pe ambele feţe (Mac OS X)**

**EXTA:** Această secțiune se aplică numai pentru modelele Imprimantă HP LaserJet Pro 400 M401d, Imprimantă HP LaserJet Pro 400 M401dn şi Imprimantă HP LaserJet Pro 400 M401dw.

- **1.** Introduceţi suficientă hârtie pentru operaţia de imprimare în una din tăvi.
- **2.** În meniul **Fişier**, faceţi clic pe opţiunea **Imprimare**.
- **3.** În lista derulantă **Imprimantă**, selectaţi acest produs.
- **4.** Selectaţi din lista derulantă elementul **Aspect**.
- **5.** Din lista derulantă **Fată-verso**, selectați o opțiune de legare.
- **6.** Faceţi clic pe butonul **Imprimare**.

### **Imprimarea manuală pe ambele feţe (Mac OS X)**

**NOTĂ:** Această secţiune se aplică în principal pentru modelele Imprimantă HP LaserJet Pro 400 M401a şi Imprimantă HP LaserJet Pro 400 M401n. Totuşi, modelele Imprimantă HP LaserJet Pro 400 M401d, Imprimantă HP LaserJet Pro 400 M401dn şi Imprimantă HP LaserJet Pro 400 M401dw pot să imprime şi manual lucrări faţă-verso dacă hârtia nu este acceptată de imprimarea automată faţă-verso sau dacă unitatea duplex a fost dezactivată.

- **1.** Introduceţi hârtie suficientă în Tava 1 pentru lucrarea de imprimare.
- **2.** În meniul **Fişier**, faceţi clic pe opţiunea **Imprimare**.
- **3.** În lista derulantă **Imprimantă**, selectaţi acest produs.
- **4.** Selectaţi din lista derulantă elementul **Duplex manual**.
- 5. Faceți clic pe caseta **Duplex manual** și selectați o opțiune de legare.
- **6.** Faceţi clic pe butonul **Imprimare**. Urmaţi instrucţiunile din fereastra pop-up care apare pe ecranul computerului, înlocuind stiva de ieşire în tava 1 pentru imprimarea celei de-a doua jumătăți.
- **7.** Deplasaţi-vă la produs şi scoateţi toate hârtiile goale din tava 1.
- 8. Introduceți teancul imprimat în Tava 1 cu partea imprimată orientată în jos și cu partea superioară a paginilor spre produs.

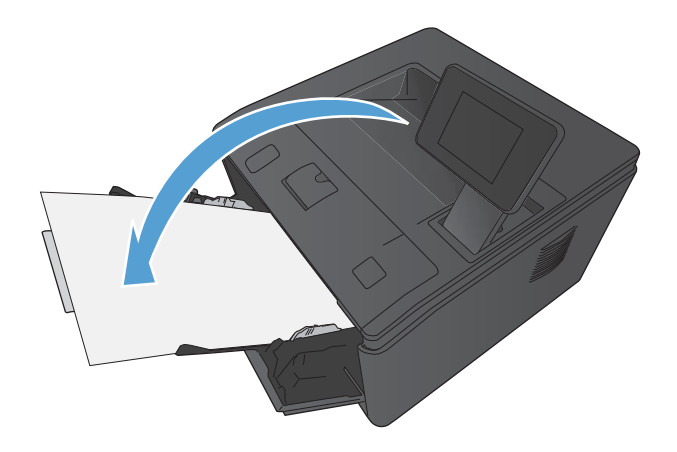

**9.** Dacă vi se solicită, apăsaţi butonul corespunzător de pe panoul de control pentru a continua.

### **Imprimarea mai multor pagini pe o singură coală de hârtie (Mac OS X)**

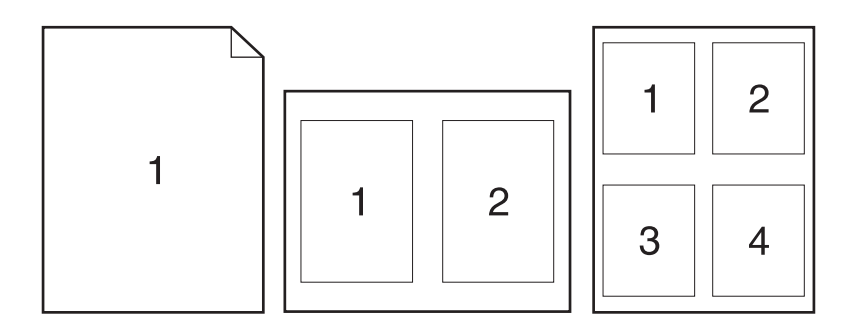

- **1.** În meniul **Fişier**, faceţi clic pe opţiunea **Imprimare**.
- **2.** În meniul **Imprimantă**, selectaţi acest produs.
- **3.** Deschideti meniul Aspect.
- **4.** Din meniul **Pagini per coală**, selectaţi numărul de pagini de imprimat pe fiecare coală (1, 2, 4, 6, 9 sau 16).
- **5.** În zona **Direcţie machetare**, selectaţi ordinea şi plasarea paginilor pe coala de hârtie.
- **6.** Din meniul **Margini**, selectaţi tipul de chenar care va fi imprimat în jurul fiecărei pagini de pe coală.
- **7.** Faceţi clic pe butonul **Imprimare**.

#### **Selectarea orientării paginii (Mac OS X)**

- **1.** În meniul **Fişier**, faceţi clic pe opţiunea **Imprimare**.
- **2.** În meniul **Imprimantă**, selectaţi acest produs.
- **3.** În meniul **Exemplare şi pagini**, faceţi clic pe butonul **Iniţializare pagină**.
- **4.** Faceți clic pe pictograma care reprezintă orientarea paginii pe care doriți să o utilizați, apoi faceţi clic pe butonul **OK**.
- **5.** Faceţi clic pe butonul **Imprimare**.

### **Selectarea tipului de hârtie (Mac OS X)**

- **1.** În meniul **Fişier**, faceţi clic pe opţiunea **Imprimare**.
- **2.** În meniul **Imprimantă**, selectaţi acest produs.
- **3.** Deschideţi meniul **Finishing (Finisare)**.
- **4.** Selectaţi un tip din lista verticală **Media-type (Tip suport)**.
- **5.** Faceţi clic pe butonul **Imprimare**.

#### **Imprimarea unei coperţi (Mac OS X)**

- **1.** În meniul **Fişier**, faceţi clic pe opţiunea **Imprimare**.
- **2.** În meniul **Imprimantă**, selectaţi acest produs.
- **3.** Deschideţi meniul **Pagină copertă**, apoi selectaţi unde va fi imprimată coperta. Faceţi clic fie pe butonul **Înainte de document**, fie pe butonul **După document**.
- **4.** În meniul **Tip pagină copertă**, selectaţi mesajul pe care doriţi să-l imprimaţi pe copertă.

**NOTĂ:** Pentru a imprima o copertă goală, selectaţi opţiunea **standard** din meniul **Tip pagină copertă**.

**5.** Faceţi clic pe butonul **Imprimare**.

### **Scalarea unui document pentru a se încadra în dimensiunile paginii (Mac OS X)**

- **1.** În meniul **Fişier**, faceţi clic pe opţiunea **Imprimare**.
- **2.** În meniul **Imprimantă**, selectaţi acest produs.
- **3.** Deschideţi meniul **Manevrarea hârtiei**.
- **4.** În zona **Dimensiune hârtie destinaţie**, faceţi clic pe caseta **Scalare la dimensiunea hârtiei** şi apoi selectaţi dimensiunea din lista derulantă.
- **5.** Faceţi clic pe butonul **Imprimare**.

#### **Crearea unei broşuri (Mac OS X)**

- **1.** În meniul **Fişier**, faceţi clic pe opţiunea **Imprimare**.
- **2.** În meniul **Imprimantă**, selectaţi acest produs.
- **3.** Deschideţi meniul **Duplex manual**.
- **4.** Faceţi clic pe caseta **Duplex manual**.
- **5.** Deschideţi meniul **Imprimare broşură**.
- **6.** Faceţi clic pe caseta **Ieşire în format Broşură** şi selectaţi o opţiune de legare.
- **7.** Selectați dimensiunea hârtiei.
- **8.** Faceţi clic pe butonul **Imprimare**.

# **Activităţi de imprimare suplimentare (Windows)**

### **Anularea unei operaţii de imprimare (Windows)**

- 1. Dacă o operație de imprimare este în curs, anulați-o apăsând butonul Anulare  $\times$  pe panoul de control al produsului.
- **NOTĂ:** Apăsarea butonului Anulare  $\times$  elimină operația pe care produsul o procesează. Dacă rulează mai multe procese, apăsând butonul Anulare  $\times$  se elimină procesul curent, care apare pe afişajul panoului de control al produsului.
- **2.** De asemenea, puteți anula o operație de imprimare dintr-un program software sau dintr-o coadă de imprimare.
	- **Program software:** În mod obișnuit, pe ecranul calculatorului apare pentru scurt timp o casetă de dialog care vă permite să anulaţi lucrarea de imprimare.
	- **Coada de imprimare din Windows:** Dacă o operație de imprimare este în așteptare într-o coadă de imprimare (în memoria calculatorului) sau în spooler-ul de imprimare, ştergeţi operația de acolo.
		- **Windows XP, Server 2003 sau Server 2008:** Faceţi clic pe **Start**, **Settings** (Setări) şi apoi faceţi clic pe **Printers and Faxes** (Imprimante şi faxuri). Faceţi dublu clic pe pictograma produsului pentru a deschide fereastra, faceţi clic dreapta pe operaţia de imprimare pe care doriţi să o anulaţi şi apoi faceţi clic pe **Cancel** (Anulare).
		- **Windows Vista:** Faceţi clic pe **Start**, faceţi clic pe **Control Panel** (Panou de control) şi apoi, în **Hardware and Sound** (Hardware şi sunet) faceţi clic pe **Printer** (Imprimantă). Faceţi dublu clic pe pictograma produsului pentru a deschide fereastra, faceți clic dreapta pe operația de imprimare pe care doriți să o anulați și apoi faceți clic pe **Cancel** (Anulare).
		- **Windows 7:** Faceţi clic pe **Start** şi apoi faceţi clic pe **Dispozitive şi imprimante**. Faceţi dublu clic pe pictograma produsului pentru a deschide fereastra, faceţi clic dreapta pe operaţia de imprimare pe care doriţi să o anulaţi şi apoi faceţi clic pe **Anulare**.

#### **Selectarea dimensiunii hârtiei (Windows)**

- **1.** Din programul software, selectaţi opţiunea **Imprimare**.
- **2.** Selectaţi produsul, apoi faceţi clic pe butonul **Proprietăţi** sau **Preferinţe**.
- **3.** Faceţi clic pe fila **Hârtie/Calitate**.
- **4.** Selectati o dimensiune din lista verticală **Dimensiune hârtie**.

### **Selectarea unei dimensiuni personalizate a hârtiei (Windows)**

- **1.** Din programul software, selectaţi opţiunea **Imprimare**.
- **2.** Selectaţi produsul, apoi faceţi clic pe butonul **Proprietăţi** sau **Preferinţe**.
- **3.** Faceţi clic pe fila **Hârtie/Calitate**.
- **4.** Faceţi clic pe butonul **Personalizat**.
- 5. Introduceți un nume pentru dimensiunea personalizată și precizați dimensiunile.
	- Lăţimea este marginea scurtă a hârtiei.
	- Lungimea este marginea lungă a hârtiei.

**NOTĂ:** Încărcaţi întotdeauna hârtie în tăvi cu marginea scurtă înainte.

**6.** Faceţi clic pe butonul **Salvare** şi apoi faceţi clic pe butonul **Închidere**.

### **Imprimarea filigranelor (Windows)**

- **1.** Din programul software, selectaţi opţiunea **Imprimare**.
- **2.** Selectaţi produsul, apoi faceţi clic pe butonul **Proprietăţi** sau **Preferinţe**.
- **3.** Faceţi clic pe fila **Efecte**.
- **4.** Selectaţi un filigran din lista derulantă **Filigrane**.

Alternativ, pentru a adăuga un filigran în listă, faceţi clic pe butonul **Editare**. Specificaţi setările filigranului şi apoi faceţi clic pe butonul **OK**.

**5.** Pentru a imprima filigranul doar pe prima pagină, selectaţi caseta de validare **Numai prima pagină**. În caz contrar, filigranul se va imprima pe fiecare pagină.

# **Activităţi de imprimare suplimentare (Mac OS X)**

### **Anularea unei operaţii de imprimare (Mac OS X)**

- 1. Dacă o operație de imprimare este în curs, anulați-o apăsând butonul Anulare  $\times$  pe panoul de control al produsului.
- **NOTĂ:** Apăsarea butonului Anulare **X** elimină operația pe care produsul o procesează. Dacă sunt în așteptare mai multe operații de imprimare, apăsarea butonului Anulare  $\times$  elimină operația de imprimare care apare la momentul respectiv pe afişajul panoului de control al produsului.
- **2.** De asemenea, puteți anula o operație de imprimare dintr-un program software sau dintr-o coadă de imprimare.
	- **Program software:** În mod obișnuit, pe ecranul calculatorului apare pentru scurt timp o casetă de dialog care vă permite să anulaţi lucrarea de imprimare.
	- **Coada de imprimare din Mac:** Deschideţi coada de imprimare făcând dublu clic pe pictograma produsului din meniul Dock. Evidențiați operația de imprimare și apoi faceți clic pe **Ştergere**.

#### **Selectarea dimensiunii hârtiei (Mac OS X)**

- **1.** În meniul **Fişier**, faceţi clic pe opţiunea **Imprimare**.
- **2.** În meniul **Imprimantă**, selectaţi acest produs.
- **3.** În meniul **Exemplare şi pagini**, faceţi clic pe butonul **Iniţializare pagină**.
- **4.** Selectaţi o dimensiune din lista verticală **Dimensiune hârtie**, apoi faceţi clic pe butonul **OK**.
- **5.** Faceţi clic pe butonul **Imprimare**.

#### **Selectarea unei dimensiuni personalizate a hârtiei (Mac OS X)**

- **1.** În meniul **Fişier**, faceţi clic pe opţiunea **Imprimare**.
- **2.** În meniul **Imprimantă**, selectaţi acest produs.
- **3.** În meniul **Exemplare şi pagini**, faceţi clic pe butonul **Iniţializare pagină**.
- **4.** Din lista derulantă **Dimensiune hârtie**, selectaţi opţiunea **Administrare dimensiuni personalizate**.
- **5.** Specificaţi dimensiunile paginii, apoi faceţi clic pe butonul **OK**.
- **6.** Faceţi clic pe butonul **Imprimare**.

### **Imprimarea filigranelor (Mac OS X)**

- **1.** În meniul **Fişier**, faceţi clic pe opţiunea **Imprimare**.
- **2.** În meniul **Imprimantă**, selectaţi acest produs.
- **3.** Deschideţi meniul **Filigrane**.
- **4.** Faceţi clic pe caseta de validare **Filigran**.
- 5. Dedesubtul casetei, utilizați listele derulante pentru a seta diversele elemente de filigran.
- **6.** Faceţi clic pe butonul **Imprimare**.

### **Imprimarea la calitate de arhivare**

Opțiunea Archive print (Imprimare pentru arhivare) produce materiale imprimate mai puțin predispuse la pătare cu toner sau prăfuire. Utilizaţi imprimarea pentru arhivare pentru a crea documente pe care doriți să le păstrați sau să le arhivați.

**EXTIPE III în primarea la calitate de arhivare este realizată prin creșterea temperaturii cuptorului. Din** cauza temperaturilor crescute, produsul imprimă la jumătate de viteză pentru a evita deteriorarea.

### **Crearea de imprimări la calitate de arhivare (panoul de control al ecranului LCD)**

- **1.** De la panoul de control al produsului, apăsați butonul OK pentru a deschide meniurile.
- 2. Deschideți următoarele meniuri:
	- **Serviciu**
	- **Impr. arhivă**
- **3.** Selectaţi opţiunea **Activat**, apoi apăsaţi butonul OK.

### **Crearea de imprimări la calitate de arhivare (panoul de control cu ecran senzitiv)**

- 1. În ecranul de reședință de pe panoul de control al produsului, atingeți butonul Configurare ...
- **2.** Atingeţi meniul **Serviciu**.
- **3.** Apăsaţi butonul **Impr. arhivă**, apoi butonul **Activat**.

### **Utilizarea serviciului HP ePrint**

Utilizaţi HP ePrint pentru a imprima documente prin trimiterea acestora ca ataşări de e-mail către adresa de e-mail a produsului de la orice dispozitiv echipat pentru e-mail.

**NOTĂ:** Pentru a utiliza HP ePrint, produsul trebuie să fie conectat la o rețea prin cablu sau wireless și să aibă acces la Internet. Serviciul HP ePrint nu este disponibil cu Imprimantă HP LaserJet Pro 400 M401d.

### **Configurarea serviciului HP ePrint (panoul de control al ecranului LCD)**

- **1.** Pentru a utiliza HP ePrint, trebuie mai întâi să activaţi serviciile Web HP.
	- **a.** De la panoul de control al produsului, apăsaţi butonul OK pentru a deschide meniurile.
	- **b.** Selectați meniul **Servicii Web HP**, apoi apăsați butonul OK.
	- **c.** Selectaţi opţiunea **Activare servicii Web**, apoi apăsaţi butonul OK.

Când este activată opţiunea Servicii Web, produsul imprimă o foaie cu informaţii care include codul produsului și instrucțiuni de conectare la [www.eprintcenter.com](http://www.eprintcenter.com.).

- **2.** După ce aţi înregistrat produsul, utilizaţi site-ul Web HP ePrintCenter pentru a defini setările de securitate şi a configura setările implicite de imprimare pentru toate operaţiile HP ePrint trimise la acest produs.
	- **a.** Accesaţi [www.hpeprintcenter.com](http://www.hpeprintcenter.com).
	- **b.** Faceți clic pe Sign In (Conectare) și introduceți acreditările HP ePrintCenter sau înregistrațivă pentru un cont nou.
	- **c.** Selectaţi produsul dvs. din listă sau faceţi clic pe **+ Adăugare imprimantă** pentru a-l adăuga. Pentru a adăuga produsul, aveţi nevoie de codul imprimantei, care este segmentul din adresa de e-mail a produsului dinainte de simbolul @. Puteţi obţine acest cod prin imprimarea paginii de servicii Web de pe panoul de control al produsului.

După ce aţi adăugat produsul, veţi avea opţiunea de a particulariza adresa de e-mail a produsului.

**NOTĂ:** Acest cod este valabil numai 24 de ore din momentul activării serviciilor Web HP. Dacă expiră, urmați instrucțiunile pentru a activa din nou serviciile Web HP și obțineți un cod nou.

**d.** Pentru a preveni imprimarea unor documente neașteptate de către produs, faceți clic pe **Setări ePrint**, apoi faceţi clic pe **Expeditori admişi**. Faceţi clic pe **Exclusiv**

**expeditori admişi** şi adăugaţi adresele de e-mail de la care doriţi să permiteţi efectuarea de operații ePrint.

- **e.** Pentru a configura setările implicite pentru toate lucrările ePrint trimise la acest produs, faceţi clic pe **ePrint Settings** (Setări ePrint), faceţi clic pe **Print Options** (Opţiuni de imprimare) şi selectaţi setările pe care doriţi să le utilizaţi.
- **3.** Pentru a imprima un document, ataşaţi-l la un mesaj de e-mail trimis la adresa de e-mail a produsului. Se va imprima şi mesajul de e-mail şi ataşarea.

### **Configurarea serviciului HP ePrint (panoul de control cu ecran senzitiv)**

- **1.** Pentru a utiliza HP ePrint, trebuie mai întâi să activaţi serviciile Web HP.
	- **a.** În ecranul de reşedinţă de pe panoul de control al produsului, atingeţi butonul Servicii Web Gn.
	- **b.** Atingeţi butonul **Activare servicii Web**.
- **2.** Din meniul **Servicii Web HP**, atingeţi butonul **Afişare adresă de e-mail** pentru a afişa adresa de e-mail a produsului pe panoul de control.
- **3.** Utilizaţi site-ul Web HP ePrintCenter pentru a defini setările de securitate şi a configura setările de imprimare implicite pentru toate operaţiile HP ePrint trimise la acest produs.
	- **a.** Accesaţi [www.hpeprintcenter.com](http://www.hpeprintcenter.com).
	- **b.** Faceți clic pe **Conectare** și introduceți datele de identificare HP ePrintCenter sau înregistrațivă pentru un cont nou.
	- **c.** Selectaţi produsul dvs. din listă sau faceţi clic pe **+ Adăugare imprimantă** pentru a-l adăuga. Pentru a adăuga produsul, aveţi nevoie de codul imprimantei, care este segmentul din adresa de e-mail a produsului dinainte de simbolul @. Puteți obține acest cod prin imprimarea paginii de servicii Web de pe panoul de control al produsului.

După ce aţi adăugat produsul, veţi avea opţiunea de a particulariza adresa de e-mail a produsului.

**NOTĂ:** Acest cod este valabil numai 24 de ore din momentul activării serviciilor Web HP. Dacă expiră, urmați instrucțiunile pentru a activa din nou serviciile Web HP și obțineți un cod nou.

- **d.** Pentru a preveni imprimarea unor documente neaşteptate de către produs, faceţi clic pe **Setări ePrint**, apoi faceţi clic pe **Expeditori admişi**. Faceţi clic pe **Exclusiv expeditori admiși** și adăugați adresele de e-mail de la care doriți să permiteți efectuarea de operații ePrint.
- **e.** Pentru a configura setările implicite pentru toate operaţiile ePrint trimise la acest produs, faceţi clic pe **Setări ePrint**, faceţi clic pe **Opţiuni de imprimare** şi selectaţi setările pe care doriti să le utilizati.
- **4.** Pentru a imprima un document, ataşaţi-l la un mesaj de e-mail trimis la adresa de e-mail a produsului. Se va imprima şi mesajul de e-mail şi ataşarea.

### **Utilizarea aplicaţiei AirPrint**

Imprimarea directă utilizând caracteristica Apple AirPrint este acceptată pentru sistemele de operare iOS 4.2 sau mai recente. Utilizaţi AirPrint pentru a imprima direct de la produs de pe un iPad (iOS 4.2), iPhone (3GS sau mai recent) sau iPod touch (de generația a treia sau mai recent) în cadrul următoarelor aplicaţii:

- **Mail**
- Photos
- Safari
- **•** O serie de aplicații de la terți

Pentru a utiliza AirPrint, produsul trebuie să fie conectat la o rețea sau să fie conectat la o conexiune directă wireless. Pentru mai multe informații despre utilizarea serviciului AirPrint și despre produsele HP care sunt compatibile cu AirPrint, accesați [www.hp.com/go/airprint.](http://www.hp.com/go/airprint)

**PEZ NOTĂ:** Este posibil să fie necesar un upgrade al firmware-ul produsului pentru a utiliza AirPrint. Accesați [www.hp.com/support/ljm401series](http://www.hp.com/support/ljm401series).

### **Imprimarea direct de pe un dispozitiv USB**

Modelele Imprimantă HP LaserJet Pro 400 M401dn şi Imprimantă HP LaserJet Pro 400 M401dw pot să imprime de pe o unitate flash USB, astfel încât să puteți imprima rapid fișiere, fără să le trimiteți de la un computer. Aceste produse acceptă accesorii USB standard în portul USB situat pe partea frontală a produselor. Puteți imprima următoarele tipuri de fisiere:

- .PDF
- .JPEG
- **1.** Introduceţi unitatea USB în portul USB din partea frontală a produsului.

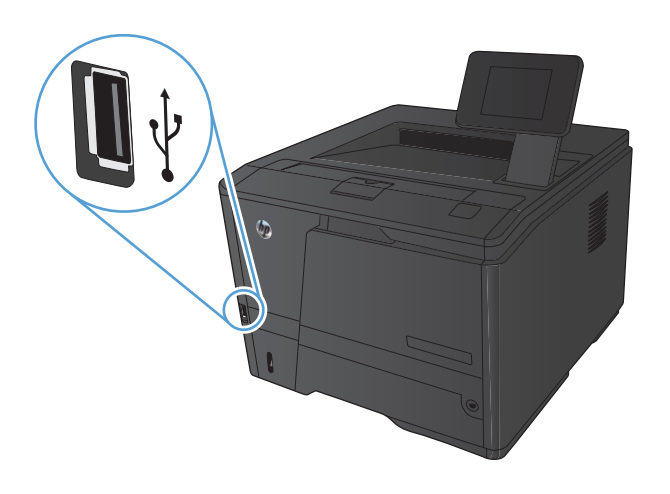

- **2.** Se deschide meniul **Unitate flash USB**. Apăsați butoanele cu săgeți pentru a derula opţiunile.
	- **Imprimare documente**
	- **Vizualiz. şi imprim. foto**
	- **Scanare în unit. USB**
- **3.** Pentru a imprima un document, apăsați pe ecranul **Imprimare documente**, apoi apăsaţi pe numele folderului din unitatea USB unde este stocat documentul. La deschiderea ecranului rezumat, puteți apăsa pe acesta pentru a regla setările. Apăsați butonul **Imprimarea** pentru a imprima documentul.
- 4. Pentru a imprima fotografii, apăsați pe ecranul **Vizualiz. şi imprim. foto**, apoi apăsaţi pe Previzualizare imagine pentru fiecare fotografie pe care doriți să o imprimați. Apăsaţi butonul **Finalizat**. La deschiderea ecranului rezumat, puteţi apăsa pe acesta pentru a regla setările. Apăsați butonul **Imprimarea** pentru a imprima fotografiile.
- **5.** Preluaţi operaţia imprimată din sertarul de ieşire şi scoateţi unitatea USB.

# **4 Gestionarea şi întreţinerea**

- [Utilizarea utilitarului de reconfigurare HP pentru schimbarea conexiunii produsului](#page-69-0)
- [Configurarea caracteristicii de imprimare HP Wireless direct](#page-70-0)
- Utilizarea aplicaţ[iilor serviciilor Web HP](#page-71-0)
- [Configurarea set](#page-72-0)ărilor de rețea IP
- [HP Device Toolbox \(Windows\)](#page-76-0)
- [Utilitarul HP pentru Mac OS X](#page-78-0)
- **•** [HP Web Jetadmin](#page-79-0)
- Funcţ[iile de securitate ale produsului](#page-80-0)
- **•** Setă[ri economice](#page-82-0)
- [Imprimarea când un cartu](#page-85-0)ş de toner ajunge la sfârşitul duratei de viaţă estimate
- Depozitarea ş[i reciclarea consumabilelor](#page-87-0)
- **·** Instrucț[iuni de înlocuire](#page-88-0)
- **[Memorie](#page-90-0)**
- [Actualizarea firmware-ului](#page-91-0)

# <span id="page-69-0"></span>**Utilizarea utilitarului de reconfigurare HP pentru schimbarea conexiunii produsului**

Dacă produsul se află deja în funcțiune și doriți să schimbați modul în care este conectat, utilizați utilitarul de reconfigurare HP pentru a configura conexiunea. De exemplu, puteți reconfigura produsul pentru a utiliza o altă adresă wireless, pentru a se conecta la o reţea prin cablu sau wireless sau puteţi trece de la o conexiune în reţea la o conexiune USB. Puteţi să modificaţi configuraţia fără a introduce CD-ul produsului. După ce selectați tipul conexiunii pe care doriți să o efectuați, programul trece direct la etapa procedurii de configurare a produsului care trebuie modificată.

Utilitarul de reconfigurare HP este localizat în grupul de programe HP de pe computerul dvs.

# <span id="page-70-0"></span>**Configurarea caracteristicii de imprimare HP Wireless direct**

**NOTĂ:** Această caracteristică este disponibilă numai cu modele wireless.

Caracteristica de imprimare HP Wireless direct vă permite să imprimați de pe dispozitivul dvs. mobil wireless direct pe un produs activat pentru HP Wireless direct fără a fi necesară conexiunea la o reţea stabilită sau la Internet. Utilizați HP Wireless direct pentru a imprima wireless de pe următoarele dispozitive:

- iPhone, iPad sau iTouch utilizând Apple AirPrint
- Dispozitive mobile care execută Android, iOS sau Symbian utilizând aplicația HP ePrint Home & Biz

Pentru a configura HP Wireless direct din panoul de control, parcurgeți următorii pași:

- **1.** În ecranul de reședință de pe panoul de control al produsului, atingeți butonul Configurare  $\frac{1}{2}$ .
- 2. Deschideti următoarele meniuri:
	- **Configurare reţea**
	- **Meniu wireless**
	- **Setări Wireless direct**
	- **Wireless direct activat/dezactivat**

**NOTĂ:** Dacă elementul **Setări Wireless direct** nu apare pe panoul de control, trebuie să încărcaţi versiunea curentă a firmware-ului de produs. Pentru a obţine versiunea curentă, mergeţi la [www.hp.com](http://www.hp.com), introduceţi numărul de produs HP în caseta de căutare, selectaţi un anumit model de produs, apoi faceţi clic pe legătura **Descărcări de software şi driver**.

**3.** Atingeţi elementul de meniu **Activat**. Produsul salvează setarea, apoi reîntoarce panoul de control la meniul **Setări Wireless direct**.

### <span id="page-71-0"></span>**Utilizarea aplicaţiilor serviciilor Web HP**

Pentru acest produs sunt disponibile mai multe aplicații inovatoare, pe care le puteți descărca direct de pe Internet. Pentru mai multe informații și pentru a descărca aceste aplicații, accesați site-ul Web HP ePrintCenter la adresa [www.hpeprintcenter.com.](http://www.hpeprintcenter.com)

Pentru a utiliza această caracteristică, produsul trebuie să fie conectat la un computer sau la o reţea cu conexiune la Internet. Serviciile Web HP trebuie să fie activate pe produs. Pentru a activa serviciile Web HP, urmați procedura de mai jos:

### **Utilizarea aplicaţiilor din Servicii Web HP (panoul de control al ecranului LCD)**

- 1. Pe panoul de control, apăsați butonul OK.
- **2.** Selectaţi meniul **Servicii Web HP**, apoi apăsaţi butonul OK.

După ce descărcați o aplicație de pe site-ul Web HP ePrintCenter, aceasta este disponibilă în meniul Aplic. de pe panoul de control al produsului.

### **Utilizarea aplicaţiilor din Servicii Web HP (panoul de control cu ecran senzitiv)**

- **1.** În ecranul de reședință de pe panoul de control al produsului, atingeți butonul Servicii Web ...
- **2.** Atingeţi butonul **Activare servicii Web**.

După ce descărcaţi o aplicaţie de pe site-ul Web HP ePrintCenter, aceasta este disponibilă în meniul Aplic. de pe panoul de control al produsului.
# **Configurarea setărilor de reţea IP**

# **Vizualizarea sau modificarea setărilor de reţea**

Utilizaţi **HP Device Toolbox** pentru a vizualiza sau modifica setările configuraţiei IP.

- **1.** Tipăriţi o pagină de configurare şi localizaţi adresa IP.
	- Dacă utilizați IPv4, adresa IP conține numai cifre. Aceasta are formatul:

xxx.xxx.xxx.xxx

● Dacă utilizaţi IPv6, adresa IP este o combinaţie hexazecimală de caractere şi cifre. Are un format asemănător cu acesta:

xxxx::xxxx:xxxx:xxxx:xxxx

- **2.** Deschideţi **HP Device Toolbox** făcând clic pe butonul **Start** şi apoi făcând clic pe grupul **Programe** sau **Toate programele**, pe **HP**, pe grupul de produse şi apoi pe **Setări produs HP**.
- **3.** Faceţi clic pe fila **Networking** (Reţea) pentru a obţine informaţii despre reţea. Puteţi modifica setările, dacă este necesar.

# **Configurarea manuală a parametrilor TCP/IP de la panoul de control**

# **Configurarea manuală a parametrilor IPv4 TCP/IP (panoul de control al ecranului LCD)**

- 1. Pe panoul de control, apăsați butonul OK.
- **2.** Utilizaţi butoanele cu săgeţi pentru a selecta opţiunea **Configurare reţea**, apoi apăsaţi butonul OK.
- **3.** Utilizaţi butoanele cu săgeţi pentru a selecta opţiunea **Configuraţie TCP/IP**, apoi apăsaţi butonul OK.
- 4. Utilizați butoanele cu săgeți pentru a selecta opțiunea Manual, apoi apăsați butonul OK.
- **5.** Utilizați butoanele alfanumerice pentru a introduce adresa IP, apoi apăsați butonul OK.
- **6.** Dacă adresa IP este incorectă, utilizaţi butoanele cu săgeţi pentru a selecta opţiunea **Nu**, apoi apăsați butonul OK. Repetați pasul 5 cu adresa IP corectă, apoi repetați pasul 5 pentru a seta masca de subreţea şi poarta prestabilită.

## **Configurarea manuală a parametrilor IPv4 TCP/IP (panoul de control cu ecran senzitiv)**

Utilizați meniurile panoului de control pentru a seta manual o adresă IPv4, o mască de subrețea și un gateway implicit.

- 1. În ecranul de reședință de pe panoul de control al produsului, atingeți butonul Configurare ...
- **2.** Derulaţi până la meniul **Configurare reţea** şi apăsaţi pe acesta.
- **3.** Apăsaţi meniul **Config. TCP IP**, apoi butonul **Manual**.
- **4.** Utilizaţi tastatura numerică pentru a introduce adresa IP, apoi apăsaţi butonul OK. Apăsaţi butonul **Da** pentru confirmare.
- 5. Utilizați tastatura numerică pentru a introduce masca de subrețea, apoi apăsați butonul OK. Apăsaţi butonul **Da** pentru confirmare.
- 6. Utilizați tastatura numerică pentru a introduce poarta prestabilită, apoi apăsați butonul OK. Apăsaţi butonul **Da** pentru confirmare.

# **Redenumirea produsului în reţea**

Dacă doriţi să redenumiţi produsul într-o reţea astfel încât acesta să poată fi identificat în mod unic, utilizați serverul Web încorporat HP.

1. Pentru a deschide serverul Web încorporat HP, introduceți adresa IP a produsului în linia de adresă a unui browser Web.

**EXAMOTĂ:** De asemenea, puteți să accesați serverul Web încorporat HP din HP Device Toolbox pentru Windows sau din Utilitarul HP pentru Mac OS X.

- **2.** Deschideţi fila **Sistem**.
- **3.** Pe pagina **Informaţii echipament**, numele implicit al produsului se află în câmpul **Device Status (Stare dispozitiv)**. Puteţi schimba acest nume pentru a identifica în mod unic produsul.

**NOTĂ:** Completarea celorlalte câmpuri de pe această pagină este opţională.

**4.** Faceţi clic pe butonul **Apply (Aplicare)** pentru a salva modificările.

# **Setările duplex şi ale vitezei legăturii**

**NOTĂ:** Aceste informații sunt valabile doar pentru rețelele Ethernet. Nu sunt valabile pentru rețelele wireless.

Viteza legăturii şi modul de comunicare ale serverului de imprimare trebuie să coincidă cu cele ale hubului de reţea. În majoritatea situaţiilor, lăsaţi produsul în modul automat. Modificările incorecte ale setărilor duplex şi ale vitezei legăturii pot împiedica produsul să comunice cu alte echipamente din rețea. Dacă trebuie să efectuați modificări, utilizați panoul de control al produsului.

**EX NOTĂ:** Setarea trebuie să corespundă produsului de rețea la care vă conectați (hub de rețea, comutator, gateway, ruter sau computer).

**MOTĂ:** Efectuarea modificărilor acestor setări determină oprirea, apoi pornirea produsului. Efectuați<sup>?</sup> modificări numai când produsul este în stare de inactivitate.

## **Viteza de legătură şi setările duplex (panoul de control al ecranului LCD)**

- 1. Pe panoul de control, apăsați butonul OK.
- **2.** Utilizaţi butoanele cu săgeţi pentru a selecta opţiunea **Configurare reţea**, apoi apăsaţi butonul OK.
- **3.** Utilizaţi butoanele cu săgeţi pentru a selecta opţiunea **Viteză legătură**, apoi apăsaţi butonul OK.

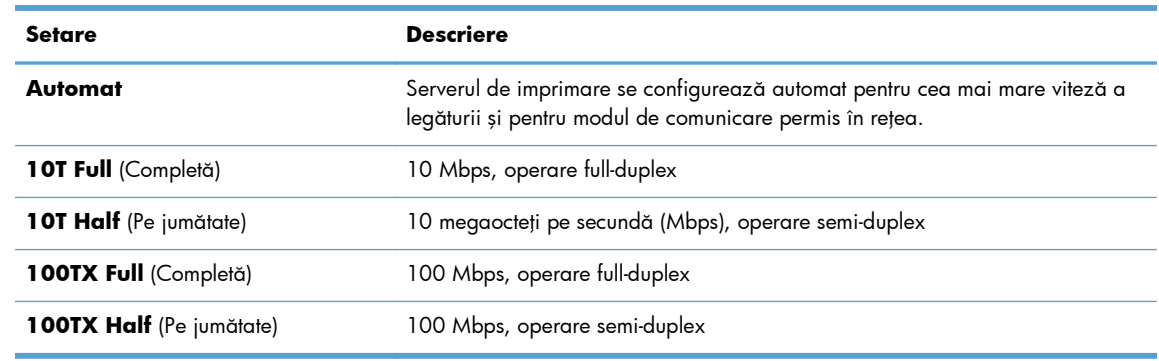

**4.** Utilizaţi butoanele cu săgeţi pentru a selecta una dintre următoarele setări.

**5.** Apăsați butonul OK. Produsul se oprește, apoi pornește.

### **Viteza de legătură şi setările duplex (panoul de control cu ecran senzitiv)**

- **1.** În ecranul principal, atingeți butonul Configurare ...
- **2.** Derulaţi până la meniul **Configurare reţea** şi apăsaţi pe acesta.
- **3.** Atingeţi meniul **Viteză legătură**.
- 4. Selectați una dintre opțiunile următoare.

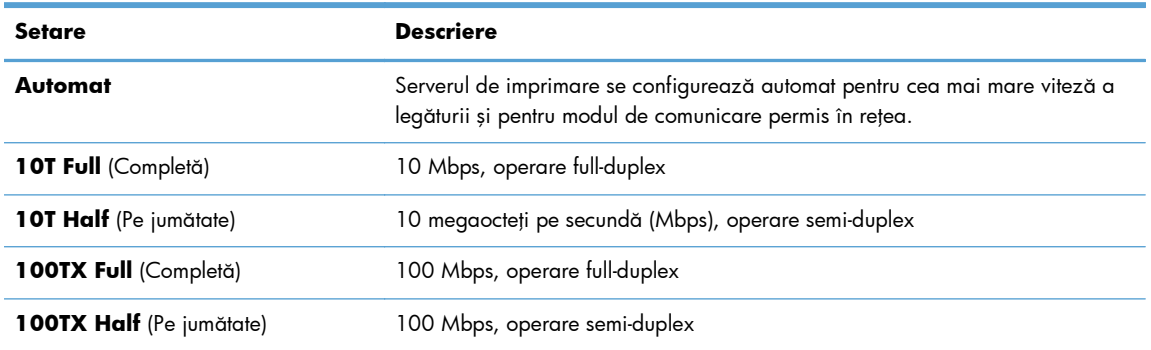

**5.** Apăsaţi butonul OK. Produsul se opreşte, apoi porneşte.

# **HP Device Toolbox (Windows)**

Utilizați HP Device Toolbox pentru Windows pentru a vizualiza sau modifica setările produsului de la computer. Acest instrument deschide serverul Web încorporat HP pentru produs.

**NOTĂ:** Acest instrument este disponibil numai dacă ați efectuat o instalare completă atunci când ați instalat produsul.

- **1.** Faceţi clic pe butonul **Start** şi apoi faceţi clic pe elementul **Programe**.
- **2.** Faceţi clic pe grupul produsului HP şi apoi pe elementul **HP Device Toolbox**.

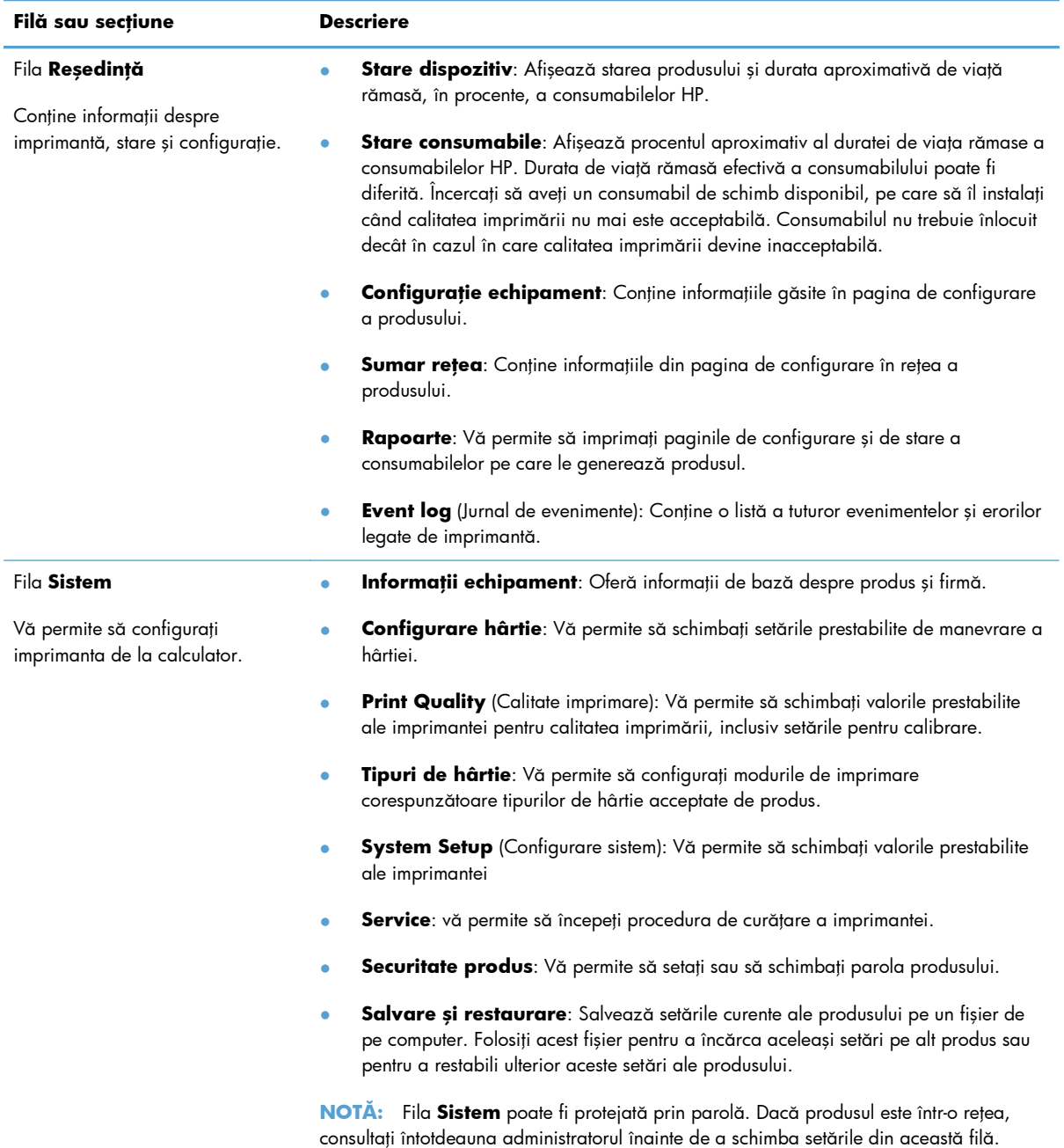

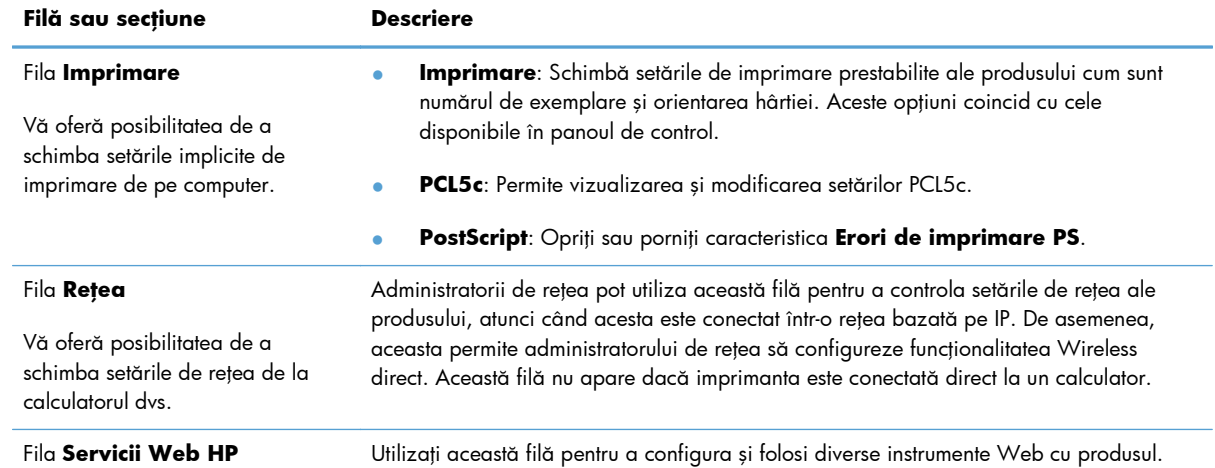

# **Utilitarul HP pentru Mac OS X**

Utilizați utilitarul HP pentru Mac OS X pentru a vizualiza sau modifica setările produsului de la computer. Acest instrument deschide serverul Web încorporat HP pentru produs.

Puteți să folosiți utilitarul HP dacă produsul este conectat cu un cablu USB sau dacă este conectat la o retea de tip TCP/IP.

# **Deschiderea utilitarului HP**

**▲** Din Dock, faceţi clic pe **Utilitar HP**.

**-sau-**

Din **Aplicaţii**, faceţi clic pe **Hewlett Packard** şi apoi pe **Utilitar HP**.

# **Caracteristicile utilitarului HP**

Utilizați software-ul utilitarului HP pentru a efectua următoarele sarcini:

- Obțineți informații despre starea consumabilelor.
- · Obțineți informații despre produs, cum ar fi versiunea firmware și numărul de serie.
- **•** Imprimați o pagină de configurare.
- **•** Configurați tipul și dimensiunea hârtiei pentru tavă.
- Transferați fișiere și fonturi de pe computer pe produs.
- Actualizați firmware-ul produsului.
- Modificaţi numele Bonjour pentru produsul din reţeaua Bonjour.

# **HP Web Jetadmin**

HP Web Jetadmin este un instrument de înaltă tehnologie, premiat, conceput pentru gestionarea eficientă a unei mari varietăţi de dispozitive HP conectate la reţea, precum imprimante, produse multifuncţionale şi dispozitive de trimitere digitală. Această soluţie unică vă permite să instalaţi, să monitorizaţi, să întreţineţi, să depanaţi şi să securizaţi de la distanţă mediul dvs. de imprimare şi de prelucrare a imaginilor, contribuind considerabil la creşterea productivităţii în afaceri prin economisirea timpului, controlul costurilor și protejarea investiției dvs.

Actualizările HP Web Jetadmin sunt disponibile periodic pentru a oferi suport pentru anumite caracteristici ale produsului. Vizitați [www.hp.com/go/webjetadmin](http://www.hp.com/go/webjetadmin) și faceți clic pe legătura **Self Help and Documentation** (Ajutor personal și documentație) pentru a afla mai multe despre actualizări.

**NOTĂ:** Plug-in-urile pentru dispozitiv pot fi instalate în HP Web Jetadmin pentru a oferi asistență pentru anumite caracteristici ale produsului.

**NOTĂ:** Browserele trebuie să fie activate pentru Java. Web Jetadmin nu este acceptat pentru Mac OS X.

# **Funcţiile de securitate ale produsului**

Imprimanta deține standarde de securitate și protocoale recomandate care vă ajută să mențineți imprimanta în siguranţă, să protejaţi informaţii critice din reţea şi să simplificaţi modul de monitorizare şi întreţinere a acesteia.

Pentru informații detaliate despre soluțiile HP de securizare a fotografiilor și a materialelor scrise, vizitați [www.hp.com/go/secureprinting.](http://www.hp.com/go/secureprinting) Site-ul furnizează legături către documentație și întrebări frecvente legate de caracteristicile de securitate.

# **Securizarea produsului**

**1.** Puteţi ataşa un cablu de securitate în slotul din partea posterioară a produsului.

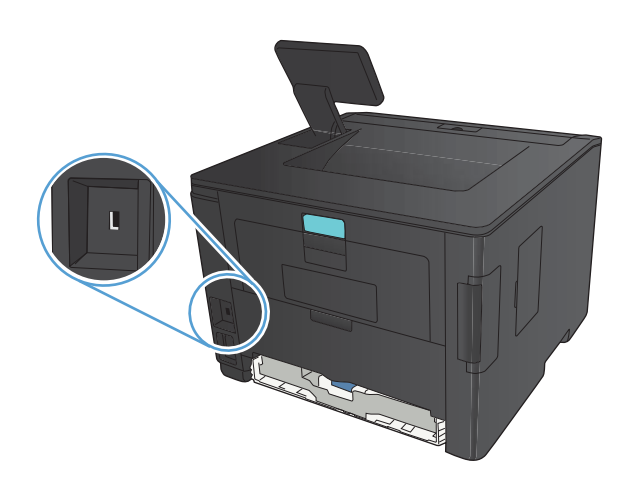

# **Setarea sau schimbarea parolei produsului**

Utilizaţi serverul Web încorporat HP pentru a seta o parolă sau a schimba o parolă existentă pentru un produs dintr-o reţea.

**1. Panoul de control al echipamentului LED**: imprimați o pagină de configurare din meniul **Rapoarte** al panoului de control.

Panoul de control cu ecran senzitiv: în ecranul de reședință de pe panoul de control al produsului, atingeți butonul Rețea **pentru a afla adresa IP a produsului**.

- **2.** Pentru a deschide serverul Web încorporat HP, introduceţi adresa IP a produsului în linia de adresă a unui browser Web.
- **EX NOTĂ:** De asemenea, puteți să accesați serverul Web încorporat HP din HP Device Toolbox pentru Windows sau din Utilitarul HP pentru Mac OS X.
- **3.** Faceţi clic pe fila **Setări**, apoi faceţi clic pe legătura **Securitate**.

**EXTA:** Dacă a fost setată anterior o parolă, vi se solicită introducerea parolei. Introduceți parola şi faceţi clic pe butonul **Apply (Aplicare)**.

- **4.** Tastaţi noua parolă în caseta **Parolă nouă** şi în caseta **Verify password (Verificare parolă)**.
- **5.** În partea inferioară a ferestrei, faceţi clic pe butonul **Apply (Aplicare)** pentru a salva parola.

# **Setări economice**

# **Imprimarea cu Modul economie de energie**

Acest produs deţine opţiunea EconoMode pentru imprimarea ciornelor de documente. Utilizând EconoMode puteţi avea un consum mai scăzut de toner, fapt care diminuează costul pentru fiecare pagină. Totuşi, utilizarea EconoMode poate reduce calitatea imprimării.

HP nu recomandă utilizarea permanentă a regimului EconoMode. Dacă EconoMode este utilizat continuu, este posibil ca tonerul să reziste mai mult decât componentele mecanice ale cartuşului de toner. În cazul în care calitatea imprimării începe să se degradeze şi nu mai este acceptabilă, luaţi în considerare înlocuirea cartuşului de toner.

**EX NOTĂ:** Dacă această opțiune nu este disponibilă în driverul de imprimare, puteți să o setați utilizând serverul Web încorporat HP.

- **1.** Din programul software, selectaţi opţiunea **Imprimare**.
- **2.** Selectaţi produsul, apoi faceţi clic pe butonul **Proprietăţi** sau **Preferinţe**.
- **3.** Faceţi clic pe fila **Hârtie/Calitate**.
- **4.** Faceţi clic pe caseta de validare **EconoMode**.

# **Setarea întârzierii înainte de intrarea în modul de repaus**

Caracteristica de întârziere înainte de intrarea în modul de repaus determină perioada pentru care produsul trebuie să fie inactivă înainte de a comuta în modul repaus pentru a reduce consumul de energie.

## **Setarea întârzierii înainte de intrarea în modul de repaus (panoul de control al ecranului LCD)**

- 1. De la panoul de control al produsului, apăsați butonul OK pentru a deschide meniurile.
- 2. Deschideți următoarele meniuri:
	- **Configurare sistem**
	- **Setări de energie**
	- **Întârziere intrare în Repaus**
- **3.** Selectaţi perioada de întârziere, apoi apăsaţi butonul OK.

**NOTĂ:** Setarea prestabilită este **15 minute**.

# **Setarea întârzierii înainte de intrarea în modul de repaus (panoul de control cu ecran senzitiv)**

- **1.** În ecranul de reședință de pe panoul de control al produsului, atingeți butonul Configurare  $\mathcal{S}_\infty$ .
- 2. Deschideti următoarele meniuri:
	- **Configurare sistem**
	- **Setări de energie**
	- **Întârziere intrare în Repaus**
- **3.** Selectaţi durata de întârziere înainte de intrarea în modul de repaus.

**NOTĂ:** Setarea prestabilită este **15 minute**.

# **Setarea întârzierii înainte de modul de oprire automată**

## **Setarea întârzierii înainte de modul de oprire automată (panoul de control al ecranului LCD)**

- **1.** De la panoul de control al produsului, apăsați butonul OK pentru a deschide meniurile.
- 2. Deschideti următoarele meniuri:
	- **Configurare sistem**
	- **Setări de energie**
	- **Oprire automată**
	- **Întârziere oprire automată**
- **3.** Selectaţi durata de întârziere înainte de oprire.

**NOTĂ:** Setarea prestabilită este **30 minute**.

- **4.** Produsul se activează automat din modul de oprire automată atunci când primeşte operaţii sau când este apăsat un buton de pe panoul de control. Puteţi schimba evenimentele care determină activarea produsului. Deschideţi următoarele meniuri:
	- **Configurare sistem**
	- **Setări de energie**
	- **Oprire automată**
	- **Evenimente de activare**

Pentru a dezactiva un eveniment de activare, selectaţi evenimentul, apoi selectaţi opţiunea **Nu**.

# **Setarea întârzierii înainte de modul de oprire automată (panoul de control cu ecran senzitiv)**

- **1.** În ecranul de reședință de pe panoul de control al produsului, atingeți butonul Configurare  $\mathcal{S}_\infty$ .
- 2. Deschideți următoarele meniuri:
	- **Configurare sistem**
	- **Setări de energie**
	- **Oprire automată**
	- **Întârziere oprire automată**
- **3.** Selectaţi durata de întârziere înainte de oprire.

**NOTĂ:** Setarea prestabilită este **30 minute**.

- **4.** Produsul se activează automat din modul de oprire automată atunci când primeşte operaţii sau când este apăsat un buton de pe panoul de control. Puteţi schimba evenimentele care determină activarea produsului. Deschideți următoarele meniuri:
	- **Configurare sistem**
	- **Setări de energie**
	- **Oprire automată**
	- **Evenimente de activare**

Pentru a dezactiva un eveniment de activare, selectați evenimentul, apoi selectați opțiunea **Nu**.

# **Imprimarea când un cartuş de toner ajunge la sfârşitul duratei de viaţă estimate**

**Negru puţin**: Produsul anunţă când nivelul unui cartuş de toner este scăzut. Durata efectivă de viaţă rămasă a cartuşului de toner poate varia. Încercaţi să aveţi un consumabil de schimb disponibil, pe care să îl puteți instala când calitatea imprimării nu mai este acceptabilă. Cartusul de toner nu trebuie înlocuit în acest moment.

**Negru foarte puţin**: Produsul anunţă când nivelul cartuşului de toner este foarte scăzut. Durata efectivă de viață rămasă a cartușului de toner poate varia. Încercați să aveți un consumabil de schimb disponibil, pe care să îl puteţi instala când calitatea imprimării nu mai este acceptabilă. Cartuşul de toner nu trebuie înlocuit în acest moment, decât în cazul în care calitatea de imprimare nu mai este acceptabilă.

După ce un cartuș de toner HP a atins nivelul "foarte scăzut", ia sfârșit și garanția HP Premium Protection pentru cartuşul de toner respectiv.

Puteţi schimba modul în care produsul reacţionează când consumabilele ating nivelul Foarte scăzut. Nu trebuie să restabiliţi aceste setări la instalarea unui nou cartuş de toner.

# **Activarea sau dezactivarea setării "La foarte scăzut" (panoul de control al ecranului LCD)**

Puteți activa sau dezactiva oricând setarea prestabilită și nu trebuie să o reactivați când instalați un cartuş de toner nou.

- 1. De la panoul de control al produsului, apăsați butonul OK pentru a deschide meniurile.
- 2. Deschideti următoarele meniuri:
	- **Configurare sistem**
	- **Setări consumabile**
	- **Cartuş negru**
	- **Setări Nivel foarte scăzut**
- **3.** Selectaţi una dintre opţiunile următoare.
	- Selectaţi opţiunea **Continuare** pentru a seta ca produsul să vă avertizeze când nivelul cartuşului de toner este foarte scăzut, dar să continue imprimarea.
	- Selectaţi opţiunea **Oprire** pentru ca produsul să se oprească din imprimat până când înlocuiți cartusul de toner.
	- Selectaţi opţiunea **Solicitare** pentru ca produsul să se oprească din imprimat şi să vă solicite să înlocuiți cartușul de toner. Puteți să confirmați solicitarea și să continuați imprimarea. O optiune configurabilă de către client la acest produs este "Solicitare de reamintire după 100 de pagini, 200 de pagini, 300 de pagini, 400 de pagini sau niciodată". Această opțiune este oferită pentru confortul clientului și nu este o indicație că aceste pagini vor avea o calitate acceptabilă a imprimării.

După ce un cartuş de imprimare HP a atins nivelul **Foarte scăzut**, ia sfârşit şi garanţia HP Premium Protection pentru cartuşul de toner respectiv.

# **Activarea sau dezactivarea setării "La foarte scăzut" (panoul de control cu ecran senzitiv)**

Puteți activa sau dezactiva setările implicite în orice moment și nu trebuie să le reactivați când instalați un cartuş de toner nou.

- 1. În ecranul de reședință de pe panoul de control al produsului, atingeți butonul Configurare ...
- 2. Deschideți următoarele meniuri:
	- **Configurare sistem**
	- **Setări consumabile**
	- **Cartuş negru**
	- **Setări Nivel foarte scăzut**
- 3. Selectați una din opțiunile următoare:
	- Selectaţi opţiunea **Continuare** pentru a seta ca produsul să vă avertizeze când nivelul cartuşului de toner este foarte scăzut, dar să continue imprimarea.
	- Selectaţi opţiunea **Oprire** pentru ca produsul să se oprească din imprimat până când înlocuiți cartușul de toner.
	- Selectaţi opţiunea **Solicitare** pentru ca produsul să se oprească din imprimat şi să vă solicite să înlocuiți cartușul de toner. Puteți să confirmați solicitarea și să continuați imprimarea. O opțiune configurabilă de către client la acest produs este "Solicitare de reamintire după 100 de pagini, 200 de pagini, 300 de pagini, 400 de pagini sau niciodată". Această opțiune este oferită pentru confortul clientului și nu este o indicație că aceste pagini vor avea o calitate acceptabilă a imprimării.

După ce un cartuş de imprimare HP a atins nivelul **Foarte scăzut**, ia sfârşit şi garanţia HP Premium Protection pentru cartusul de toner respectiv. Toate defectele de imprimare sau defectiunile cartuselor cauzate de utilizarea unui cartuş de toner HP în modul **Continuare** la foarte scăzut nu vor fi considerate defecte de materiale sau de manoperă ale cartuşului de toner, conform Declaraţiei de garantie pentru cartusul de imprimare HP.

# **Depozitarea şi reciclarea consumabilelor**

# **Reciclarea consumabilelor**

Pentru a recicla un cartuș de toner HP original, introduceți cartușul uzat în ambalajul în care a fost livrat cartuşul nou. Utilizaţi eticheta de returnare ataşată pentru a trimite la HP consumabilul uzat pentru reciclare. Pentru informații complete, consultați ghidul de reciclare livrat împreună cu fiecare articol consumabil HP nou.

# **Depozitarea cartuşelor de toner**

Nu scoateţi cartuşul de toner din ambalaj până când nu îl utilizaţi.

A **ATENȚIE:** Pentru a preveni deteriorarea cartușului de toner, nu îl expuneți la lumină mai mult de câteva minute.

# **Instrucţiuni de înlocuire**

# **Înlocuirea cartuşului de toner**

Când un cartuș de toner se apropie de finalul duratei de viață, vi se solicită să comandați un cartuș de schimb. Puteți continua să imprimați utilizând cartușul existent până când redistribuirea tonerului nu mai oferă o calitate de imprimare acceptabilă.

1. Deschideți capacul cartușului de toner, apoi scoateți cartușul de toner.

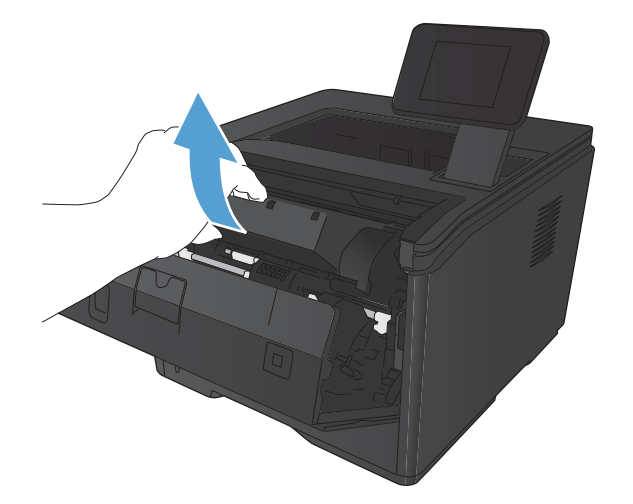

**2.** Scoateţi cartuşul de toner nou din pungă. Puneți cartușul de toner uzat în pungă, pentru reciclare.

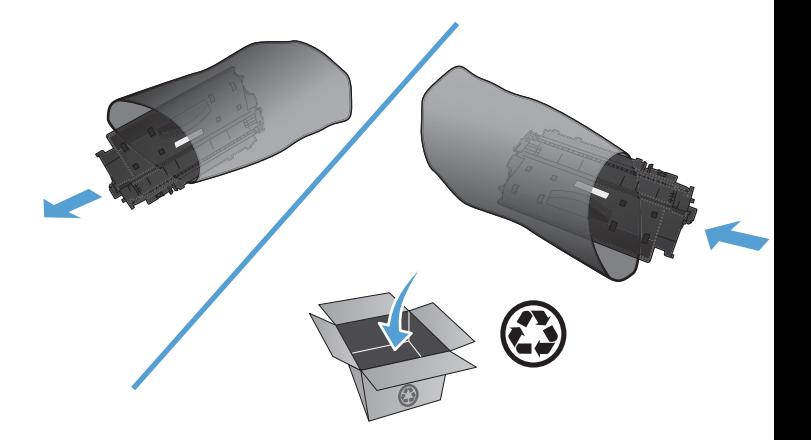

**3.** Prindeţi cartuşul de toner de ambele capete şi distribuiţi tonerul, balansând uşor cartuşul.

**ATENŢIE:** Nu atingeţi declanşatorul sau suprafaţa rolei.

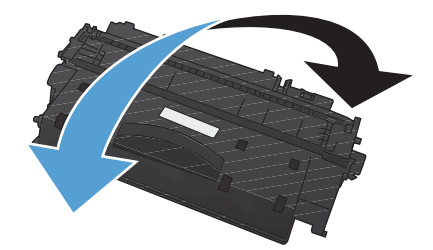

**4.** Îndoiţi urechea din partea stângă a cartuşului până când se eliberează. Trageți de ureche până când toată banda este scoasă în întregime din cartuş. Puneţi clapeta şi banda în cutia cartușului de toner pentru a le returna în scopuri de reciclare.

**5.** Aliniaţi cartuşul de toner cu ghidajele din interiorul produsului, introduceți-l până când se fixează ferm, apoi închideţi capacul acestuia.

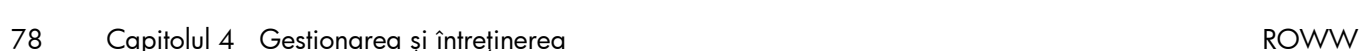

privind reciclarea.

**6.** Instalarea este completă. Puneți cartușul de toner uzat în cutia cartuşului nou. Consultaţi ghidul ataşat de reciclare pentru instrucţiunile

# **Memorie**

Acest model include un panou de memorie care va accepta următoarele fonturi şi module de memorie pentru coduri de bare de la terţi. Hewlett-Packard nu comercializează aceste produse.

- BarDIMM Pro, Jetmobile
- **MicrDIMM Pro, Jetmobile**
- **•** Fonturi TypeHaus și soluții de coduri de bare, TypeHaus, Inc.
- Fonturi Asian, JITCO, Ltd.
- BarDIMM® Box, Jetmobile
- BarSIMM 1.9, Jetmobile
- **•** EIO Hard-Disk pentru LaserJet Series, Oberon Service SRL
- **•** Ethernet to Token Ring Router (ETRR), Ringdale
- EuroForm Barcode 100, EuroForm A/S

# **Actualizarea firmware-ului**

HP oferă periodic upgrade-uri pentru firmware-ul produsului. Puteţi să încărcaţi manual actualizările de firmware sau puteţi seta produsul să încarce automat actualizările de firmware.

# **Actualizarea manuală a firmware-ului (panoul de control al ecranului LCD)**

- 1. De la panoul de control al produsului, apăsați butonul OK pentru a deschide meniurile.
- 2. Deschideti următoarele meniuri:
	- Serviciu
	- **LaserJet Update (Actualizare HP)**
	- **Verificare actualizări acum**
- **3.** Selectaţi opţiunea **Da**, apoi apăsaţi butonul OK pentru a solicita produsului să caute actualizări de firmware. Dacă produsul detectează un upgrade, va începe procesul de actualizare.

# **Actualizarea manuală a firmware-ului (panoul de control cu ecran senzitiv)**

- **1.** În ecranul de reședință de pe panoul de control al produsului, atingeți butonul Configurare ...
- 2. Deschideti următoarele meniuri:
	- Serviciu
	- **LaserJet Update (Actualizare HP)**
	- **Verificare actualizări acum**
- **3.** Atingeţi butonul **Da** pentru a solicita produsului să caute actualizări de firmware. Dacă produsul detectează un upgrade, va începe procesul de actualizare.

# **Setarea produsului să actualizeze automat firmware-ul (panoul de control al ecranului LCD)**

**NOTĂ:** Această secţiune se aplică numai pentru modelul Imprimantă HP LaserJet Pro 400 M401a.

- 1. De la panoul de control al produsului, apăsați butonul OK pentru a deschide meniurile.
- 2. Deschideți următoarele meniuri:
	- **Serviciu**
	- **LaserJet Update (Actualizare HP)**
- **Gestionare actualizări**
- **Solicitare înaintea instalării**
- **3.** Selectaţi opţiunea **Se instalează automat**, apoi apăsaţi butonul OK.

# **Setarea produsului să actualizeze automat firmware-ul (panoul de control cu ecran senzitiv)**

**NOTĂ:** Această secțiune se aplică numai pentru modelul Imprimantă HP LaserJet Pro 400 M401d.

- 1. În ecranul de reședință de pe panoul de control al produsului, atingeți butonul Configurare  $\&$ .
- 2. Deschideți următoarele meniuri:
	- **Serviciu**
	- **LaserJet Update (Actualizare HP)**
	- **Gestionare actualizări**
	- **Solicitare înaintea instalării**
- **3.** Atingeţi opţiunea **Se instalează automat**.

# **5 Rezolvarea problemelor**

- [Lista de verificare pentru rezolvarea problemelor](#page-95-0)
- Restabilirea setă[rilor implicite din fabric](#page-97-0)ă
- **•** Sistemul de asistență [al panoului de control](#page-98-0)
- [Interpretarea mesajelor de pe panoul de control](#page-99-0)
- [Hârtia nu este alimentat](#page-108-0)ă corect sau se blochează
- **•** [Rezolvarea blocajelor](#page-109-0)
- **•** Îmbunătățirea calităț[ii imprim](#page-117-0)ării
- [Produsul nu imprim](#page-123-0)ă sau imprimă lent
- Soluţ[ionarea problemelor legate de imprimarea direct de pe un dispozitiv USB](#page-125-0)
- [Rezolvarea problemelor de conectare direct](#page-127-0)ă
- [Rezolvarea problemelor de re](#page-128-0)ţea prin cablu
- [Rezolvarea problemelor de re](#page-130-0)ţea wireless
- [Rezolvarea problemelor legate de software-ul produsului în Windows](#page-134-0)
- [Rezolvarea problemelor legate de software-ul produsului la Mac OS X](#page-136-0)
- [Dezinstalarea software-ului \(Windows\)](#page-139-0)
- [Dezinstalarea software-ului \(Mac OS X\)](#page-140-0)

# <span id="page-95-0"></span>**Lista de verificare pentru rezolvarea problemelor**

Urmați pașii de mai jos pentru a încerca să rezolvați o problemă apărută la imprimantă.

- Etapa 1: Asigurați-vă că produsul este configurat corect.
- Etapa 2: Verificarea conexiunii prin cablu sau wireless
- Etapa 3: Verificaț[i mesajele de eroare de pe panoul de control.](#page-96-0)
- [Etapa 4: Verifica](#page-96-0)ţi hârtia
- **•** [Etapa 5: Verifica](#page-96-0)ți software-ul
- Etapa 6: Testați funcț[ionalitatea de imprimare](#page-96-0)
- [Etapa 7: Verifica](#page-96-0)ți cartușul de toner
- **•** Etapa 8: Încercați să trimiteți o operaț[ie de imprimare de la alt computer](#page-96-0)

# **Etapa 1: Asiguraţi-vă că produsul este configurat corect.**

- **1.** Apăsaţi butonul de alimentare pentru a porni produsul sau pentru a dezactiva modul Oprire automată.
- 2. Verificati conexiunie cablurilor de alimentare.
- **3.** Asigurați-vă că tensiunea liniei de alimentare corespunde configurației de alimentare a echipamentului. (Consultați eticheta de pe spatele produsului pentru cerințele de tensiune). Dacă utilizați un prelungitor, iar tensiunea sa nu respectă specificațiile, conectați produsul direct la priza de perete. Dacă este deja conectat la priza de perete, încercați o priză diferită.
- **4.** Dacă niciuna dintre aceste măsuri nu restabileşte alimentarea, contactaţi Asistenţa pentru clienţi HP.

# **Etapa 2: Verificarea conexiunii prin cablu sau wireless**

- **1.** Verificaţi conexiunea cablului dintre produs şi computer. Asiguraţi-vă că conexiunea este sigură.
- **2.** Asiguraţi-vă că nu cablul în sine este defect, prin utilizarea unui alt cablu, dacă este posibil.
- **3.** Dacă produsul este conectat la o reţea, verificaţi următoarele elemente:
	- Verificați ledul de lângă conexiunea la rețea a produsului. Dacă rețeaua este activă, ledul este verde.
	- Asiguraţi-vă că utilizaţi un cablu de reţea şi nu un cablu telefonic pentru a vă conecta la retea.
- <span id="page-96-0"></span>Asigurați-vă că routerul de rețea, hubul sau switch-ul sunt pornite și funcționează corect.
- Dacă produsul sau computerul este conectat la o reţea wireless, operaţiile de imprimare pot fi întârziate de semnalul slab sau de interferente.
- **4.** Dacă utilizaţi un sistem firewall personal pe computer, acesta poate bloca comunicarea cu produsul. Încercați să dezactivați temporar firewallul pentru a vedea dacă acesta a cauzat problema.

# **Etapa 3: Verificaţi mesajele de eroare de pe panoul de control.**

Panoul de control trebuie să indice starea Pregătit. Dacă apare un mesaj de eroare, rezolvați eroarea.

# **Etapa 4: Verificaţi hârtia**

- 1. Asigurați-vă că hârtia pe care o utilizați respectă specificațiile.
- **2.** Asiguraţi-vă că hârtia este încărcată corect în tava de alimentare.

# **Etapa 5: Verificaţi software-ul**

- **1.** Asiguraţi-vă că software-ul produsului este instalat corect.
- 2. Verificați dacă ați instalat driverul de imprimare pentru acest produs. Verificați programul pentru a vă asigura că utilizați driverul de imprimare pentru acest produs.

# **Etapa 6: Testaţi funcţionalitatea de imprimare**

- **1.** Imprimaţi o pagină de configurare.
- **2.** Dacă pagina nu se imprimă, verificaţi dacă există hârtie în tava de alimentare.
- **3.** Dacă pagina se blochează în imprimantă, eliminați blocajul.

# **Etapa 7: Verificaţi cartuşul de toner**

Imprimaţi o pagină de stare a consumabilelor şi verificaţi durata de viaţă rămasă a cartuşului de toner.

# **Etapa 8: Încercaţi să trimiteţi o operaţie de imprimare de la alt computer**

- **1.** Încercaţi să imprimaţi de pe un alt calculator care are software-ul produsului instalat.
- **2.** Verificaţi conexiunea cablului USB sau a cablului de reţea. Direcţionaţi produsul către portul corect sau reinstalați software-ul, selectând tipul de conexiune utilizat.
- **3.** În cazul unei imprimări de o calitate inacceptabilă, verificați dacă setările pentru imprimare sunt corecte pentru suportul pe care îl utilizați.

# <span id="page-97-0"></span>**Restabilirea setărilor implicite din fabrică**

Restabilirea setărilor prestabilite din fabrică readuce toate setările produsului şi ale reţelei la valorile prestabilite din fabrică. Nu va reseta numărul de pagini, dimensiunea tăvii sau limba. Pentru a reveni la setările prestabilite din fabrică, urmaţi aceşti paşi.

**ATENŢIE:** Restabilirea setărilor prestabilite din fabrică readuce toate setările la valorile prestabilite din fabrică şi, de asemenea, şterge paginile stocate în memorie. Procedura a reporni automat produsul.

# **Restabilirea setărilor implicite din fabrică (panoul de control al ecranului LCD)**

- 1. De la panoul de control al produsului, apăsați butonul OK pentru a deschide meniurile.
- 2. Deschideți următoarele meniuri:
	- **Serviciu**
	- **Restore Defaults** (Restabilire setări prestabilite)

Produsul reporneşte automat.

# **Restabilirea setărilor implicite din fabrică (panoul de control cu ecran senzitiv)**

- **1.** În ecranul de reședință de pe panoul de control al produsului, atingeți butonul Configurare ...
- **2.** Derulaţi până la meniul **Serviciu** şi apăsaţi pe acesta.
- **3.** Derulați până la butonul **Restore Defaults** (Restabilire setări prestabilite) și apăsați butonul OK. Echipamentul va reporni automat.

# <span id="page-98-0"></span>**Sistemul de asistenţă al panoului de control**

Modelele Imprimantă HP LaserJet Pro 400 M401dn şi Imprimantă HP LaserJet Pro 400 M401dw au un sistem de asistență încorporat, care explică modul de utilizare a fiecărui ecran. Pentru a deschide sistemul de asistență, atingeți butonul Asistență ? din colțul din dreapta sus al ecranului.

În cazul anumitor ecrane, sistemul de asistență se va deschide cu un meniu global, unde veți putea căuta subiecte specifice. Puteţi naviga prin structura de meniuri cu ajutorul butoanelor din meniu.

Unele ecrane de asistență includ animații care vă îndrumă prin proceduri, cum este cea de eliminare a blocajelor.

În cazul ecranelor cu setări pentru operații specifice, secțiunea de asistență va explica fiecare opțiune a ecranului respectiv.

Dacă produsul afișează o eroare sau un avertisment, apăsați butonul Asistență ? pentru a deschide un mesaj care descrie problema. Mesajul conține, de asemenea, instrucțiuni despre rezolvarea problemei.

# <span id="page-99-0"></span>**Interpretarea mesajelor de pe panoul de control**

# **Tipuri de mesaje pe panoul de control**

Mesajele de pe panoul de control indică starea curentă a produsului sau situaţii care pot necesita intervenția utilizatorului.

Mesajele de alertă şi de avertisment sunt afişate temporar şi pot solicita confirmarea mesajului prin apăsarea butonului OK pentru a relua sau prin apăsarea butonului Anulare $\bigtimes$ pentru a anula operația. În cazul anumitor avertismente, este posibil ca operația în cauză să nu fie finalizată sau calitatea imprimării să fie afectată. Dacă mesajul de alertă sau avertisment este corelat cu imprimarea şi caracteristica de continuare automată este activată, produsul va încerca să reia operaţia de imprimare după ce avertismentul a fost afişat timp de 10 secunde şi nu a fost primită confirmarea.

Mesajele de erori critice pot indica anumite tipuri de eşecuri. Oprirea şi repornirea alimentării pot remedia problema. Dacă o eroare critică persistă, este posibil ca imprimanta să necesite service.

# **Mesajele de pe panoul de control**

### **10.x000 Eroare consumabil**

#### **Descriere**

Cipul de memorie al cartuşului de toner nu poate fi citit sau lipseşte.

- 10.0000 = eroare cip de memorie
- $10.1000 =$  cipul memorie lipseste

#### **Acţiune recomandată**

Reinstalaţi cartuşul de toner.

Opriți și porniți din nou produsul.

Dacă mesajul persistă, înlocuiți cartusul de toner.

### **50.x Eroare cuptor Opriţi, apoi porniţi**

#### **Descriere**

Produsul a întâmpinat o eroare la cuptor.

#### **Acţiune recomandată**

Opriți imprimanta, așteptați cel puțin 30 de secunde, apoi reporniți-o și așteptați să se inițializeze.

Opriți imprimanta, așteptați cel puțin 25 de minute și apoi porniți imprimanta.

Dacă utilizaţi o protecţie la suprasarcină, îndepărtaţi-o. Conectaţi produsul direct la priza de perete. Porniți imprimanta.

Dacă mesajul persistă, contactați suportul tehnic HP.

## **51.XX Eroare Opriţi, apoi porniţi**

#### **Descriere**

Imprimanta a întâmpinat o eroare hardware internă.

#### **Acţiune recomandată**

Opriți imprimanta, așteptați cel puțin 30 de secunde, apoi reporniți-o și așteptați să se inițializeze.

Dacă utilizați o protecție la suprasarcină, eliminați-o. Conectați produsul direct la priza de perete. Porniți imprimanta.

Dacă mesajul persistă, contactaţi suportul tehnic HP.

### **54.XX Eroare Opriţi, apoi porniţi**

#### **Descriere**

Imprimanta a întâmpinat o eroare la unul din senzorii interni.

#### **Acţiune recomandată**

Opriți imprimanta, așteptați cel puțin 30 de secunde, apoi reporniți-o și așteptați să se inițializeze.

Dacă utilizați o protecție la suprasarcină, eliminați-o. Conectați produsul direct la priza de perete. Porniți imprimanta.

Dacă mesajul persistă, contactaţi suportul tehnic HP.

### **55.X Eroare Opriţi, apoi porniţi**

#### **Descriere**

Produsul a întâmpinat o eroare internă.

#### **Acţiune recomandată**

Opriți imprimanta, așteptați cel puțin 30 de secunde, apoi reporniți-o și așteptați să se inițializeze.

Dacă utilizați o protecție la suprasarcină, eliminați-o. Conectați produsul direct la priza de perete. Porniți imprimanta.

Dacă mesajul persistă, contactaţi suportul tehnic HP.

#### **57 Eroare vent. Opriţi, apoi porniţi**

#### **Descriere**

Imprimanta a întâmpinat o problemă la ventilatorul intern.

#### **Acţiune recomandată**

Opriți imprimanta, așteptați cel puțin 30 de secunde, apoi reporniți-o și așteptați să se inițializeze.

Dacă utilizați o protecție la suprasarcină, eliminați-o. Conectați produsul direct la priza de perete. Porniti imprimanta.

Dacă mesajul persistă, contactaţi suportul tehnic HP.

### **59.X Eroare Opriţi, apoi porniţi**

#### **Descriere**

Imprimanta a întâmpinat o problemă la unul din motoare.

#### **Acţiune recomandată**

Opriți imprimanta, așteptați cel puțin 30 de secunde, apoi reporniți-o și așteptați să se inițializeze.

Dacă utilizați o protecție la suprasarcină, îndepărtați-o. Conectați produsul direct la priza de perete. Porniți imprimanta.

Dacă mesajul persistă, contactați suportul tehnic HP.

### **79 Eroare service Opriţi, apoi porniţi**

#### **Descriere**

Este instalat un DIMM incompatibil.

#### **Acţiune recomandată**

- 1. Porniți imprimanta.
- **2.** Instalaţi un DIMM acceptat de produs.
- **3.** Porniţi din nou dispozitivul.

Dacă mesajul persistă, contactaţi suportul tehnic HP.

## **Alimentare manuală <DIMENSIUNE>, <TIP> Apăsaţi [OK] pentru suporturi disponibile**

#### **Descriere**

Produsul este setat pentru modul de alimentare manuală.

#### **Acţiune recomandată**

Apăsaţi butonul OK pentru a şterge mesajul *sau* încărcaţi hârtia corectă în tava 1.

### **Blocaj în <locaţie>**

#### **Descriere**

Produsul a detectat un blocaj.

#### **Acţiune recomandată**

Eliminaţi blocajul din zona indicată. Tipărirea operaţiei ar trebui să continue. Dacă acest lucru nu se întâmplă, încercați să reimprimați operația.

Dacă mesajul persistă, contactaţi suportul tehnic HP.

## **Blocaj în Tava <X> Eliminaţi blocajul, apoi Apăsaţi [OK]**

#### **Descriere**

Produsul a detectat un blocaj.

#### **Acţiune recomandată**

Eliminați blocajul din zona indicată, apoi apăsați OK.

Dacă mesajul persistă, contactaţi suportul tehnic HP.

### **Cartuş negru aproape gol**

#### **Descriere**

Cartușul de toner este la finalul duratei de viață utile. O opțiune configurabilă de către client la acest produs este "Solicitare de reamintire după 100 de pagini, 200 de pagini, 300 de pagini, 400 de pagini sau niciodată". Această opțiune este oferită pentru confortul clientului și nu este o indicație că aceste pagini vor avea o calitate acceptabilă a imprimării.

#### **Acţiune recomandată**

Pentru a asigura o calitate optimă de imprimare, HP recomandă înlocuirea unui cartuş de toner în acest moment. Puteţi continua imprimarea până când observaţi o scădere a calităţii de imprimare. Durata de viață efectivă a cartușului poate varia.

După ce un cartuș de toner HP a atins nivelul foarte scăzut, ia sfârșit și garanția HP Premium Protection pentru cartuşul de toner respectiv. Toate defectele de imprimare sau defecţiunile cartuşelor cauzate de utilizarea unui cartuş de toner HP în modul de continuare la nivel foarte scăzut nu vor fi considerate defecte de materiale sau de manoperă ale cartușului de toner, conform Declarației de garanție pentru cartuşul de imprimare HP.

#### **Cartuş negru neacceptat Apăsaţi [OK] pt. a continua**

#### **Descriere**

Produsul a detectat un cartuş de toner instalat, care nu a fost fabricat de HP.

#### **Acţiune recomandată**

Apăsați butonul OK pentru a continua imprimarea.

În cazul în care credeți că ați cumpărat un consumabil HP, accesați adresa Web [www.hp.com/go/](http://www.hp.com/go/anticounterfeit) [anticounterfeit.](http://www.hp.com/go/anticounterfeit) Lucrările de service sau reparaţiile necesare ca urmare a utilizării unor consumabile neacceptate nu sunt acoperite de garanția HP.

## **Consumabil HP original instalat**

#### **Descriere**

A fost instalat un consumabil HP original.

#### **Acţiune recomandată**

Nu este necesară nicio acțiune.

#### **Curăţare**

#### **Descriere**

Produsul efectuează periodic o procedură de curățare pentru menținerea calității optime a imprimării.

#### **Acţiune recomandată**

Asteptați finalizarea procesului de curățare.

# **Dimensiune neprevăzută pentru tava <X> Încărcaţi <dimensiune> Apăsaţi [OK]**

#### **Descriere**

Produsul a detectat în tavă un tip de hârtie care nu corespunde configurației tăvii.

#### **Acţiune recomandată**

Încărcați hârtie corectă în tavă sau configurați tava pentru dimensiunea pe care ați încărcat-o.

## **Driver nevalid Apăsaţi [OK]**

#### **Descriere**

Utilizaţi un driver de imprimare incorect.

#### **Acţiune recomandată**

Selectați driverul de imprimare corect.

## **Duplex manual Încărcaţi tava <X> Apăsaţi [OK]**

#### **Descriere**

Prima față a unei operații duplex manuale a fost imprimată și este necesar să încărcați paginile pentru a procesa şi cea de-a doua faţă.

#### **Acţiune recomandată**

Încărcaţi pagina în tava indicată cu faţa de imprimat în sus şi partea de sus a paginii în partea opusă dvs., apoi apăsați butonul OK.

## **Eroare 49 Opriţi, apoi porniţi**

#### **Descriere**

Produsul a întâmpinat o eroare internă.

#### **Acţiune recomandată**

Opriți imprimanta, așteptați cel puțin 30 de secunde, apoi reporniți-o și așteptați să se inițializeze.

Dacă utilizați o protecție la suprasarcină, eliminați-o. Conectați produsul direct la priza de perete. Porniți imprimanta.

Dacă mesajul persistă, contactaţi suportul tehnic HP.

## **Eroare 79 Opriţi, apoi porniţi**

#### **Descriere**

Imprimanta a întâmpinat o eroare internă de firmware.

#### **Acţiune recomandată**

Opriți imprimanta, așteptați cel puțin 30 de secunde, apoi reporniți-o și așteptați să se inițializeze.

Dacă utilizați o protecție la suprasarcină, eliminați-o. Conectați produsul direct la priza de perete. Porniți imprimanta.

Dacă mesajul persistă, contactaţi suportul tehnic HP.

## **Eroare dispozitiv Apăsaţi [OK]**

#### **Descriere**

A survenit o eroare internă.

#### **Acţiune recomandată**

Apăsați butonul OK pentru a relua operația.

### **Este instalat un cartuş negru uzat Apăsaţi [OK] pt. a continua**

#### **Descriere**

Utilizați un cartuș de toner care a atins pragul implicit de nivel scăzut când se afla instalat în alt produs.

#### **Acţiune recomandată**

Apăsați butonul OK pentru a elimina mesajul. Imprimarea poate continua, dar încercați să aveți disponibil un cartuş de toner de schimb.

### **Eşec de imprimare, apăsaţi OK. Dacă eroarea se repetă, opriţi, apoi reporniţi.**

#### **Descriere**

Produsul nu poate procesa pagina.

#### **Acţiune recomandată**

Apăsați butonul OK pentru a continua imprimarea operației, dar este posibil ca rezultatul să fie afectat.

Dacă problema persistă, opriţi imprimanta şi reporniţi-o.. Lansaţi din nou operaţia de imprimare.

### **Imprim. greşită Apăsaţi [OK]**

#### **Descriere**

Hârtia a fost întârziată în timp ce se deplasează în produs.

#### **Acţiune recomandată**

Apăsați butonul OK pentru a elimina mesajul.

Pentru a evita această problemă, încercați următoarele soluții:

- ∘ Ajustați ghidajele de hârtie în tavă. Asigurați-vă că ghidajul de hârtie din față împinge hârtia spre marginea din spate a tăvii.
- ∘ Utilizați hârtie care respectă specificațiile HP. Depozitați hârtia nedesfăcută în ambalajul original.
- Utilizaţi produsul într-o zonă care respectă specificaţiile de mediu pentru acest produs.

### **Instalaţi cartuşul negru**

#### **Descriere**

Cartuşul de toner nu este instalat sau este instalat incorect în produs.

#### **Acţiune recomandată**

Instalaţi cartuşul de toner.

### **Încărcare tava <X> <TIP> <DIMENSIUNE>**

#### **Descriere**

Există o tavă configurată pentru tipul şi dimensiunea de hârtie solicitate de operaţia de imprimare, dar tava este goală.

#### **Acţiune recomandată**

Încărcați hârtia corectă în tavă sau apăsați butonul OK pentru a utiliza hârtie din altă tavă.

## **Încărcaţi în tava 1 <TIP>, <DIMENSIUNE>**

#### **Descriere**

Nu există tăvi configurate pentru tipul şi dimensiunea de hârtie solicitate de operaţia de imprimare.

#### **Acţiune recomandată**

Încărcați tipul de hârtie corect în tava 1 sau apăsați OK pentru a utiliza hârtie din altă tavă.

### **Încărcaţi tava <X> Apăsaţi [OK] pentru suporturi disponibile**

#### **Descriere**

Tava este goală.

#### **Acţiune recomandată**

Încărcați hârtie în tavă pentru a continua imprimarea. Apăsați butonul OK pentru a selecta altă tavă.

## **Încărcaţi tava 1 SIMPLĂ <DIMENSIUNE> Mod de curăţare**

#### **Descriere**

Imprimanta este gata să proceseze operaţia de curăţare.

#### **Acţiune recomandată**

Încărcați hârtie simplă de dimensiunea indicată în tava 1, apoi apăsați butonul OK.

### **Îndepărtare ambalaj de pe cartuşul de toner**

#### **Descriere**

Este instalat un dispozitiv de blocare la transport a cartuşului de toner.

#### **Acţiune recomandată**

Trageți de piesa portocalie pentru a scoate dispozitivul de blocare la transport din cartuş.

#### **Înlocuire cartuş negru**

#### **Descriere**

Cartuşul de toner se află la sfârşitul duratei de viaţă şi produsul este configurat de client să oprească imprimarea când atinge un nivel foarte scăzut.

#### **Acţiune recomandată**

Pentru a asigura o calitate optimă de imprimare, HP recomandă înlocuirea unui cartuş de toner în acest moment. Puteţi continua imprimarea până când observaţi o scădere a calităţii de imprimare. Durata de viată efectivă a cartusului poate varia. După ce un cartus de toner HP a atins nivelul foarte scăzut, ia sfârșit și garanția HP Premium Protection pentru cartușul de toner respectiv. Toate defectele de imprimare sau defecţiunile cartuşelor cauzate de utilizarea unui cartuş de toner HP în modul de

continuare la nivel foarte scăzut nu vor fi considerate defecte de materiale sau de manoperă ale cartusului de toner, conform Declarației de garanție pentru cartusul de imprimare HP.

## **Memorie insufic. Apăsaţi [OK]**

#### **Descriere**

Memoria imprimantei este aproape plină.

#### **Acţiune recomandată**

Apăsați butonul OK pentru a finaliza operația sau apăsați butonul Anulare X pentru a anula operația.

Împărțiți operația în operații mai mici, care să conțină mai puține pagini.

### **Nivel scăzut cartuş negru**

#### **Descriere**

Cartuşul de toner se apropie de finalul duratei de viaţă.

#### **Acţiune recomandată**

Imprimarea poate continua, dar încercaţi să aveţi disponibil un cartuş de toner de schimb.

### **Nivel scăzut consumabile**

#### **Descriere**

Un cartuş de toner are nivel scăzut.

#### **Acţiune recomandată**

Imprimarea va continua până la afişarea unui mesaj Foarte scăzut. Încercaţi să aveţi disponibil un cartuş de toner de schimb.

### **UŞA SPATE DESCH.DESC.**

#### **Descriere**

Capacul din spate este deschis.

#### **Acţiune recomandată**

Închideţi uşa.

### **Uşă deschisă**

#### **Descriere**

Capacul din faţă este deschis.

#### **Acţiune recomandată**

Închideţi uşa.
## **Hârtia nu este alimentată corect sau se blochează**

#### **Produsul nu preia hârtie**

Dacă produsul nu preia hârtie din tavă, încercați aceste soluții.

- 1. Deschideți produsul și scoateți colile de hârtie blocate.
- **2.** Încărcaţi tava cu dimensiunea corectă de hârtie pentru operaţia dvs.
- 3. Asigurați-vă că ghidajele pentru hârtie sunt ajustate corect pentru dimensiunea hârtiei. Ajustați ghidajele astfel încât acestea să atingă topul de hârtie fără a-l îndoi.
- 4. Verificați panoul de control al produsului pentru a vedea dacă produsul așteaptă să confirmați o solicitare de alimentare manuală cu hârtie. Încărcați hârtie și continuați.

#### **Produsul preia mai multe coli de hârtie**

Dacă produsul preia mai multe coli de hârtie din tavă, încercați aceste soluții.

- **1.** Scoateţi topul de hârtie din tavă şi îndoiţi-l, rotiţi-l la 180 de grade şi întoarceţi-l pe partea cealaltă. *Nu răsfoiţi hârtia.* Puneţi topul de hârtie din nou în tavă.
- **2.** Utilizaţi numai hârtie care respectă specificaţiile HP pentru acest produs.
- 3. Utilizați hârtie care nu este șifonată, îndoită sau deteriorată. Dacă este necesar, utilizați hârtie din alt pachet.
- **4.** Asiguraţi-vă că tava nu este umplută excesiv. Dacă este, scoateţi întregul top de hârtie din tavă, îndreptați-l, apoi puneți la loc în tavă o parte din hârtie.
- **5.** Asiguraţi-vă că ghidajele pentru hârtie sunt ajustate corect pentru dimensiunea hârtiei. Ajustaţi ghidajele astfel încât acestea să atingă topul de hârtie fără a-l îndoi.

#### **Evitarea blocajelor de hârtie**

Pentru a reduce numărul de blocaje de hârtie, încercați aceste soluții.

- 1. Utilizați numai hârtie care respectă specificațiile HP pentru acest produs.
- **2.** Utilizați hârtie care nu este șifonată, îndoită sau deteriorată. Dacă este necesar, utilizați hârtie din alt pachet.
- **3.** Nu utilizaţi hârtie pe care s-a imprimat sau copiat anterior.
- 4. Asigurați-vă că tava nu este umplută excesiv. Dacă este, scoateți întregul top de hârtie din tavă, îndreptaţi-l, apoi puneţi la loc în tavă o parte din hârtie.
- **5.** Asiguraţi-vă că ghidajele pentru hârtie sunt ajustate corect pentru dimensiunea hârtiei. Ajustaţi ghidajele astfel încât acestea să atingă topul de hârtie fără a-l îndoi.
- 6. Dacă imprimați pe hârtie grea, în relief sau perforată, utilizați caracteristica de alimentare manuală și alimentați colile pe rând.

## **Rezolvarea blocajelor**

### **Locurile unde pot apărea blocaje**

Blocajele pot să apară ín următoarele locuri:

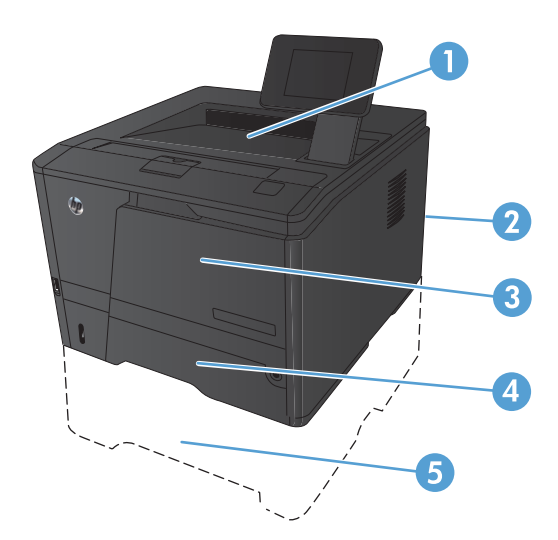

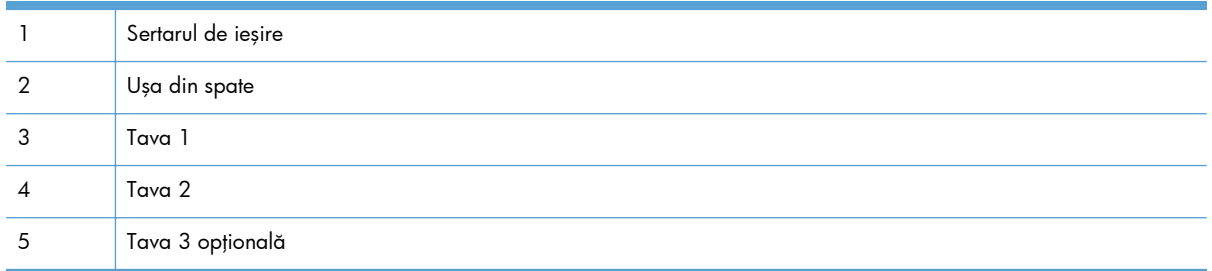

Este posibil ca tonerul dispersat să rămână ín interiorul echipamentului după un blocaj. Această problemă se corectează de la sine, după ce se imprimă câteva pagini.

#### **Eliminarea unui blocaj din tava 1**

**NOTĂ:** Dacă foaia se rupe, îndepărtați toate fragmentele înainte de a relua imprimarea.

**1.** Dacă puteţi vedea coala blocată, îndepărtaţio, trăgând-o afară.

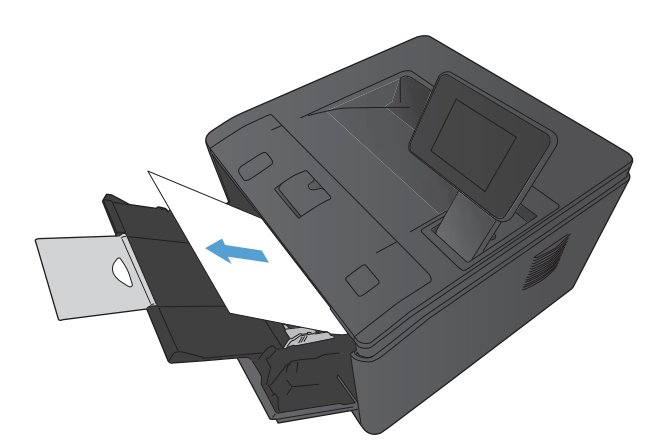

**2.** Dacă nu vedeţi hârtia blocată, deschideţi capacul cartuşului de imprimare, apoi scoateţi cartuşul de imprimare.

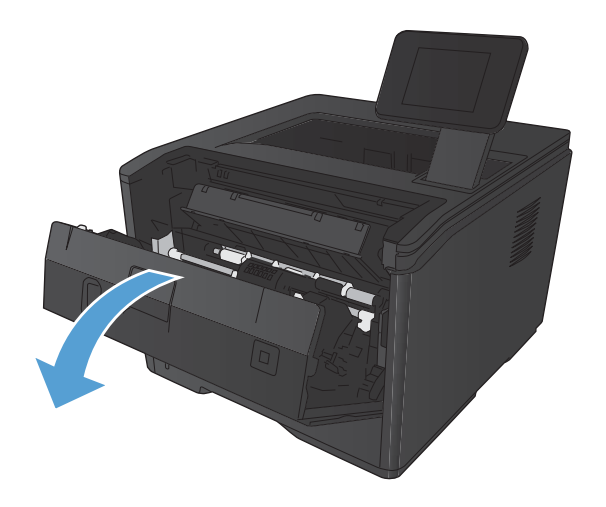

**3.** Scoateţi coala blocată trăgând-o în afară.

**ATENŢIE:** Nu trageţi în sus coala blocată. Asiguraţi-vă că trageţi drept.

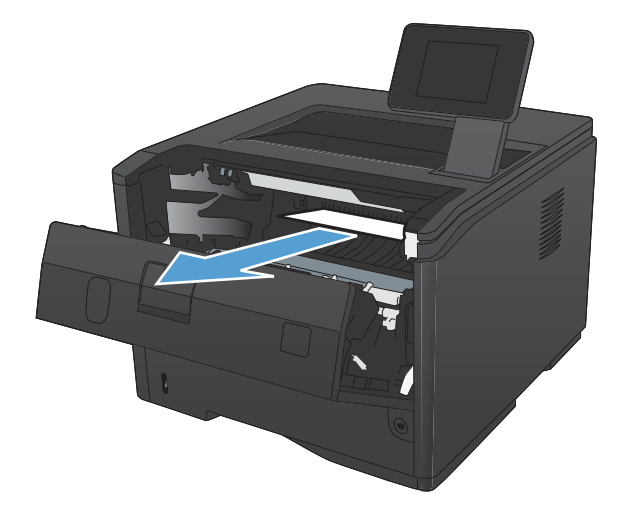

- 
- **4.** Reinstalaţi cartuşul de imprimare, apoi închideţi capacul acestuia.

## **Eliminarea unui blocaj din tava 2**

1. Scoateți tava din produs.

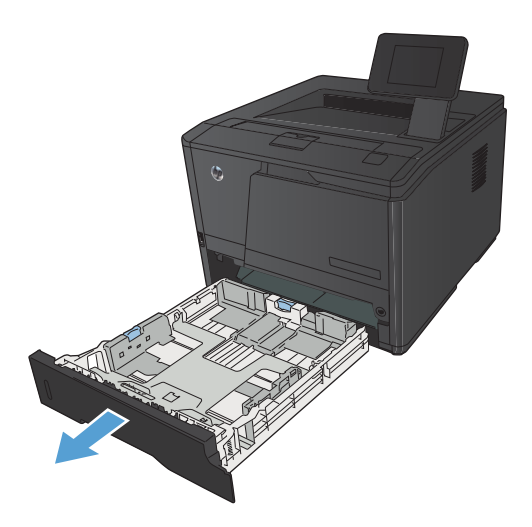

**2.** Scoateţi coala blocată trăgând-o în afară.

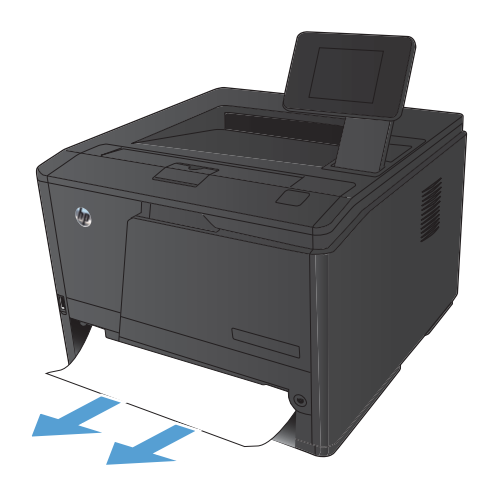

**3.** Puneţi tava la loc.

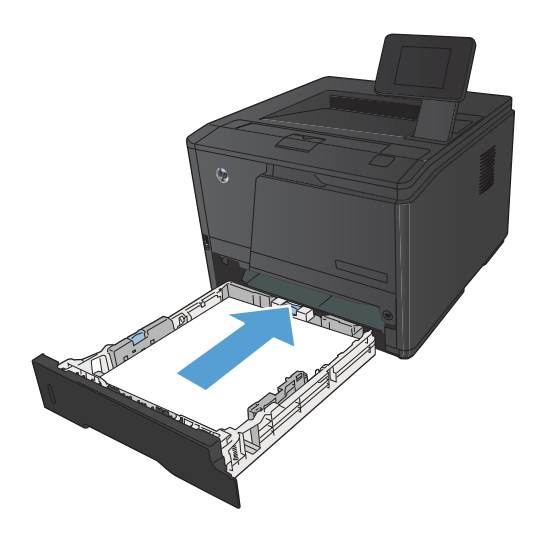

**4.** Apăsaţi butonul OK pentru a continua imprimarea.

## **Eliminarea unui blocaj din tava 3 opţională**

**1.** Scoateţi tava din produs.

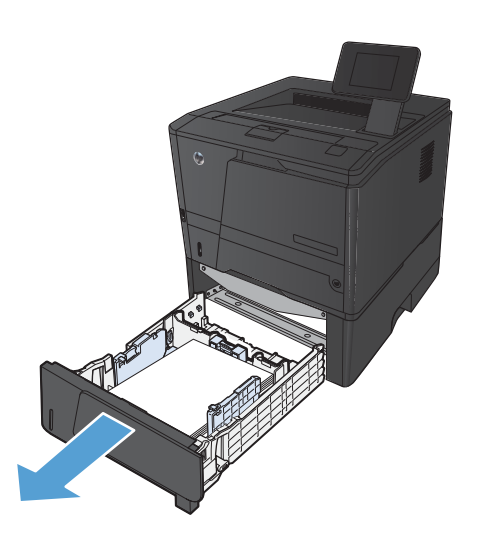

**2.** Scoateţi coala blocată trăgând-o în afară.

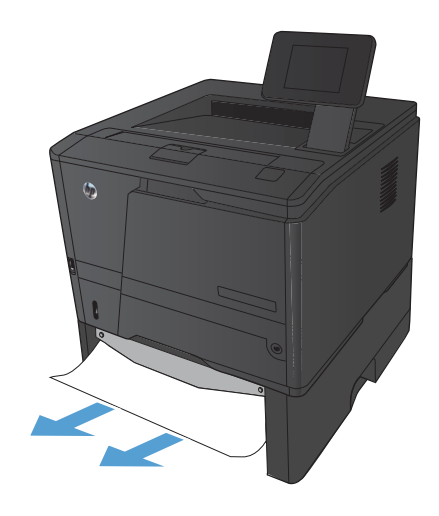

**3.** Puneţi tava la loc.

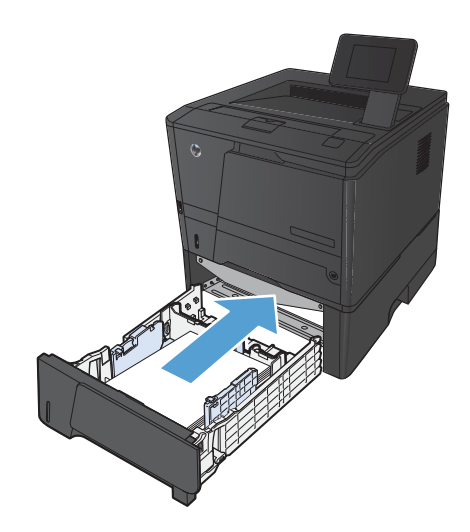

**4.** Apăsaţi butonul OK pentru a continua imprimarea.

## **Eliminarea blocajelor din sertarul de ieşire**

- ATENȚIE: Nu utilizați obiecte ascuțite, cum ar fi o pensetă sau un clește cu vârf ascuțit, pentru a elimina blocajele de hârtie. Garanţia nu acoperă deteriorările produse prin utilizarea obiectelor ascuțite.
- 1. Prindeți hârtia cu ambele mâini și trageți-o cu grijă afară din produs.

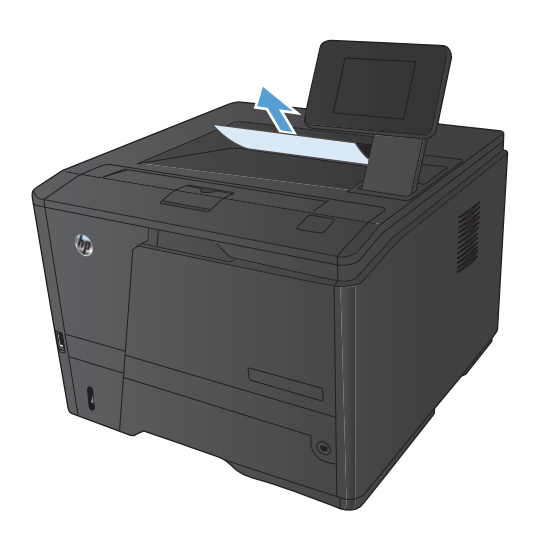

## **Eliminarea unui blocaj din zona duplexorului**

1. Deschideți ușa din spate.

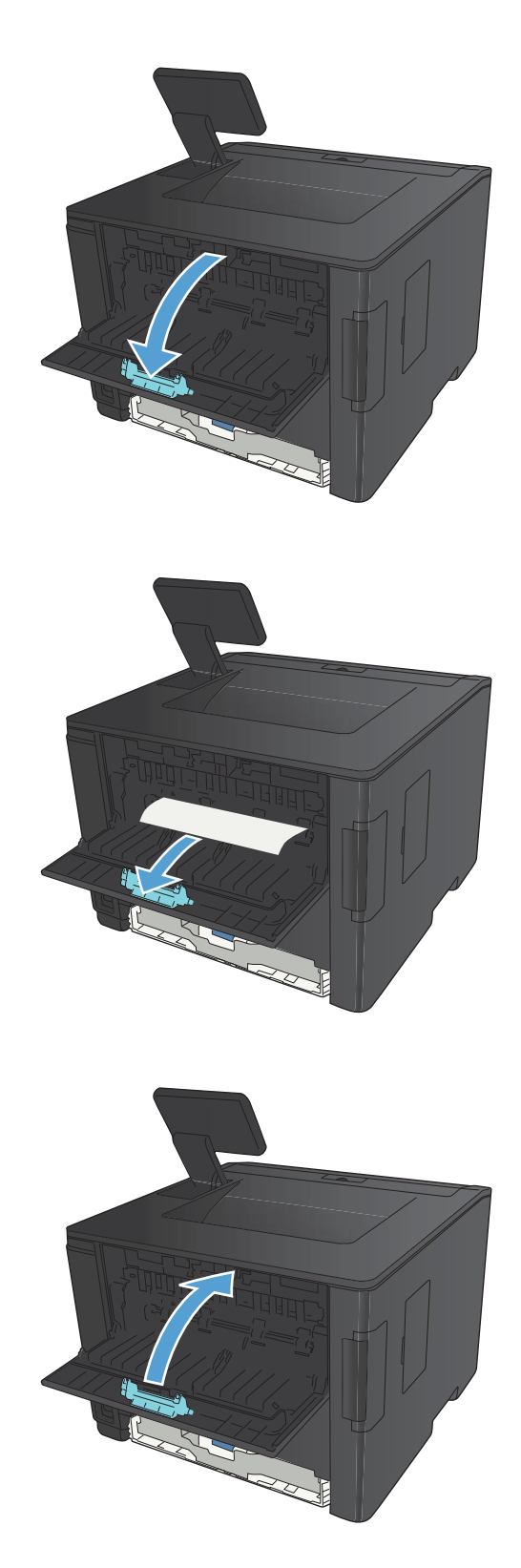

**2.** Îndepărtaţi hârtia blocată.

**NOTĂ:** Dacă foaia se rupe, îndepărtaţi toate fragmentele înainte de a relua imprimarea.

**ATENŢIE:** Aşteptaţi până când zona cuptorului se răceşte înainte de a elimina blocajul.

**3.** Închideţi uşa din spate.

## **Eliminarea unui blocaj din zona cuptorului**

1. Deschideți ușa din spate.

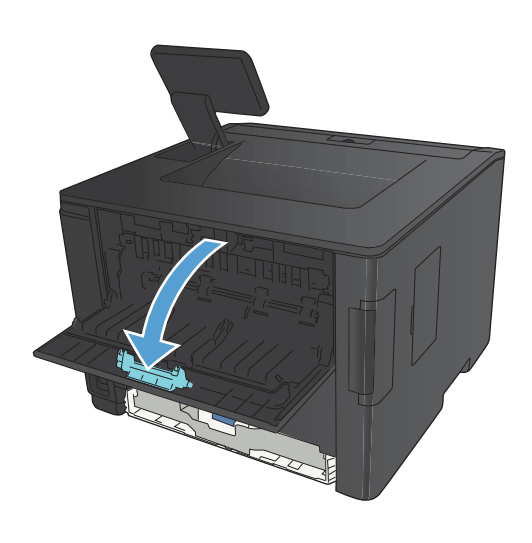

**2.** Îndepărtaţi hârtia blocată.

**NOTĂ:** Dacă foaia se rupe, îndepărtaţi toate fragmentele înainte de a relua imprimarea.

**ATENŢIE:** Aşteptaţi până când zona cuptorului se răceşte înainte de a elimina blocajul.

**3.** Închideţi uşa din spate.

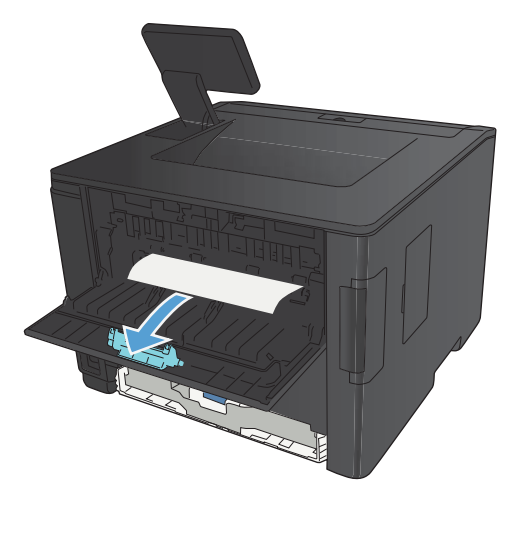

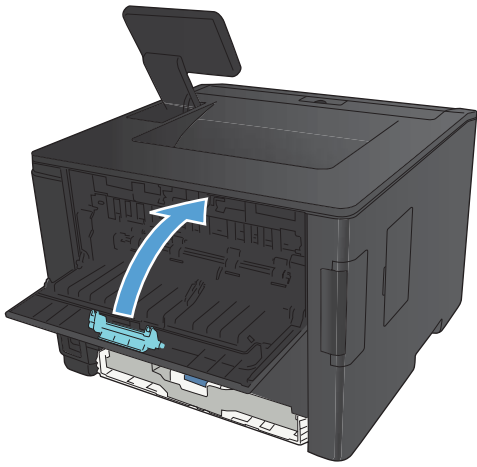

## **Îmbunătăţirea calităţii imprimării**

## **Verificarea setării tipului de hârtie (Windows)**

Verificaţi setarea pentru tipul de hârtie dacă aveţi una din următoarele probleme:

- Există mâzgălituri de toner pe paginile imprimate.
- Apar marcaje repetate pe paginile imprimate.
- **•** Paginile imprimate sunt ondulate.
- Tonerul se exfoliază de pe paginile imprimate.
- Paginile imprimate au zone mici neimprimate.
- **1.** Din programul software, selectaţi opţiunea **Imprimare**.
- **2.** Selectaţi produsul, apoi faceţi clic pe butonul **Proprietăţi** sau **Preferinţe**.
- **3.** Faceţi clic pe fila **Hârtie/Calitate**.
- **4.** Din lista verticală **Tip hârtie**, faceţi clic pe opţiunea **Mai multe**.
- **5.** Extindeţi lista de opţiuni **Tipul este:**.
- 6. Extindeți fiecare categorie de tipuri de hârtie până când găsiți tipul de hârtie pe care îl utilizați.
- **7.** Selectaţi opţiunea pentru tipul de hârtie utilizat, apoi faceţi clic pe butonul **OK**.

#### **Verificarea setării tipului de hârtie (Mac OS X)**

Verificaţi setarea pentru tipul de hârtie dacă aveţi una din următoarele probleme:

- Există mâzgălituri de toner pe paginile imprimate.
- Apar marcaje repetate pe paginile imprimate.
- **•** Paginile imprimate sunt ondulate.
- Tonerul se exfoliază de pe paginile imprimate.
- Paginile imprimate au zone mici neimprimate.
- **1.** În meniul **Fişier**, faceţi clic pe opţiunea **Imprimare**.
- **2.** În meniul **Imprimantă**, selectaţi acest produs.
- **3.** În meniul **Exemplare şi pagini**, faceţi clic pe butonul **Iniţializare pagină**.
- **4.** Selectaţi o dimensiune din lista verticală **Dimensiune hârtie**, apoi faceţi clic pe butonul **OK**.
- **5.** Deschideţi meniul **Finishing (Finisare)**.
- **6.** Selectaţi un tip din lista verticală **Media-type (Tip suport)**.
- **7.** Faceţi clic pe butonul **Imprimare**.

#### **Verificarea stării cartuşului de toner**

#### **Imprimarea paginii de stare a consumabilelor (panoul de control al ecranului LCD)**

Pagini informative care se găsesc ín memoria produsului. Aceste pagini ajută la diagnosticarea şi rezolvarea problemelor produsului.

**NOTĂ:** Dacă limba produsului nu a fost setată corect la instalare, puteţi seta limba manual, astfel încât paginile informative să fie imprimate în una din limbile acceptate. Modificaţi limba utilizând meniul **Configurare sistem** din panoul de control sau din serverul Web încorporat.

- 1. De la panoul de control al produsului, apăsați butonul OK pentru a deschide meniurile.
- **2.** Deschideţi meniul **Rapoarte**.
- **3.** Selectaţi elementul **Stare consumabile**, apoi apăsaţi butonul OK pentru a imprima raportul.
- **4.** Verificaţi pagina de stare a consumabilelor pentru a vedea numărul aproximativ de pagini rămase și alte informații referitoare la cartușul de toner.

#### **Imprimarea paginii de stare a consumabilelor (panoul de control cu ecran senzitiv)**

Pagini informative care se găsesc ín memoria produsului. Aceste pagini ajută la diagnosticarea şi rezolvarea problemelor produsului.

**NOTĂ:** Dacă limba produsului nu a fost setată corect la instalare, puteţi seta limba manual, astfel încât paginile informative să fie imprimate în una din limbile acceptate. Modificaţi limba utilizând meniul **Configurare sistem** din panoul de control sau din serverul Web încorporat.

- 1. În ecranul de reședință de pe panoul de control al produsului, atingeți butonul Configurare ...
- **2.** Apăsaţi butonul **Rapoarte**.
- **3.** Apăsaţi butonul **Stare consumabile** pentru a imprima raportul.

#### **Verificarea stării consumabilelor**

Verificați pagina de stare a consumabilelor pentru următoarele informații:

- Procentajul estimat al duratei de viață rămase a cartușului
- Numărul aproximativ de pagini rămase
- Numerele de reper pentru cartuşele de toner HP
- Numărul de pagini tipărite

### **Imprimarea unei pagini de curăţare**

Imprimaţi o pagină de curăţare pentru a înlătura praful şi tonerul în exces de pe traseul hârtiei, în caz că aveţi una dintre problemele următoare:

- Se găsesc pete de toner pe paginile imprimate.
- Există mâzgălituri de toner pe paginile imprimate.
- Apar marcaje repetate pe paginile imprimate.

#### **Imprimarea unei pagini de curăţare (panoul de control al ecranului LCD)**

- 1. De la panoul de control al produsului, apăsați butonul OK pentru a deschide meniurile.
- 2. Deschideți următoarele meniuri:
	- Serviciu
	- **Cleaning Page** (Pagină de curățare)
- **3.** Încărcați hârtie simplă în tava 1, apoi apăsați butonul OK pentru a începe procesul de curățare. Așteptați finalizarea procesului. Aruncați pagina imprimată.

#### **Imprimarea unei pagini de curăţare (panoul de control cu ecran senzitiv)**

- 1. În ecranul de reședință de pe panoul de control al produsului, atingeți butonul Configurare ...
- **2.** Atingeţi meniul **Serviciu**.
- **3.** Apăsaţi butonul **Cleaning Page** (Pagină de curăţare).
- **4.** Încărcaţi hârtie normală de dimensiune letter sau A4 când vi se cere acest lucru.
- **5.** Apăsaţi butonul OK pentru a iniţia procesul de curăţare.

Așteptați finalizarea procesului. Aruncați pagina imprimată.

#### **Inspectarea cartuşului de toner pentru deteriorări**

**1.** Scoateţi cartuşul de toner din produs şi verificaţi dacă banda protectoare a fost scoasă.

- **2.** Verificaţi cipul de memorie pentru deteriorări.
- 
- **3.** Examinaţi suprafaţa cilindrului de imagine din partea inferioară a cartuşului de toner.

**ATENŢIE:** Nu atingeţi rola (cilindrul de imagine) din partea inferioară a cartuşului. Amprentele de pe cilindrul de imagine pot cauza probleme de calitate a imprimării.

- **4.** Dacă vedeţi zgârieturi, amprente sau alte deteriorări ale cilindrului de imagine, înlocuiți cartuşul de toner.
- **5.** Dacă cilindrul de imagine nu pare să fie deteriorat, balansați ușor cartușul de toner de câteva ori și reinstalați-l. Imprimați mai multe pagini pentru a vedea dacă problema s-a rezolvat.

### **Verificarea hârtiei şi a mediului de imprimare**

#### **Utilizarea hârtiei care respectă specificaţiile HP**

Utilizați altă hârtie dacă întâmpinați una dintre următoarele probleme:

- Imprimarea este prea deschisă sau pare estompată în anumite zone.
- Se găsesc pete de toner pe paginile imprimate.
- Există mâzgălituri de toner pe paginile imprimate.
- Caracterele imprimate par deformate.
- Paginile imprimate sunt ondulate.

Utilizaţi întotdeauna tipul şi greutatea de hârtie acceptate de acest produs. În plus, respectaţi aceste îndrumări când selectați hârtia:

- Utilizați hârtie care este de bună calitate și nu are tăieturi, zgârieturi, rupturi, pete, particule desprinse, praf, cute, goluri, capse şi margini ondulate sau îndoite.
- Utilizaţi hârtie care nu a mai fost imprimată anterior.
- Utilizați hârtie destinată imprimantelor laser. Nu utilizați hârtie destinată exclusiv utilizării cu imprimante inkjet.
- Utilizați hârtie care nu este prea aspră. Utilizarea hârtiei mai netede duce în general la o mai bună calitate a imprimării.

#### **Verificarea mediului produsului**

Verificați dacă produsul funcționează cu specificațiile de mediu listate în garanția produsului și în ghidul legal.

#### **Verificarea setărilor operaţiei de imprimare**

#### **Verificarea setării EconoMode**

Acest produs deţine opţiunea EconoMode pentru imprimarea ciornelor de documente. Utilizând EconoMode se poate utiliza mai puţin toner. Totuşi, utilizarea EconoMode poate reduce calitatea imprimării. Pentru a îmbunătăţi calitatea imprimării, verificaţi dacă setarea EconoMode este dezactivată.

- **1.** Din programul software, selectaţi opţiunea **Imprimare**.
- **2.** Selectaţi produsul, apoi faceţi clic pe butonul **Proprietăţi** sau **Preferinţe**.
- **3.** Faceţi clic pe fila **Hârtie/Calitate**.
- **4.** Verificaţi dacă este debifată caseta **EconoMode**. Dacă în casetă se află o bifă, faceţi clic pe casetă pentru a o şterge.

HP nu recomandă utilizarea permanentă a regimului EconoMode. Dacă EconoMode este utilizat continuu, este posibil ca tonerul să reziste mai mult decât componentele mecanice ale cartuşului de toner. În cazul în care calitatea imprimării începe să se degradeze şi nu mai este acceptabilă, luaţi în considerare înlocuirea cartuşului de toner.

#### **Utilizarea driverului de imprimare care corespunde cel mai bine cerinţelor dvs. de imprimare**

Poate fi necesar să utilizaţi alt driver de imprimare dacă paginile imprimate au linii neaşteptate în imagini, text lipsă, grafică lipsă, formatare incorectă sau fonturi înlocuite.

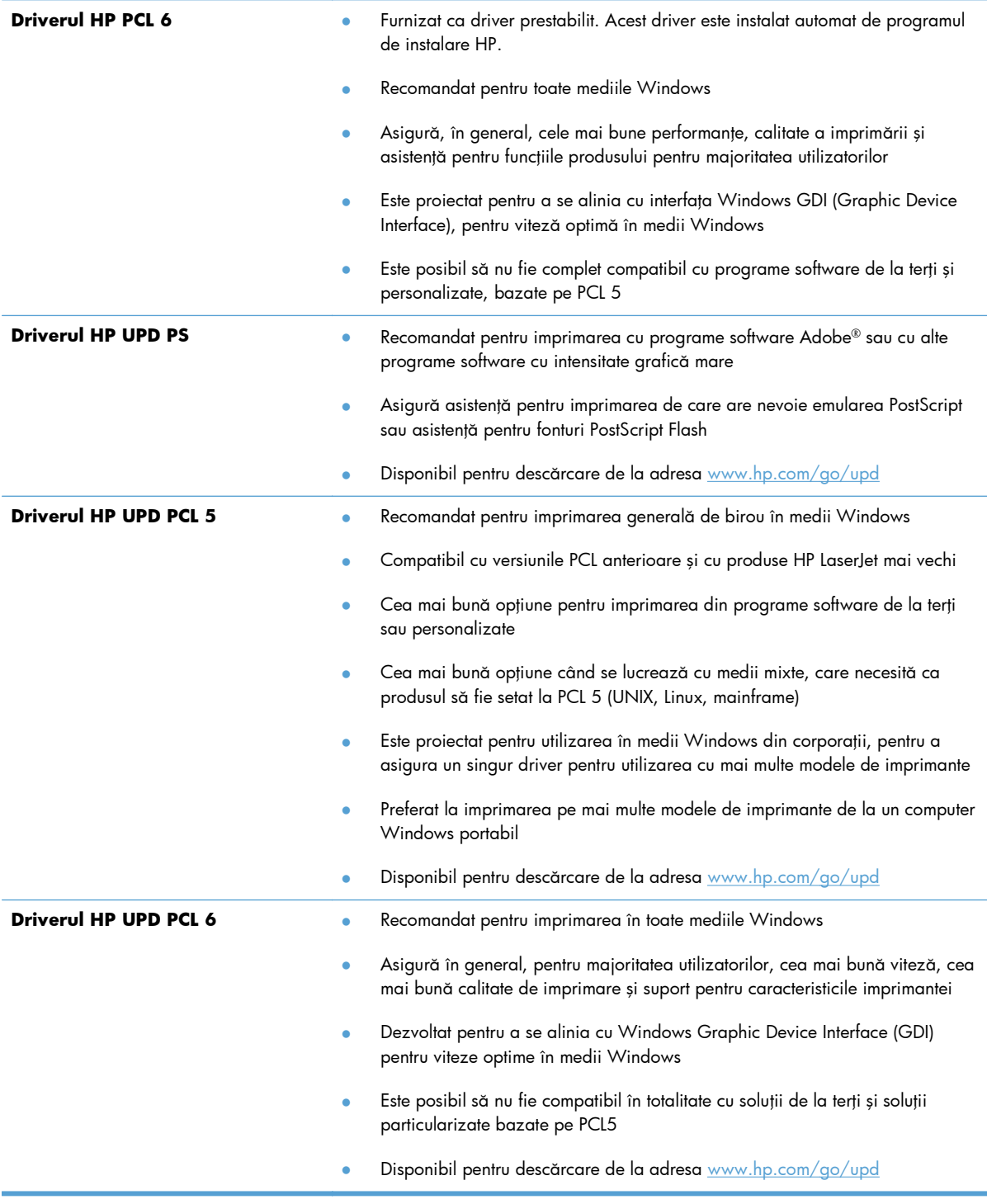

Descărcați drivere de imprimare suplimentare de pe acest site Web: [www.hp.com/support/](http://www.hp.com/support/ljm401series) [ljm401series](http://www.hp.com/support/ljm401series).

## **Produsul nu imprimă sau imprimă lent**

#### **Produsul nu imprimă**

Dacă produsul nu imprimă deloc, încercați una din următoarele soluții.

- **1.** Asiguraţi-vă că produsul este pornit şi că panoul de control indică faptul că este pregătit.
	- Dacă panoul de control nu indică faptul că produsul este pregătit, opriţi produsul şi reporniţil.
	- Dacă panoul de control indică faptul că produsul este pregătit, încercați să trimiteți operația din nou.
- **2.** Dacă panoul de control indică faptul că produsul are o eroare, rezolvaţi eroarea, apoi încercaţi să trimiteţi operaţia din nou.
- 3. Asigurați-vă că toate cablurile sunt conectate corect. Dacă produsul este conectat la o rețea, verificati următoarele elemente:
	- ∘ Verificați ledul de lângă conexiunea la rețea a produsului. Dacă rețeaua este activă, ledul este verde.
	- ∘ Asigurați-vă că utilizați un cablu de rețea și nu un cablu telefonic pentru a vă conecta la retea.
	- Asigurați-vă că routerul de rețea, hubul sau switch-ul sunt pornite și funcționează corect.
- 4. Instalati software-ul HP de pe CD-ul livrat cu produsul sau descărcați cel mai recent driver de imprimare de pe [www.hp.com](http://www.hp.com). Utilizarea driverelor de imprimare generice poate cauza întârzieri la operaţiile de ştergere din coada de imprimare.
- 5. Din lista de imprimante de pe computerul dvs., faceți clic dreapta pe numele acestui produs, faceți clic pe **Proprietăţi** şi deschideţi fila **Porturi**.
	- Dacă utilizați un cablu de rețea pentru a vă conecta la rețea, asigurați-vă că numele imprimantei, listat în fila **Porturi**, corespunde cu numele produsului din pagina de configurare a produsului.
	- Dacă utilizaţi un cablu USB pentru a vă conecta la o reţea wireless, asiguraţi-vă că aţi bifat caseta din dreptul **Port de imprimantă virtual pentru USB**.
- **6.** Dacă utilizaţi un sistem firewall personal pe computer, acesta poate bloca comunicarea cu produsul. Încercaţi să dezactivaţi temporar firewallul pentru a vedea dacă acesta a cauzat problema.
- **7.** Dacă produsul sau computerul este conectat la o rețea wireless, operațiile de imprimare pot fi întârziate de semnalul slab sau de interferente.

### **Produsul imprimă lent**

Dacă produsul imprimă, dar pare lent, încercați soluțiile următoare.

- 1. Asigurați-vă că PC-ul satisface specificațiile minime pentru acest produs. Pentru o listă de specificații, vizitați acest site Web: [www.hp.com/support/ljm401series.](http://www.hp.com/support/ljm401series)
- 2. Când configurați un produs să imprime pe anumite tipuri de hârtie, precum hârtie grea, produsul imprimă mai lent, pentru a putea efectua corect aderenţa tonerului pe hârtie. Dacă setarea pentru tipul de hârtie nu este corectă pentru tipul de hârtie pe care îl utilizați, modificați setarea la tipul corect de hârtie. De asemenea, şi utilizarea modului de imprimare pentru arhivare va încetini procesele de imprimare ale produsului.
- **3.** Dacă produsul sau computerul este conectat la o rețea wireless, operațiile de imprimare pot fi întârziate de semnalul slab sau de interferente.

## **Soluţionarea problemelor legate de imprimarea direct de pe un dispozitiv USB**

**NOTĂ:** Această secţiune se aplică numai pentru modelele Imprimantă HP LaserJet Pro 400 M401dn şi Imprimantă HP LaserJet Pro 400 M401dw.

- Meniul Unitate flash USB nu se deschide când introduceți accesoriul USB
- Fișierul nu se imprimă direct din accesoriul USB
- **•** Fisierul pe care doriți să îl imprimați nu este afiș[at în meniul Unitate flash USB](#page-126-0)

### **Meniul Unitate flash USB nu se deschide când introduceţi accesoriul USB**

- **1.** Este posibil să utilizați un accesoriu USB sau un sistem de fișiere care nu sunt acceptate de acest produs. Salvați fișierele pe un accesoriu USB standard care utilizează sisteme de fișiere FAT. Produsul acceptă accesorii USB de stocare FAT12, FAT16 şi FAT32.
- **2.** Dacă deja este deschis alt meniu, închideţi meniul respectiv, apoi reintroduceţi accesoriul USB.
- **3.** Accesoriul USB poate avea mai multe partiţii. (Unii producători de accesorii USB instalează software pe accesorii pentru a crea partiții, la fel ca pentru un CD.) Reformatați accesoriul USB pentru a elimina partiţiile sau utilizaţi un alt accesoriu USB.
- **4.** Accesoriul USB poate avea nevoie de mai multă energie decât poate oferi produsul.
	- **a.** Scoateţi accesoriul USB.
	- **b.** Opriți și porniți din nou produsul.
	- **c.** Utilizaţi un accesoriu USB care are propria sursă de alimentare sau care necesită mai puţină energie.
- **5.** Este posibil ca accesoriul USB să nu funcţioneze corespunzător.
	- **a.** Scoateţi accesoriul USB.
	- **b.** Opriți și porniți din nou produsul.
	- **c.** Încercaţi să imprimaţi de pe un alt accesoriu USB.

#### **Fişierul nu se imprimă direct din accesoriul USB**

- **1.** Asiguraţi-vă că aveţi hârtie în tavă.
- **2.** Verificaţi mesajele de pe panoul de control. Dacă pagina se blochează în produs, eliminaţi blocajul.

## <span id="page-126-0"></span>**Fişierul pe care doriţi să îl imprimaţi nu este afişat în meniul Unitate flash USB**

- 1. Este posibil să încercați să imprimați un tip de fișier neacceptat de caracteristica de imprimare USB. Produsul acceptă tipuri de fişiere .PDF şi .JPEG.
- 2. Este posibil să aveți prea multe fișiere într-un singur folder pe accesoriul USB. Micșorați numărul de fişiere din folder mutându-le în subfoldere.
- **3.** Este posibil să utilizaţi un set de caractere pentru numele fişierului pe care produsul nu îl acceptă. În acest caz, produsul înlocuieşte numele fişierului cu caractere dintr-un alt set de caractere. Redenumiţi fişierele utilizând caractere ASCII.

## **Rezolvarea problemelor de conectare directă**

Dacă ați conectat produsul direct la un calculator, verificați cablul.

- Verificaţi dacă aţi conectat cablul la calculator şi la produs.
- Asiguraţi-vă că lungimea cablului nu este mai mare de 5 m. Încercaţi să utilizaţi un cablu mai scurt.
- Verificaţi funcţionarea corectă a cablului, conectându-l la un alt produs. Înlocuiţi cablul, dacă este necesar.

## **Rezolvarea problemelor de reţea prin cablu**

**NOTĂ:** Această secțiune se aplică pentru toate modelele, cu excepția modelelor Imprimantă HP LaserJet Pro 400 M401a şi Imprimantă HP LaserJet Pro 400 M401d.

Verificaţi următoarele elemente pentru a afla dacă imprimanta comunică cu reţeaua. Înainte de a începe, imprimați o pagină de configurare de la panoul de control al produsului și localizați adresa IP a produsului, care este listată în această pagină.

- Conexiune fizică necorespunzătoare
- Computerul utilizează o adresă IP incorectă pentru produs
- [Computerul nu poate s](#page-129-0)ă comunice cu produsul
- Produsul utilizează setări de legătură ş[i duplex incorecte pentru re](#page-129-0)ţea
- [Programele software noi pot cauza probleme de compatibilitate](#page-129-0)
- **•** Computerul sau staț[ia de lucru poate fi configurat](#page-129-0)ă incorect
- [Produsul este dezactivat sau alte set](#page-129-0)ări de rețea sunt incorecte

**NOTĂ:** HP nu oferă suport pentru lucrul în rețea peer-to-peer, deoarece această caracteristică este o funcție a sistemelor de operare Microsoft și nu a driverelor de imprimare HP. Pentru mai multe informații, mergeți la Microsoft la adresa [www.microsoft.com](http://www.microsoft.com).

#### **Conexiune fizică necorespunzătoare**

- **1.** Verificaţi dacă produsul este ataşat la portul de reţea corect, printr-un cablu de lungimea corespunzătoare.
- 2. Verificati fixarea corectă a mufelor cablurilor.
- **3.** Verificaţi conexiunea la portul de reţea din partea din spate a produsului şi asiguraţi-vă că ledul de activitate de culoarea chihlimbarului şi ledul verde de stare a conexiunii sunt aprinse.
- **4.** Dacă problema persistă, încercaţi un alt cablu sau un alt port de pe hub.

#### **Computerul utilizează o adresă IP incorectă pentru produs**

- **1.** Deschideţi proprietăţile imprimantei şi faceţi clic pe fila **Porturi**. Verificaţi dacă adresa IP curentă pentru produs este selectată. Adresa IP este listată în pagina de configurare a produsului.
- **2.** Dacă aţi instalat produsul folosind portul TCP/IP standard HP, selectaţi caseta etichetată **Se imprimă întotdeauna la această imprimantă, chiar dacă adresa IP a acesteia se schimbă**.
- **3.** Dacă ați instalat produsul folosind un port TCP/IP standard Microsoft, utilizați numele gazdei în locul adresei IP.
- **4.** Dacă adresa IP este corectă, ștergeți produsul, apoi adăugați-l din nou.
- 5. Creați un port TCP/IP HP cu adresa corectă.

#### <span id="page-129-0"></span>**Computerul nu poate să comunice cu produsul**

- **1.** Verificaţi comunicarea cu reţeaua, introducând comanda ping în reţea.
	- **a.** Deschideţi un prompt în linie de comandă pe computer. Pentru Windows, faceţi clic pe **Start**, faceţi clic pe **Executare**, apoi introduceţi cmd.
	- **b.** Tastați ping, urmat de adresa IP a produsului dvs.

Pentru Mac OS X, deschideți Utilitarul de rețea și introduceți adresa IP în câmpul corect din panoul **Ping**.

- **c.** Dacă fereastra afişează în timp real, reţeaua funcţionează.
- **2.** În cazul în care comanda ping eşuează, verificaţi dacă huburile din reţea sunt active şi apoi verificati dacă setările de rețea, imprimanta și calculatorul sunt toate configurate pentru aceeași reţea.

**MOTĂ:** De asemenea, puteți testa conexiunea la rețea încercând să deschideți serverul Web încorporat HP într-un browser Web acceptat.

### **Produsul utilizează setări de legătură şi duplex incorecte pentru reţea**

Hewlett-Packard vă recomandă să lăsaţi aceste setări în modul automat (setarea prestabilită). Dacă modificaţi aceste setări, trebuie să le schimbaţi şi pentru reţeaua dvs.

#### **Programele software noi pot cauza probleme de compatibilitate**

Asiguraţi-vă că toate programele software noi sunt instalate corespunzător şi că utilizează driverul de imprimare corect.

### **Computerul sau staţia de lucru poate fi configurată incorect**

- 1. Verificați driverele de rețea, driverele de imprimare și redirecționarea rețelei.
- 2. Asigurati-vă că sistemul de operare este configurat corect.

#### **Produsul este dezactivat sau alte setări de reţea sunt incorecte**

- 1. Analizați pagina de configurare pentru a verifica starea protocolului de rețea. Activați-l dacă este cazul.
- **2.** Reconfiguraţi setările de reţea dacă este necesar.

## **Rezolvarea problemelor de reţea wireless**

**NOTĂ:** Această secţiune se aplică numai pentru modelul Imprimantă HP LaserJet Pro 400 M401dw.

#### **Lista de verificare a conectivităţii wireless**

- Asigurați-vă că nu este conectat cablul de rețea.
- Verificati dacă produsul și routerul wireless sunt pornite și sunt alimentate. De asemenea, asigurațivă că semnalul radio wireless din produs este activat.
- Verificaţi dacă identificatorul setului de servicii (SSID) este corect. Imprimaţi o pagină de configurare pentru a determina SSID-ul. Dacă nu sunteți sigur că SSID-ul este corect, executați din nou configurarea wireless.
- În cazul reţelelor securizate, asiguraţi-vă că informaţiile de securitate sunt corecte. Dacă informațiile de securitate sunt corecte, executați din nou configurarea wireless.
- · Dacă rețeaua wireless funcționează corespunzător, încercați să accesați alte computere din rețeaua wireless. Dacă rețeaua are acces la Internet, încercați să vă conectați la Internet printr-o conexiune wireless.
- Verificați dacă metoda de criptare (AES sau TKIP) este aceeași pentru produs și pentru punctul de acces wireless (la reţelele care utilizează securitate WPA).
- Verificaţi dacă produsul se află în aria de acoperire a reţelei wireless. Pentru majoritatea reţelelor, produsul trebuie să se afle la 30 m de punctul de acces wireless (routerul wireless).
- Asigurați-vă că nu există obstacole care să blocheze semnalul wireless. Înlăturați toate obiectele metalice mari dintre punctul de acces și produs. Asigurați-vă că produsul nu este despărțit de punctul de acces prin stâlpi, ziduri sau coloane de suport care conțin metal sau beton.
- · Asigurați-vă că produsul este situat departe de dispozitive electronice care pot interfera cu semnalul wireless. Majoritatea dispozitivelor pot interfera cu semnalul wireless, printre care motoare, telefoane fără fir, camerele sistemelor de securitate, alte reţele wireless şi anumite dispozitive Bluetooth.
- Asigurați-vă că driverul de imprimare este instalat pe computer.
- Asiguraţi-vă că aţi selectat portul corect al imprimantei.
- Asiguraţi-vă că produsul şi computerul se conectează la aceeaşi reţea wireless.
- Pentru Mac OS X, verificați dacă routerul wireless acceptă Bonjour.

#### **Produsul nu imprimă după finalizarea configurării wireless**

- **1.** Asiguraţi-vă că produsul este pornit şi în starea Pregătit.
- 2. Opriți toate firewallurile terțe de pe computerul dvs.
- **3.** Asigurați-vă că rețeaua wireless funcționează corect.
- 4. Asigurați-vă de funcționarea corespunzătoare a computerului dvs. Dacă este necesar, reporniți computerul.
- **5.** Încercaţi configurarea manuală a produsului de la panoul de control.

### **Produsul nu imprimă, iar computerul are instalat un firewall terţ**

- **1.** Actualizaţi firewallul cu cea mai recentă actualizare disponibilă de la producător.
- **2.** Dacă programele solicită acces prin firewall când instalați produsul sau când încercați să imprimaţi, asiguraţi-vă că permiteţi programelor să ruleze.
- 3. Dezactivați temporar firewallul, apoi instalați produsul wireless pe computer. Activați firewallul când ati finalizat instalarea wireless.

### **Conexiunea wireless nu funcţionează după mutarea routerului sau produsului wireless**

- 1. Asigurați-vă că routerul sau produsul se conectează la aceeași rețea la care se conectează computerul.
- **2.** Imprimaţi o pagină de configurare.
- **3.** Comparați identificatorul setului de servicii (SSID) din pagina de configurare cu SSID-ul din configurația imprimantei pentru computer.
- 4. Dacă numerele nu sunt identice, dispozitivele nu sunt conectate la aceeași rețea. Reconfigurați configurarea wireless a produsului.

#### **Nu se pot conecta mai multe computere la produsul wireless**

- **1.** Asiguraţi-vă că celelalte computere se află în aria de acoperire wireless şi că niciun obstacol nu blochează semnalul. Pentru majoritatea reţelelor, aria de acoperire wireless este de 30 m faţă de punctul de acces wireless.
- 2. Asigurați-vă că produsul este pornit și în starea Pregătit.
- **3.** Opriti toate firewallurile terte de pe computerul dvs.
- 4. Asigurați-vă că rețeaua wireless funcționează corect.
- 5. Asigurati-vă de functionarea corespunzătoare a computerului dvs. Dacă este necesar, reporniti computerul.

#### **Produsul wireless pierde comunicarea când este conectat la un VPN**

● În mod normal, nu vă puteţi conecta la un VPN şi la alte reţele în acelaşi timp.

#### **Reţeaua nu apare în lista de reţele wireless**

- Asigurați-vă că routerul wireless este pornit și este alimentat.
- Este posibil ca reţeaua să fie ascunsă. Totuşi, vă puteţi conecta la o reţea ascunsă.

#### **Reţeaua wireless nu funcţionează**

- **1.** Asiguraţi-vă că nu este conectat cablul de reţea.
- 2. Pentru a verifica dacă rețeaua a pierdut comunicarea, încercați să conectați alte dispozitive la retea.
- **3.** Verificați comunicarea cu rețeaua, introducând comanda ping în rețea.
	- **a.** Deschideti un prompt în linie de comandă pe computer. Pentru Windows, faceti clic pe **Start**, faceţi clic pe **Executare**, apoi introduceţi cmd.
	- **b.** Introduceți ping, urmat de adresa IP a routerului.

Pentru Mac OS X, deschideți Utilitarul de rețea și introduceți adresa IP în câmpul corect din panoul **Ping**.

- **c.** Dacă fereastra afisează în timp real, rețeaua funcționează.
- **4.** Asiguraţi-vă că routerul sau produsul se conectează la aceeaşi reţea la care se conectează computerul.
	- **a.** Imprimaţi o pagină de configurare.
	- **b.** Comparați identificatorul setului de servicii (SSID) din raportul de configurare cu SSID-ul din configuraţia imprimantei pentru computer.
	- **c.** Dacă numerele nu sunt identice, dispozitivele nu sunt conectate la aceeaşi reţea. Reconfigurați configurarea wireless a produsului.

#### **Efectuarea unui test de diagnosticare a reţelei wireless**

Din panoul de control al produsului, puteți să executați un test de diagnosticare care oferă informații despre setările rețelei wireless.

- 1. În ecranul de reședință de pe panoul de control al produsului, atingeți butonul Configurare  $\&$ .
- 2. Deschideți următoarele meniuri
	- **Configurare sistem**
	- **Autodiagnosticare**
- **3.** Atingeţi butonul **Executare test reţea** pentru a începe testul. Produsul imprimă o pagină de test care prezintă rezultatele testului.

### **Reducerea interferenţelor dintr-o reţea wireless**

Următoarele sfaturi pot reduce interferenţele dintr-o reţea wireless:

- Păstraţi dispozitivele wireless departe de obiecte metalice, precum cabinete de îndosariere, şi alte dispozitive electromagnetice, precum cuptoare cu microunde şi telefoane fără fir. Aceste obiecte pot perturba semnalele radio.
- Păstraţi dispozitivele wireless departe de structuri de zidărie mari şi de alte structuri de construcţii. Aceste obiecte pot să absoarbă undele radio şi să reducă puterea semnalului.
- Poziţionaţi routerul wireless într-o locaţie centrală, în raza produselor wireless din reţea.

## **Rezolvarea problemelor legate de software-ul produsului în Windows**

## **Un driver de imprimare pentru produs nu este vizibil în dosarul Imprimantă**

**1.** Reinstalaţi software-ul produsului.

**EX NOTĂ:** Închideți toate aplicațiile în curs de execuție. Pentru a închide o aplicație care are o pictogramă în bara de sistem, faceţi dreapta pe pictogramă şi selectaţi **Close** (Închidere) sau **Disable** (Dezactivare).

**2.** Încercaţi să conectaţi cablul USB la un alt port USB al computerului.

#### **În timpul instalării software-ului s-a afişat un mesaj de eroare**

- **1.** Reinstalaţi software-ul produsului.
- **EX NOTĂ:** Închideți toate aplicațiile în curs de execuție. Pentru a închide o aplicație care are o pictogramă în bara de sistem, faceţi dreapta pe pictogramă şi selectaţi **Close** (Închidere) sau **Disable** (Dezactivare).
- **2.** Verificaţi cantitatea de spaţiu liber de pe discul pe care instalaţi software-ul produsului. Dacă este necesar, eliberaţi cât mai mult spaţiu posibil şi reinstalaţi software-ul produsului.
- 3. Dacă este necesar, executați programul de defragmentare a discului și reinstalați software-ul produsului.

#### **Produsul este în mod Pregătit, dar nu imprimă nimic**

- 1. Imprimați o pagină de configurare și verificați funcționalitatea produsului.
- **2.** Verificați dacă toate cablurile sunt montate corect și dacă respectă specificațiile. Aici se includ cablurile USB şi de alimentare. Încercaţi cu un alt cablu.
- **3.** Verificaţi dacă adresa IP de pe pagina de configurare corespunde cu adresa IP pentru portul de software. Utilizați una dintre următoarele proceduri:

#### **Windows XP, Windows Server 2003, Windows Server 2008 şi Windows Vista**

- **a.** Faceţi clic pe **Start**.
- **b.** Faceţi clic pe **Setări**.
- **c.** Faceţi clic pe **Imprimante şi faxuri** (dacă utilizaţi vizualizarea implicită a meniului Start) sau faceţi clic pe **Imprimante** (dacă utilizaţi vizualizarea clasică a meniului Start).
- **d.** Faceţi clic dreapta pe pictograma driverului produsului, apoi selectaţi **Proprietăţi**.
- **e.** Faceţi clic pe fila **Porturi**, apoi faceţi clic pe **Configurare porturi**.
- **f.** Verificaţi adresa IP, apoi faceţi clic pe **OK** sau **Anulare**.
- g. Dacă adresele IP nu corespund, ștergeți driverul și reinstalați-l utilizând adresa IP corectă.
- **h.** Creaţi un port TCP/IP HP utilizând adresa IP corectă.

#### **Windows 7**

- **a.** Faceţi clic pe **Start**.
- **b.** Faceţi clic pe **Imprimante şi faxuri**.
- **c.** Faceţi clic dreapta pe pictograma driverului produsului, apoi selectaţi **Proprietăţi imprimantă**.
- **d.** Faceţi clic pe fila **Porturi**, apoi faceţi clic pe **Configurare porturi**.
- **e.** Verificaţi adresa IP, apoi faceţi clic pe **OK** sau **Anulare**.
- f. Dacă adresele IP nu corespund, ștergeți driverul și reinstalați-l utilizând adresa IP corectă.
- **g.** Creaţi un port TCP/IP HP utilizând adresa IP corectă.
- 4. Încercați să utilizați adresa IP corectă pentru a deschide serverul Web încorporat HP într-un browser Web acceptat.

## **Rezolvarea problemelor legate de software-ul produsului la Mac OS X**

- Driverul de imprimare nu este listat în lista Imprimare şi fax sau în lista Imprimare şi scanare
- Numele produsului nu apare în lista de imprimante din lista Imprimare şi fax sau lista Imprimare şi scanare
- · Driverul de imprimare nu configurează automat produsul selectat în lista Imprimare și fax sau în lista Imprimare și scanare
- O operaţ[ie de imprimare nu a fost trimis](#page-137-0)ă la produsul dorit
- În cazul conectă[rii cu un cablu USB, produsul nu apare în lista Imprimare](#page-137-0) şi fax sau în lista Imprimare şi scanare după [ce se selecteaz](#page-137-0)ă driverul.
- · Utilizat[i un driver de imprimare generic la utilizarea unei conexiuni USB](#page-138-0)

### **Driverul de imprimare nu este listat în lista Imprimare şi fax sau în lista Imprimare şi scanare**

- **1.** Asiguraţi-vă că fişierul .GZ al produsului se află în următorul folder de pe disc: Library/ Printers/PPDs/Contents/Resources. Dacă este cazul, reinstalaţi software-ul.
- 2. Dacă fișierul GZ se află în folder, fișierul PPD poate fi corupt. Ștergeți fișierul, apoi reinstalați software-ul.

### **Numele produsului nu apare în lista de imprimante din lista Imprimare şi fax sau lista Imprimare şi scanare**

- **1.** Asiguraţi-vă că aţi conectat corect cablurile şi că produsul este pornit.
- **2.** Utilizaţi butonul **+** pentru a adăuga produsul la lista **Imprimare şi fax** (**Imprimare şi scanare** în Mac OS X v10.7).
- **3.** Înlocuiţi cablul USB sau de reţea cu unul de înaltă calitate.

### **Driverul de imprimare nu configurează automat produsul selectat în lista Imprimare şi fax sau în lista Imprimare şi scanare**

- **1.** Asiguraţi-vă că aţi conectat corect cablurile şi că produsul este pornit.
- **2.** Asiguraţi-vă că fişierul .GZ al produsului se află în următorul folder de pe disc: Library/ Printers/PPDs/Contents/Resources. Dacă este cazul, reinstalaţi software-ul.
- 3. Dacă fișierul GZ se află în folder, fișierul PPD poate fi corupt. Ștergeți fișierul, apoi reinstalați software-ul.
- <span id="page-137-0"></span>**4.** Utilizaţi butonul **+** pentru a adăuga produsul la lista **Imprimare şi fax** (**Imprimare şi scanare** în Mac OS X v10.7).
- **5.** Înlocuiti cablul USB sau de retea cu unul de înaltă calitate.

### **O operaţie de imprimare nu a fost trimisă la produsul dorit**

- 1. Deschideți coada de imprimare și reporniți operația de imprimare.
- **2.** Este posibil ca lucrarea de imprimare să fi fost recepţionată de un alt produs cu acelaşi nume sau cu un nume asemănător. Imprimaţi o pagină de configuraţie pentru a verifica numele produsului. Verificaţi dacă numele paginii de configurare corespunde cu numele produsului din lista **Imprimare şi fax** (**Imprimare şi scanare** în Mac OS X v10.7).

### **În cazul conectării cu un cablu USB, produsul nu apare în lista Imprimare şi fax sau în lista Imprimare şi scanare după ce se selectează driverul.**

#### **Depanarea software-ului**

- **1.** Verificaţi dacă sistemul de operare al computerului Mac este Mac OS X 10.5 sau o versiune ulterioară.
- **2.** Utilizaţi butonul **+** pentru a adăuga produsul la lista **Imprimare şi fax** (**Imprimare şi scanare** în Mac OS X v10.7).

#### **Depanarea hardware-ului**

- 1. Asigurati-vă că produsul este pornit.
- 2. Asigurați-vă că ați conectat corect cablul USB.
- 3. Asigurați-vă că utilizați cablul USB de mare viteză corespunzător.
- **4.** Asigurati-vă că nu aveți prea multe dispozitive USB consumatoare de energie pe traseu. Deconectați toate dispozitivele de pe traseu, apoi conectați cablul direct la portul USB de pe computer.
- 5. Verificați dacă pe lanț sunt conectate în serie mai mult de două huburi USB nealimentate. Deconectați toate dispozitivele de pe traseu, apoi conectați cablul direct la portul USB de pe computer.

**NOTĂ:** Tastatura iMac este un hub USB nealimentat.

### <span id="page-138-0"></span>**Utilizaţi un driver de imprimare generic la utilizarea unei conexiuni USB**

Dacă ați conectat cablul USB înainte de a instala software-ul, este posibil să utilizați un driver de imprimare generic în locul driverului pentru acest produs.

- 1. Ștergeți driverul de imprimare generic.
- 2. Reinstalați software-ul de pe CD-ul produsului. Nu conectați cablul USB înainte ca programul de instalare a software-ului să vă solicite acest lucru.
- 3. Dacă sunt instalate mai multe imprimante, asigurați-vă că ați selectat imprimanta corectă din meniul derulant **Format pentru** din caseta de dialog **Imprimare**.

## **Dezinstalarea software-ului (Windows)**

#### **Windows XP**

- **1.** Faceţi clic pe **Start**, apoi faceţi clic pe **Programe**.
- **2.** Faceţi clic pe **HP**, apoi faceţi clic pe numele produsului.
- **3.** Faceţi clic pe **Uninstall** (Dezinstalare), apoi urmaţi instrucţiunile de pe ecran pentru a elimina software-ul.

#### **Windows Vista şi Windows 7**

- **1.** Faceţi clic pe **Start**, apoi faceţi clic pe **All Programs** (Toate programele).
- **2.** Faceţi clic pe **HP**, apoi faceţi clic pe numele produsului.
- **3.** Faceți clic pe **Uninstall** (Dezinstalare), apoi urmați instrucțiunile de pe ecran pentru a elimina software-ul.

## **Dezinstalarea software-ului (Mac OS X)**

Trebuie să aveți drepturi de administrator pentru a elimina software-ul.

- 1. Deconectați produsul de la computer.
- **2.** Deschideţi **Aplicaţii**.
- **3.** Selectaţi **Hewlett Packard**.
- **4.** Selectaţi **HP Uninstaller**.
- **5.** Selectaţi produsul din lista de dispozitive, apoi faceţi clic pe butonul **Dezinstalare**.
- 6. După ce software-ul este dezinstalat, reporniți computerul și goliți Coșul de gunoi.

# **6 Consumabile şi accesorii**

- [Comanda pieselor de schimb, accesoriilor](#page-143-0) şi consumabilelor
- [Politica HP cu privire la consumabilele non-HP](#page-143-0)
- [Site-ul Web HP de combatere a contrafacerii](#page-143-0)

## <span id="page-143-0"></span>**Comanda pieselor de schimb, accesoriilor şi consumabilelor**

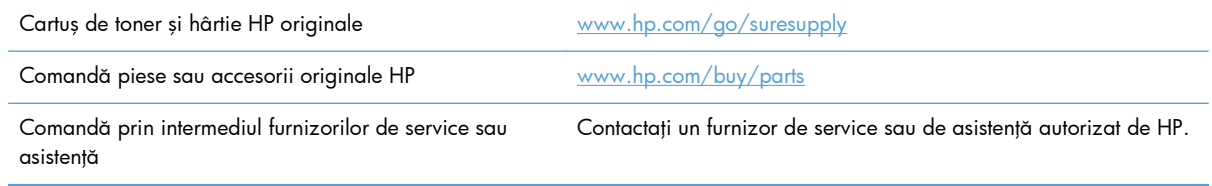

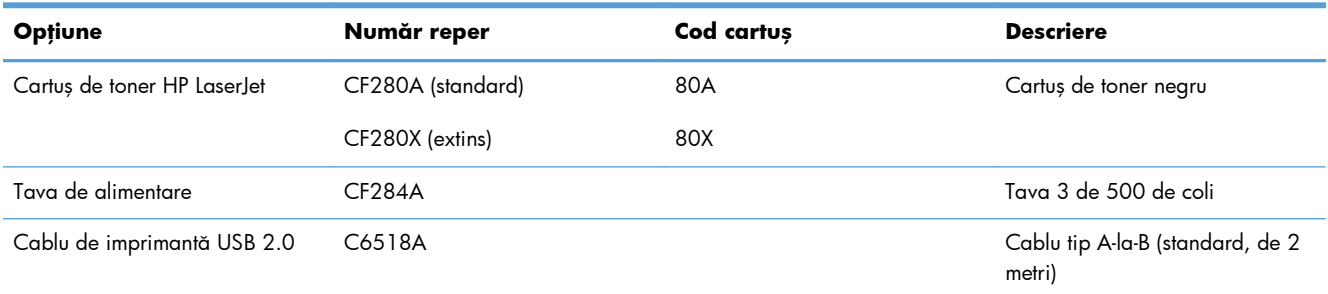

## **Politica HP cu privire la consumabilele non-HP**

Compania Hewlett-Packard nu recomandă utilizarea cartuşelor de toner non-HP, indiferent dacă sunt noi sau reconditionate.

**EX NOTĂ:** Pentru imprimantele HP, utilizarea unui cartuș de toner non-HP sau a unui cartuș de toner reumplut nu afectează garanția către client și nici contractul de asistență tehnică HP încheiat cu clientul. Totuşi, dacă eroarea sau defecţiunea produsului se atribuie folosirii unui cartuş de toner non-HP sau reumplut, HP va pretinde costurile standard de reparație și materiale pentru service-ul acordat produsului pentru respectiva eroare sau defecţiune.

## **Site-ul Web HP de combatere a contrafacerii**

Accesați [www.hp.com/go/anticounterfeit](http://www.hp.com/go/anticounterfeit) când instalați un cartuș de toner HP și mesajul de pe panoul de control vă înştiinţează că acesta nu este un cartuş HP. HP vă va ajuta să stabiliţi dacă respectivul cartuş este original şi să luaţi măsurile necesare pentru rezolvarea problemei.

Cartușul dvs. de toner s-ar putea să nu fie un cartuș de toner HP original dacă observați următoarele:

- Pagina de stare a consumabilelor indică instalarea unui consumabil non-HP.
- Vă confruntați cu un număr mare de probleme cu acel cartuș de toner.
- Cartușul nu arată ca de obicei (de exemplu, ambalajul diferă de ambalajul HP).
# **Index**

# **A**

accesorii comandare [131](#page-142-0) comandă [132](#page-143-0) accesorii USB de stocare imprimare de pe [55](#page-66-0) administrare reţea [61](#page-72-0) adresă IPv4 [61](#page-72-0), [62](#page-73-0) afişaj ecran senzitiv [5](#page-16-0) AirPrint [54](#page-65-0) ambele feţe, imprimare setări automate (Mac) [43](#page-54-0) setări automate (Windows) [31](#page-42-0) setări manuale (Mac) [44](#page-55-0) anulare operaţie de imprimare (Mac) [49](#page-60-0) operaţie de imprimare (Windows) [47](#page-58-0) aplicații descărcare [60](#page-71-0) asistență, panou de control [87](#page-98-0) asistenţă online, panou de control [87](#page-98-0)

# **B**

blocaje contorizare [8](#page-19-0) localizare [98](#page-109-0) prevenire [97](#page-108-0) sertar de ieşire, curăţare [103](#page-114-0) blocaje hârtie localizare [98](#page-109-0) blocare produs [69](#page-80-0) broşuri imprimare (Mac) [46](#page-57-0) imprimare (Windows) [41](#page-52-0)

butoane la panoul de control al ecranului  $LCD$  [4](#page-15-0) la panoul de control cu ecran senzitiv [5](#page-16-0) butoane la panoul de control [4](#page-15-0) buton alimentare localizare [2](#page-13-0) buton aplicaţii [7](#page-18-0) buton configurare [4](#page-15-0) panou de control cu ecran senzitiv [7](#page-18-0) buton consumabile [7](#page-18-0) buton informatii [7](#page-18-0) buton înapoi panou de control cu ecran senzitiv [5](#page-16-0) buton OK [4](#page-15-0) buton reședință [5](#page-16-0) buton reţea [7](#page-18-0) buton revocare panou de control cu ecran senzitiv [5](#page-16-0) panoul de control al ecranului  $ICD 4$  $ICD 4$ buton Servicii Web [7](#page-18-0) buton şi led asistenţă panou de control cu ecran senzitiv [5](#page-16-0) buton USB [7](#page-18-0) buton wireless [7](#page-18-0)

# **C**

cablu USB, număr de reper [132](#page-143-0) cale hârtie curățare [108](#page-119-0) calitate imprimare îmbunătăţire [106](#page-117-0)

capac frontal localizare [2](#page-13-0) cartuş înlocuire [77](#page-88-0) numere de reper [132](#page-143-0) pagină de stare consumabile [8](#page-19-0) cartuş de toner deblocare uşă, localizare [2](#page-13-0) înlocuire [77](#page-88-0) numere de reper [132](#page-143-0) pagină de stare consumabile [8](#page-19-0) setări pentru prag scăzut [74](#page-85-0) utilizare când nivelul este scăzut [74](#page-85-0) verificare pentru deteriorări [108](#page-119-0) verificare stare [107](#page-118-0) cartuşe depozitare [76](#page-87-0) non-HP [132](#page-143-0) reciclare [76](#page-87-0) cartuşe de toner depozitare [76](#page-87-0) non-HP [132](#page-143-0) reciclare [76](#page-87-0) comandare consumabile site-uri Web [131](#page-142-0) comandă consumabile şi accesorii [132](#page-143-0) comenzi rapide (Windows) creare [29](#page-40-0) utilizare [28](#page-39-0) conexiune de alimentare localizare [3](#page-14-0) conexiune USB depanare [116](#page-127-0)

consumabile comandare [131,](#page-142-0) [132](#page-143-0) contrafăcute [132](#page-143-0) înlocuire cartuş de toner [77](#page-88-0) non-HP [132](#page-143-0) numere de reper [132](#page-143-0) reciclare [76](#page-87-0) setări pentru prag scăzut [74](#page-85-0) stare, vizualizare cu utilitarul HP pentru Mac [67](#page-78-0) utilizare când nivelul este scăzut [74](#page-85-0) consumabile anticontrafacere [132](#page-143-0) consumabile contrafăcute [132](#page-143-0) consumabile non-HP [132](#page-143-0) curătare traseu hârtie [108](#page-119-0)

# **D**

deblocare uşă, localizare [2](#page-13-0) decalaj repaus activare [71](#page-82-0) dezactivare [71](#page-82-0) depanare blocaje [97](#page-108-0) conexiune USB [116](#page-127-0) listă de verificare [84](#page-95-0) mesaje panou de control [88](#page-99-0) probleme alimentare hârtie [97](#page-108-0) probleme de reţea [117](#page-128-0) probleme în Mac [125](#page-136-0) probleme în Windows [123](#page-134-0) probleme la imprimarea direct de pe USB [114](#page-125-0) retea prin cablu [117](#page-128-0) rețea wireless [119](#page-130-0) depozitare cartuşe de toner [76](#page-87-0) dezinstalare software MAC [129](#page-140-0) dezinstalare software Windows [128](#page-139-0) dimensiuni hârtie selectare (Windows) [47](#page-58-0) dimensiunile hârtiei selectare (Mac) [49](#page-60-0) selectarea dimensiunilor personalizate (Mac) [49](#page-60-0) selectarea dimensiunilor personalizate (Windows) [48](#page-59-0)

dimensiunile paginii scalarea documentelor pentru a se încadra (Mac) [46](#page-57-0) scalarea documentelor pentru a se încadra (Windows) [40](#page-51-0) driver de imprimantă (Windows) acceptat [22](#page-33-0) driver de imprimare HP PCL 6 [111](#page-122-0) driver de imprimare HP UPD PCL 5 [111](#page-122-0) driver de imprimare HP UPD PCL 6 [111](#page-122-0) driver de imprimare HP UPD PS [111](#page-122-0) drivere pagina de contorizare a utilizării [8](#page-19-0) presetări (Mac) [43](#page-54-0) schimbarea setărilor (Mac) [26](#page-37-0) schimbarea setărilor (Windows) [24](#page-35-0) setări (Mac) [43](#page-54-0) drivere de imprimantă (Mac) setări [43](#page-54-0) drivere de imprimantă (Windows) schimbarea setărilor [24](#page-35-0) drivere de imprimare alegere [110](#page-121-0) drivere de imprimare (Mac) modificare setări [26](#page-37-0) setări [43](#page-54-0)

# **E**

ecran de reşedinţă, panou de control [7](#page-18-0) erori software [123](#page-134-0)

# **F**

filigran imprimare (Windows) [48](#page-59-0) filigrane imprimare (Mac) [49](#page-60-0) folii transparente tipuri acceptate [14](#page-25-0) fonturi liste, imprimare [8](#page-19-0)

# **H**

hârtie blocaje [97](#page-108-0) comandare [132](#page-143-0) dimensiuni acceptate [12](#page-23-0) pagini pe coală (Mac) [45](#page-56-0) selectare [109](#page-120-0) tipuri acceptate [14](#page-25-0) hârtie, coperţi imprimare (Mac) [46](#page-57-0) imprimare (Windows) [38](#page-49-0) hârtie specială pentru coperţi imprimare (Mac) [46](#page-57-0) imprimare (Windows) [38](#page-49-0) HP Device Toolbox, utilizare [65](#page-76-0) HP ePrint configurare [52,](#page-63-0) [53](#page-64-0) utilizare [52](#page-63-0) HP Web Jetadmin [68](#page-79-0)

# **I**

imprimare de pe accesorii USB de stocare [55](#page-66-0) rapoartele produsului [8,](#page-19-0) [9](#page-20-0) setări (Mac) [43](#page-54-0) imprimarea a N pagini pe coală Mac [45](#page-56-0) imprimarea a N pagini pe o singură coală selectare (Windows) [34](#page-45-0) imprimare automată duplex (faţăverso) cu Mac [43](#page-54-0) cu Windows [31](#page-42-0) imprimare direct de pe un dispozitiv USB [55](#page-66-0) imprimare duplex (faţă-verso) setări automate (Mac) [43](#page-54-0) setări automate (Windows) [31](#page-42-0) setări manuale (Mac) [44](#page-55-0) setări manuale (Windows) [32](#page-43-0) imprimare faţă-verso setări automate (Mac) [43](#page-54-0) setări automate (Windows) [31](#page-42-0) setări manuale (Mac) [44](#page-55-0) setări manuale (Windows) [32](#page-43-0) imprimare la calitate de arhivare creare [51](#page-62-0)

panou de control cu ecran senzitiv [51](#page-62-0) panoul de control al ecranului LCD [51](#page-62-0) imprimare pe ambele feţe setări manuale (Windows) [32](#page-43-0) indicator luminos LED [4](#page-15-0) interferente în retele wireless [122](#page-133-0)

# **Î**

încărcare hârtie tavă de alimentare [15](#page-26-0) înlocuire cartuş de toner [77](#page-88-0) întârzierea opririi setare [72](#page-83-0)

#### **J**

Jetadmin, HP Web [68](#page-79-0)

#### **L**

led de atentionare panou de control cu ecran senzitiv<sub>5</sub> panoul de control al ecranului LCD [4](#page-15-0) LED portocaliu [4](#page-15-0) led Pregătit panou de control cu ecran senzitiv [5](#page-16-0) panoul de control al ecranului  $LCD$  [4](#page-15-0) leduri la panoul de control al ecranului LCD [4](#page-15-0) la panoul de control cu ecran senzitiv [5](#page-16-0) leduri la panoul de control [4](#page-15-0) led verde: [4](#page-15-0) led wireless [5](#page-16-0) listă de fonturi PCL [8](#page-19-0) listă de fonturi PS [8](#page-19-0)

#### **M**

Mac probleme, depanare [125](#page-136-0) setări driver [26,](#page-37-0) [43](#page-54-0) utilitar HP [67](#page-78-0) mai multe pagini pe coală Mac [45](#page-56-0) mai multe pagini pe o coală imprimare (Windows) [34](#page-45-0)

mască de subreţea [61](#page-72-0), [62](#page-73-0) mediu de imprimare [109](#page-120-0) mediu hârtie [109](#page-120-0) meniul Aplicații [60](#page-71-0) meniul Rapoarte [8,](#page-19-0) [9](#page-20-0) meniuri, panou de control hartă, imprimare [8](#page-19-0) mesaje, panou de control [88](#page-99-0) mesaje de eroare, panou de control [88](#page-99-0)

# **N**

număr de pagini [8](#page-19-0) număr de serie localizare [3](#page-14-0) număr model localizare [3](#page-14-0) numere de reper cartuş de toner [132](#page-143-0)

# **O**

operaţie de imprimare anulare (Mac) [49](#page-60-0) anulare (Windows) [47](#page-58-0) orientare modificare (Mac) [45](#page-56-0) modificare (Windows) [36](#page-47-0) orientare pagină modificare (Mac) [45](#page-56-0) modificare (Windows) [36](#page-47-0) orientare portret modificare (Mac) [45](#page-56-0) modificare (Windows) [36](#page-47-0) orientare vedere modificare (Mac) [45](#page-56-0) modificare (Windows) [36](#page-47-0)

# **P**

pagina de contorizare a utilizării [8](#page-19-0) pagina de service [8](#page-19-0) pagina de stare a consumabilelor [8](#page-19-0) pagină de configurare [8](#page-19-0) pagină de stare consumabile imprimare [107](#page-118-0) pagini pe coală Mac [45](#page-56-0) pagini per coală selectare (Windows) [34](#page-45-0)

panou de control asistență [87](#page-98-0) butoane şi leduri [4](#page-15-0) hartă de meniuri, imprimare [8](#page-19-0) localizare [2](#page-13-0) meniul Rapoarte [8,](#page-19-0) [9](#page-20-0) mesaje, depanare [88](#page-99-0) tipuri de mesaje [88](#page-99-0) panou de control cu ecran senzitiv butoane şi leduri [5](#page-16-0) ecran de resedință [7](#page-18-0) panoul de control al ecranului LCD butoane și leduri [4](#page-15-0) plicuri dimensiuni acceptate [12](#page-23-0) poartă, setare prestabilită [61](#page-72-0), [62](#page-73-0) poartă prestabilită, setare [61](#page-72-0), [62](#page-73-0) port de reţea localizare [3](#page-14-0) porturi localizare [3](#page-14-0) porturi de interfaţă localizare [3](#page-14-0) port USB localizare [3](#page-14-0) port USB de alimentare directă localizare [2](#page-13-0) presetări (Mac) [43](#page-54-0) probleme de preluare a hârtiei rezolvare [97](#page-108-0)

# **R**

rapoarte Listă font. PCL [8](#page-19-0) Listă font. PCL6 [8](#page-19-0) Listă fonturi PS [8](#page-19-0) Pagină demo [8](#page-19-0) Pagină de utilizare [8](#page-19-0) Pagină service [8](#page-19-0) Raport de configurare [8](#page-19-0) Stare consumabile [8](#page-19-0) Structură meniu [8](#page-19-0) Sumar rețea [8](#page-19-0) reciclarea consumabilelor [76](#page-87-0) redimensionarea documentelor Mac [46](#page-57-0) redimensionare documente Windows [40](#page-51-0) restabilirea setărilor implicite din fabrică [86](#page-97-0)

reţea numele produsului, modificare [62](#page-73-0) parolă, schimbare [69](#page-80-0) parolă, setare [69](#page-80-0) setări, modificare [61](#page-72-0) testare wireless [121](#page-132-0) retea wireless depanare [119](#page-130-0) test de diagnosticare [121](#page-132-0) retele adresă IPv4 [61](#page-72-0), [62](#page-73-0) gateway implicit [61,](#page-72-0) [62](#page-73-0) instalarea produsului [58](#page-69-0) mască de subreţea [61](#page-72-0), [62](#page-73-0) pagină de configurare [8](#page-19-0) poartă prestabilită [61](#page-72-0) raport setări [8](#page-19-0) rezolvarea problemelor cu alimentarea hârtiei [97](#page-108-0) listă de verificare [84](#page-95-0) mesaje panou de control [88](#page-99-0) rezolvare probleme niciun răspuns [112](#page-123-0) răspuns lent [113](#page-124-0)

#### **S**

săgeată înapoi panoul de control al ecranului LCD [4](#page-15-0) săgeată la dreapta panou de control cu ecran senzitiv [5](#page-16-0) panoul de control al ecranului LCD [4](#page-15-0) săgeată la stânga panou de control cu ecran senzitiv [5](#page-16-0) panoul de control al ecranului LCD [4](#page-15-0) scalarea documentelor Mac [46](#page-57-0) scalare documente Windows [40](#page-51-0) sertar, ieşire localizare [2](#page-13-0) sertar de ieşire localizare [2](#page-13-0) server Web încorporat deschidere [61](#page-72-0), [62,](#page-73-0) [69](#page-80-0)

modificarea numelui produsului [62](#page-73-0) modificarea setărilor de reţea [61](#page-72-0) schimbarea parolei [69](#page-80-0) server Web încorporat HP deschidere [61](#page-72-0), [62,](#page-73-0) [69](#page-80-0) modificarea numelui produsului [62](#page-73-0) modificarea setărilor de reţea [61](#page-72-0) schimbarea parolei [69](#page-80-0) servicii Web activare [60](#page-71-0) aplicații [60](#page-71-0) servicii Web HP activare [60](#page-71-0) aplicaţii [60](#page-71-0) Servicii Web HP activare [52](#page-63-0) setări drivere [24](#page-35-0) drivere (Mac) [26](#page-37-0) presetări driver (Mac) [43](#page-54-0) raport reţea [8](#page-19-0) retea, vizualizare [61](#page-72-0) setări implicite din fabrică, restabilire [86](#page-97-0) setări duplex, schimbare [63](#page-74-0) setări economice [71](#page-82-0) setări EconoMode [71](#page-82-0) verificare [110](#page-121-0) setări implicite, restabilire [86](#page-97-0) setări implicite din fabrică, restabilire [86](#page-97-0) setări operaţie de imprimare verificare [110](#page-121-0) setări viteză legătură [63](#page-74-0) Site-ul Web HP antifraudă [132](#page-143-0) site-uri Web comandare consumabile [131](#page-142-0) rapoarte de fraudă [132](#page-143-0) site Web antifraudă [132](#page-143-0) slot pentru cablu de securitate localizare [3](#page-14-0) software dezinstalare pentru Mac [129](#page-140-0) dezinstalare pentru Windows [128](#page-139-0) HP Web Jetadmin [68](#page-79-0)

probleme [123](#page-134-0) utilitar HP pentru Mac [67](#page-78-0) solutionare probleme la imprimarea direct de pe USB [114](#page-125-0) stare consumabile, imprimare raport [8](#page-19-0) ecran de reşedinţă, panou de control [7](#page-18-0) utilitar HP, Mac [67](#page-78-0) stare produs [7](#page-18-0) suport de imprimare pagini pe coală (Mac) [45](#page-56-0)

### **T**

tava 1 blocaje, eliminare [98](#page-109-0) încărcare [15](#page-26-0) localizare [2](#page-13-0) tava 2 încărcare [15](#page-26-0) localizare [2](#page-13-0) tava 3 încărcare [15](#page-26-0) tavă de alimentare încărcare [15](#page-26-0) localizare [2](#page-13-0) tăvi blocaje, eliminare [100,](#page-111-0) [102](#page-113-0) dimensiuni de hârtie acceptate [12](#page-23-0) tipuri de hârtie acceptate [14](#page-25-0) tăvi, ieşire blocaje, eliminare [103](#page-114-0) tăvi de alimentare încărcare [15](#page-26-0) TCP/IP configurarea manuală a parametrilor IPv4 [61](#page-72-0) configurare manuală a parametrilor IPv4 [61,](#page-72-0) [62](#page-73-0) test de diagnosticare wireless [121](#page-132-0) tip hârtie verificare setări [106](#page-117-0) tipuri de hârtie selectare (Mac) [45](#page-56-0) selectare (Windows) [37](#page-48-0) tipuri de hârtie acceptate [14](#page-25-0)

## U

ușă spate localizare 3 utilitar de reconfigurare HP instalarea în rețea 58 utilitar HP, Mac 67 utilitar HP pentru Mac Bonjour 67 caracteristici 67 deschidere 67

# W

Windows setări driver 24

© 2014 Hewlett-Packard Development Company, L.P.

www.hp.com

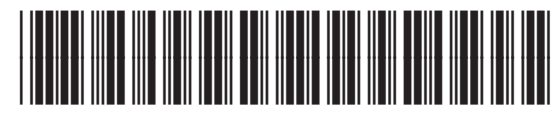

CF270-91028

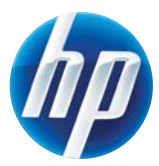